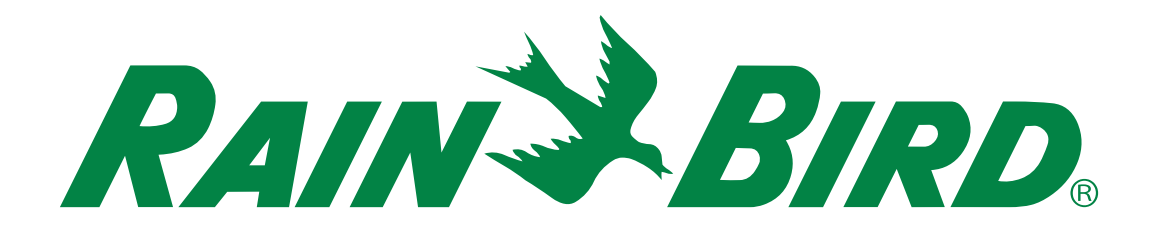

# **ESP-LXIVM 시리즈 컨트롤러** 설치, 프로그래밍, 운영 가이드

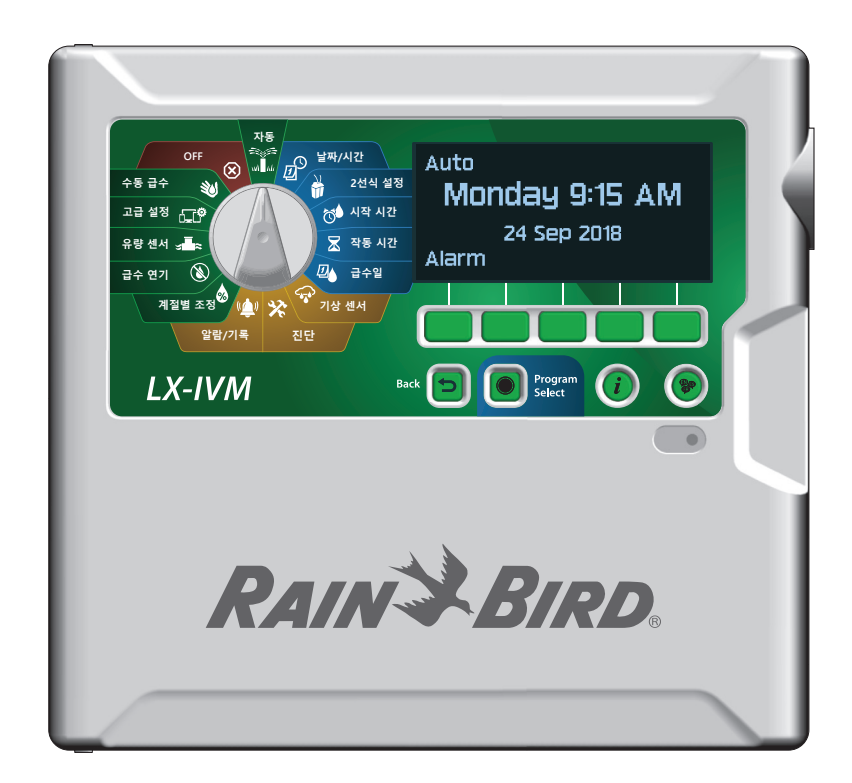

### **위험 경고**

### C**경고**

사망하거나 심각한 부상을 입을 수 있는 위험한 상황이 발생할 수 있음을 나타냅니다.

### C**경고**

경미하거나 보통의 부상을 입을 수 있는 위험한 상황이 발생할 수 있음을 나타냅니다.

### **알림**

중요하다고 간주하지만, 위험과 관련되지 않은 정보를 나 타냅니다(예: 재산 피해와 관련된 메시지).

#### **안전 지침**

특정 안전 관련 지침 또는 절차가 설명되어 있습니다.

# **기호 및 사용자 작동**

1 숫자는 컨트롤러를 작동하기 위해 사용자가 따라야 하는 일 련의 단계를 정의합니다.

B참고: 컨트롤러 기능, 설치 또는 유지관리와 관련된 중요한 작동 지침을 사용자에게 알립니다.

H반복: 다음 작동을 수행하거나 프로세스를 마치기 위해 이 전 단계 또는 조치를 반복해야 할 수 있음을 나타냅니다.

# **기술 지원**

**질문이 있으십니까?**

Rain Bird 기술 지원 수신자 부담 전화번호 **1-800-724- 6247** (미국 및 캐나다만 해당)로 전화하십시오.

### **규제 정보**

#### **미국연방통신위원회**

#### **공급자 적합성 선언제도**

**47 CFR § 2.1077 규정 준수 정보**

고유 식별자:

**IESPLXIVM, IESPLXIVMP, ILXIVMEU, ILXIVMPEU, LXIVMPFP, LXIVMFP, LXIVMSOL, LXIVMOUT, LXIVMSEN, LXIVMSD 및 LXIVM2WMOD 책임 당사자 – 미국 연락처 정보** 

Rain Bird Corporation 9491 Ridgehaven Court San Diego, CA 92123 USA

Ph. (858) 268 2650

#### **FCC 규정 준수 성명서**

이 장치는 FCC 규칙의 파트 15를 준수합니다. 작동은 다음 두 가지 조건을 따릅니다. (1) 이 장치는 유해한 간섭의 원인이 아닐 수 있으며 (2) 이 장치는 원치 않는 작동을 유발할 가능성이 있는 간섭을 포함하여 수신되는 모든 간섭을 수용해야 합니다.

참고: 이 장비는 FCC 규칙의 파트 15를 따라 등급 B 디지털 장치의 제한 사항을 준수 하고 그에 따라 테스트되었습니다. 이러한 제한은 주거용 설치 시 유해한 간섭으로 부터 합리적인 보호를 제공하도록 설계되었습니다. 이 장비는 무선 주파수 에너지를 생성하고, 사용하고, 방출할 수 있으며 지침에 따라 설치하고 사용하지 않을 경우, 무 선 통신에 유해한 간섭을 일으킬 수 있습니다. 그럼에도 불구하고, 특정 설치 시 간섭 이 일어나지 않는다는 보장은 없습니다. 장비를 껐다가 켜는 것으로 판별할 수 있는 무선 또는 텔레비전 수신에 이 장비가 유해한 간섭을 일으키는 경우, 다음 조치들을 이용하여 간섭을 교정해보는 것이 좋습니다. •수신 안테나의 방향을 바꾸거나 다른 위치에 놓습니다. •장비와 수신기 사이의 간격을 늘립니다. •수신기가 연결된 회로와 다른 회로의 콘센트에 장비를 연결합니다.

•숙련된 무선/TV 기술자나 판매업체에게 문의합니다.

#### **IC 캐나다 성명서**

이 클래스 B 장치는 캐나다 ISED(전 IC) 규 정의 모든 요구 사항을 충족합니다 - CAN ICES-3(B)/NMB-3(B). Cet appareil de classe B respecte toutes les exigences de la réglementation canadienne ISED (anciennement IC)- CAN ICES-3 (B)/NMB-3 (B).

#### **전자전기폐기물처리(WEEE)**

 $\overline{\mathbb{X}}$ Rain Bird는 하드웨어 제조업체로서 Rain Bird가 수입하는 국가에 등록하여 EU WEEE 지침에 대한 국가 의무를 이행 했습니다. Rain Bird는 또한 일부 국가에 서 WEEE 규정 준수 제도에 가입하여 제품 수명이 다했을 때 고객의 반품 관리 를 지원하기로 했습니다.

#### **인증**

•cULus, CE, RCM, EAC

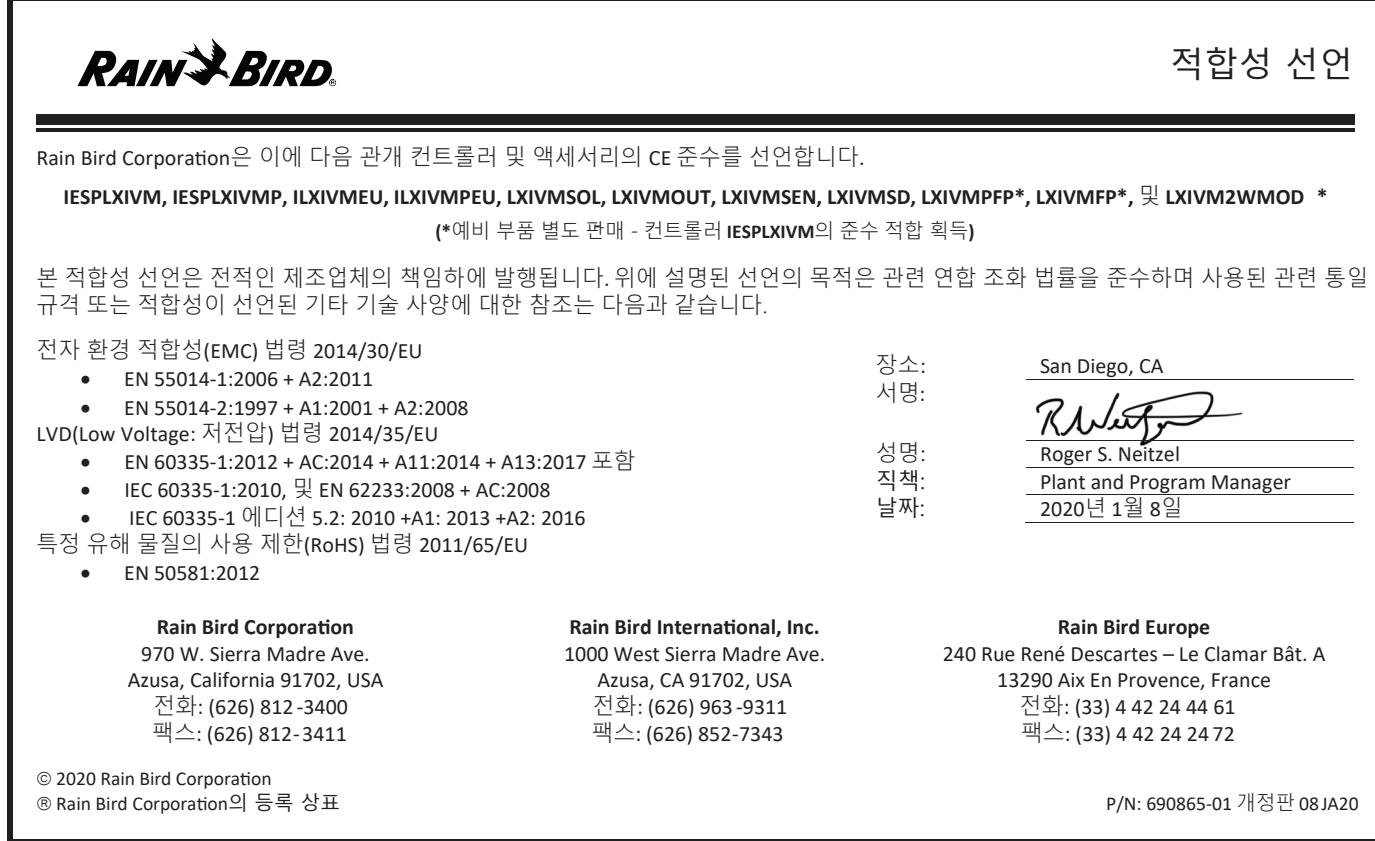

# **안전 정보**

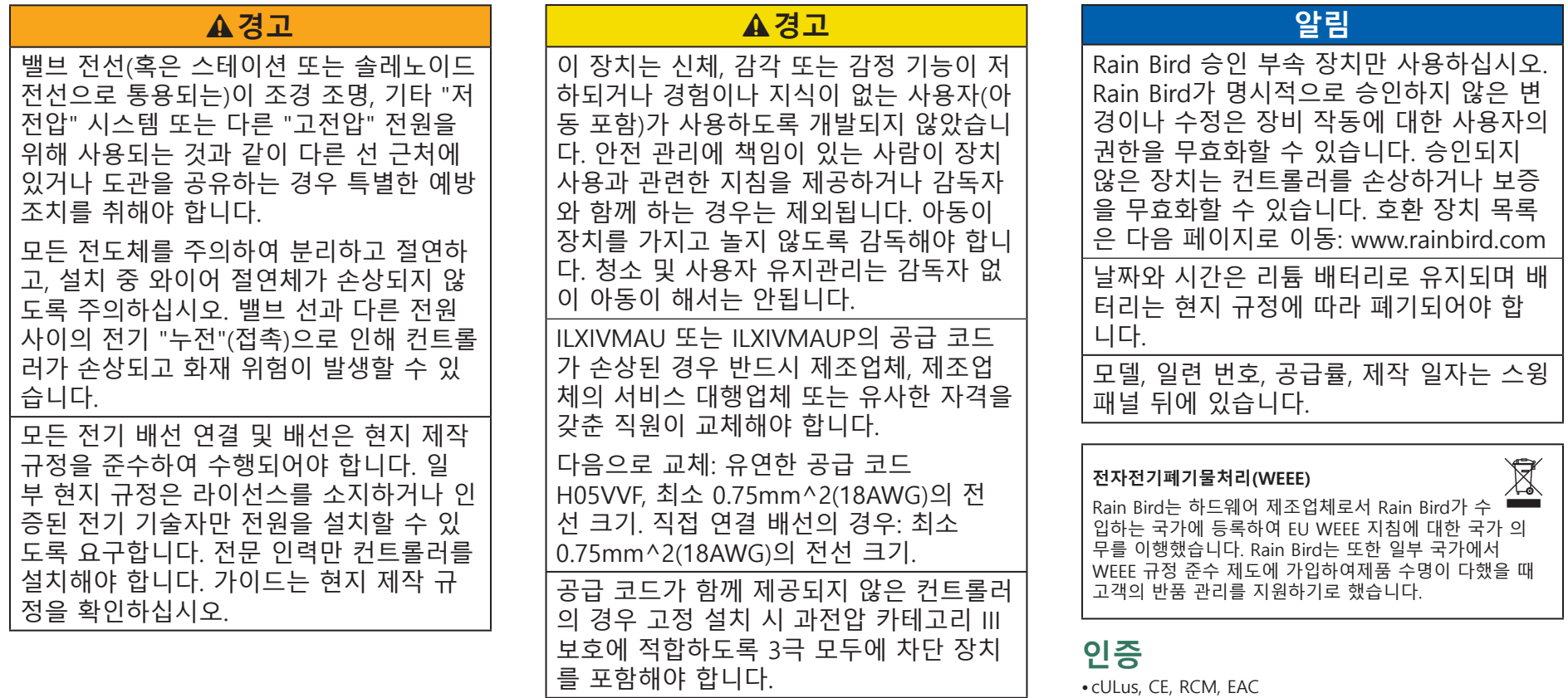

# 목차

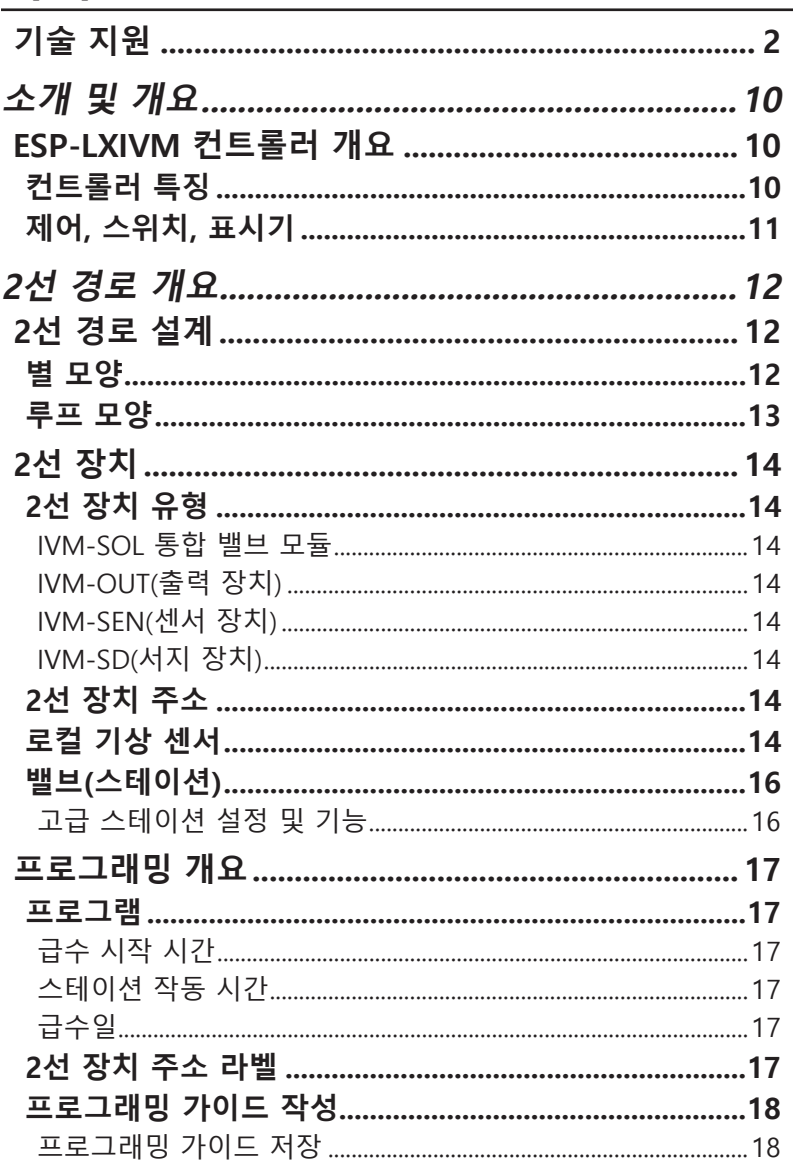

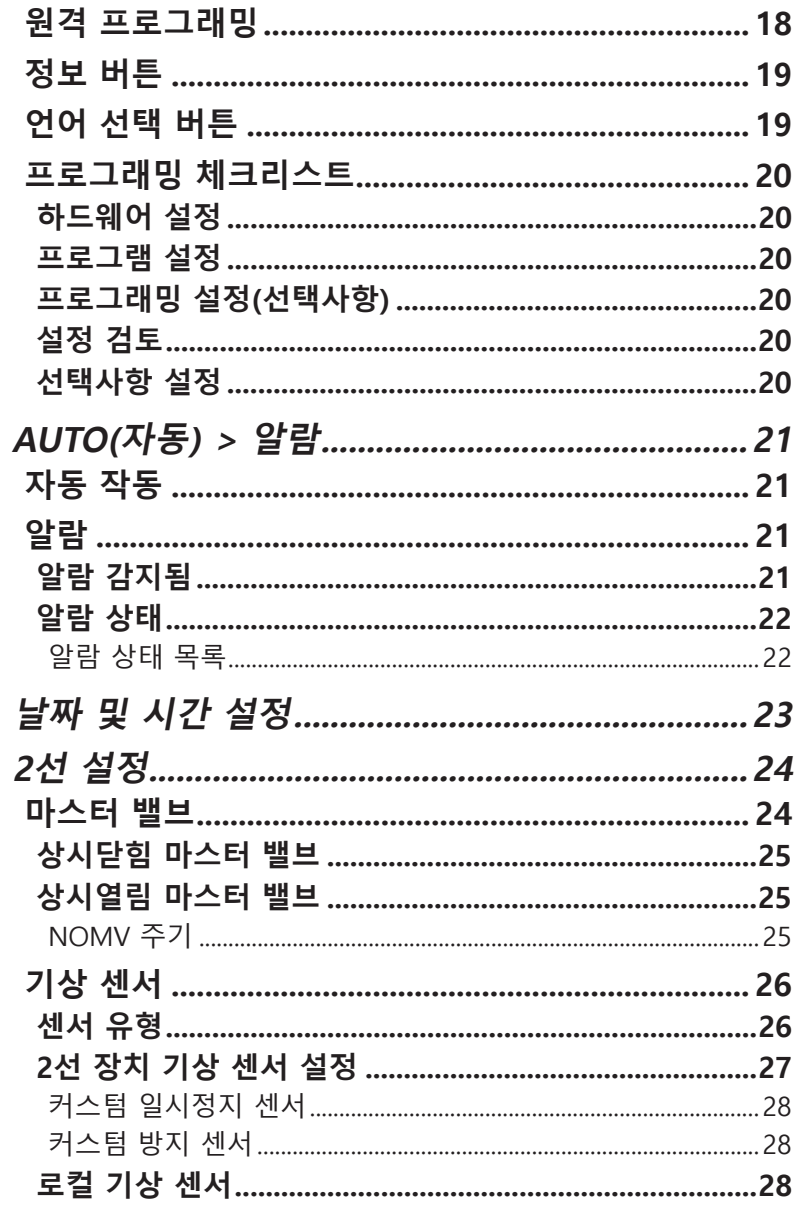

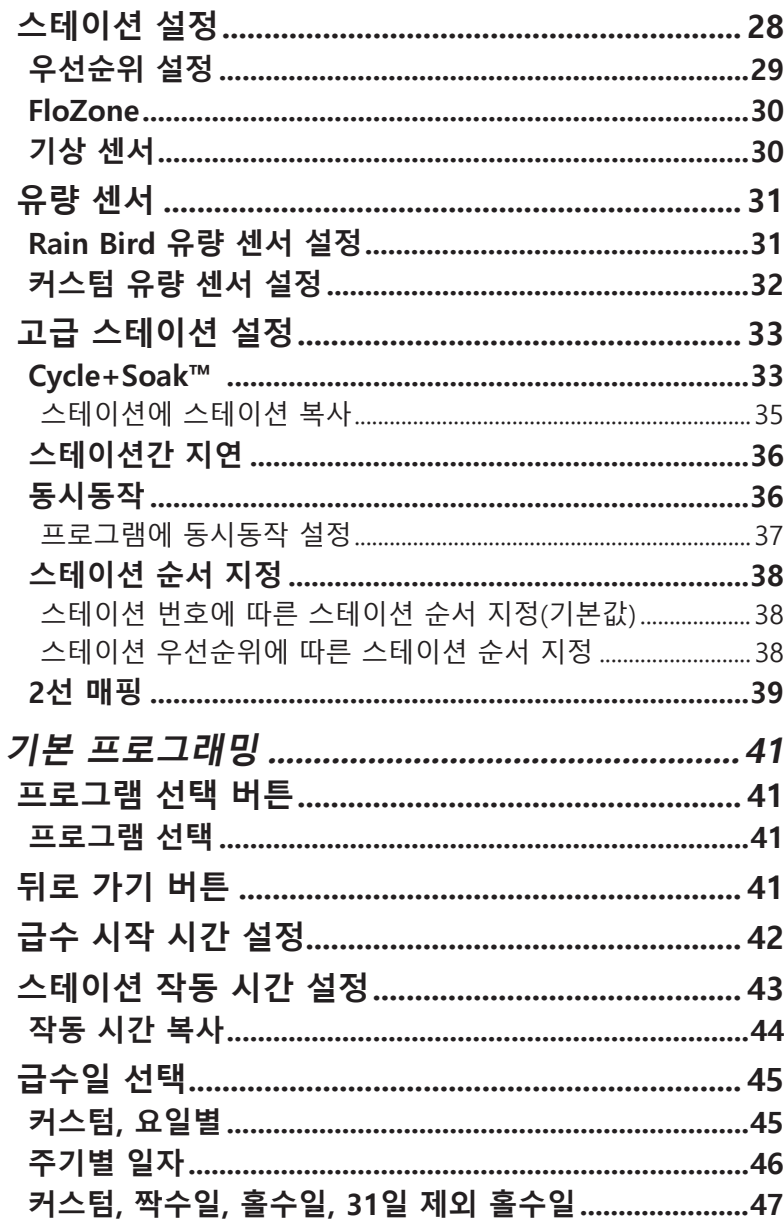

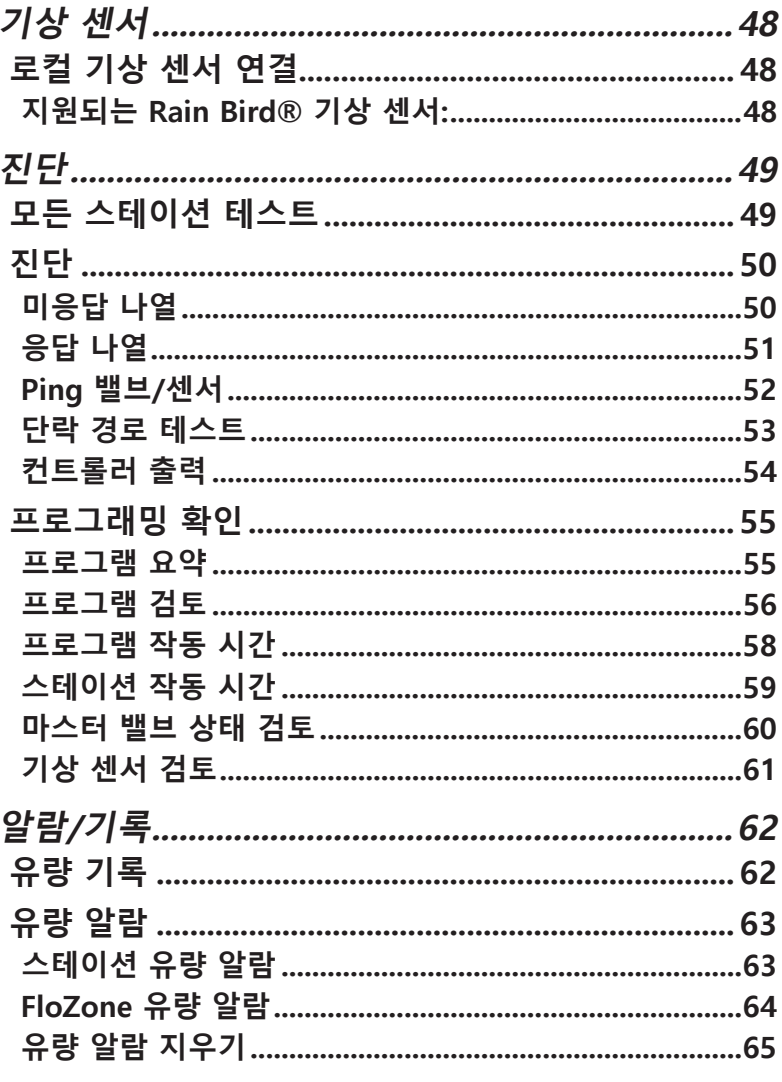

(7) ESP-LXIVM 시리즈 컨트롤러

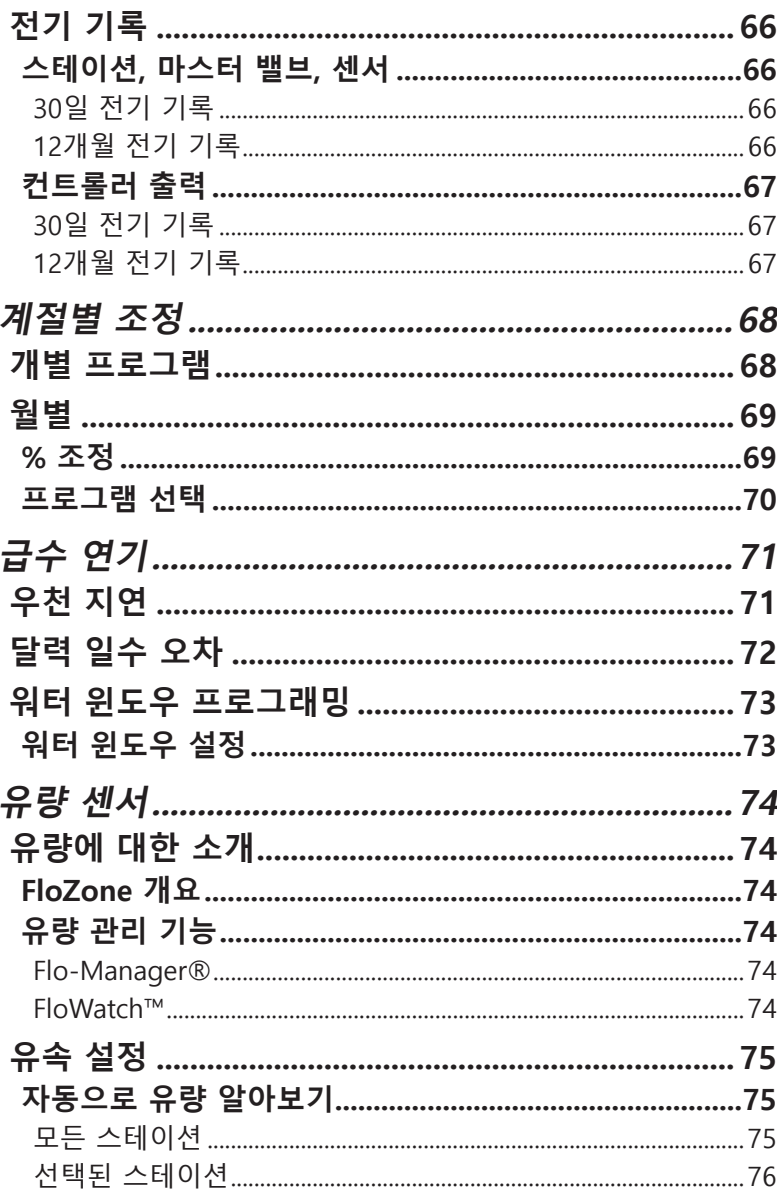

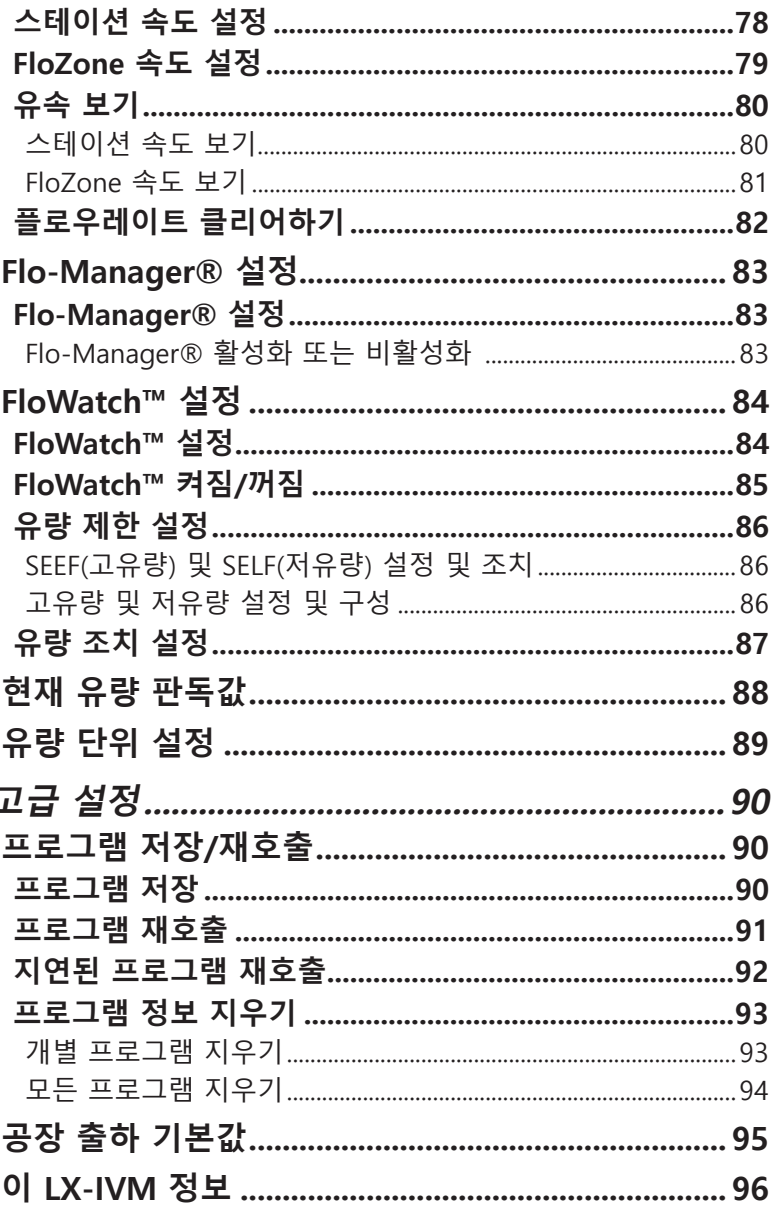

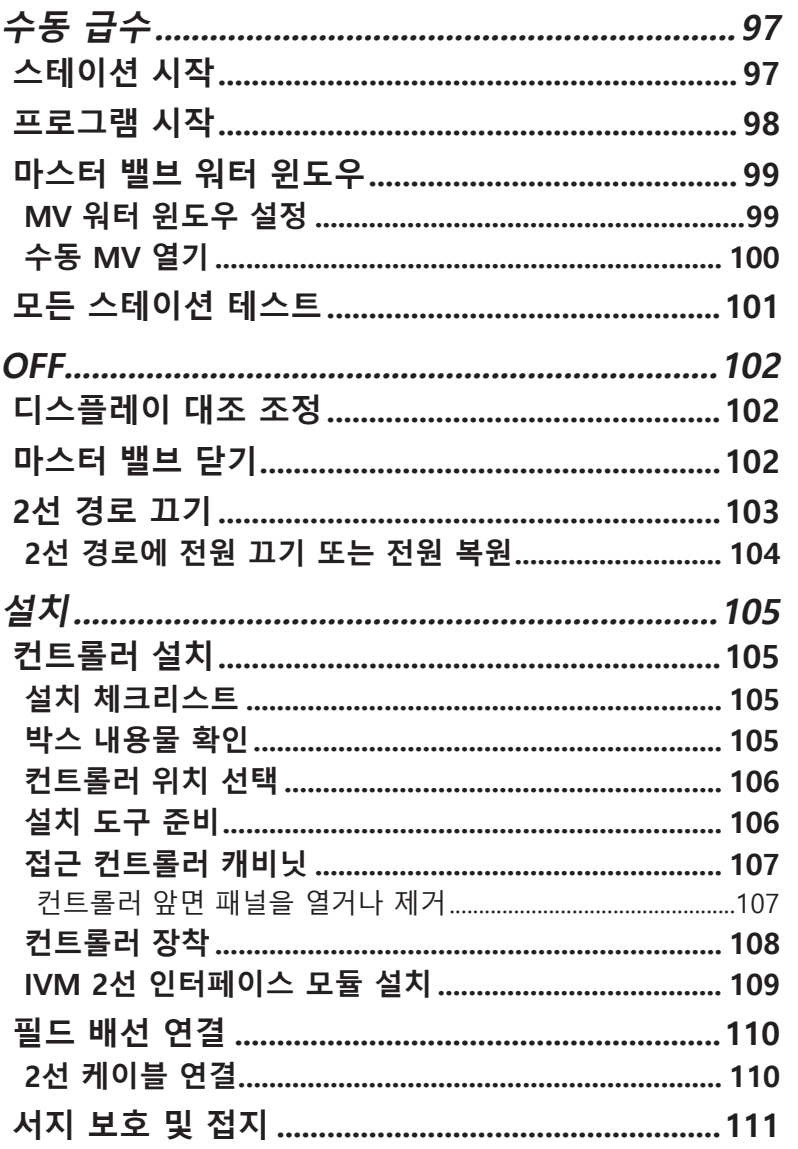

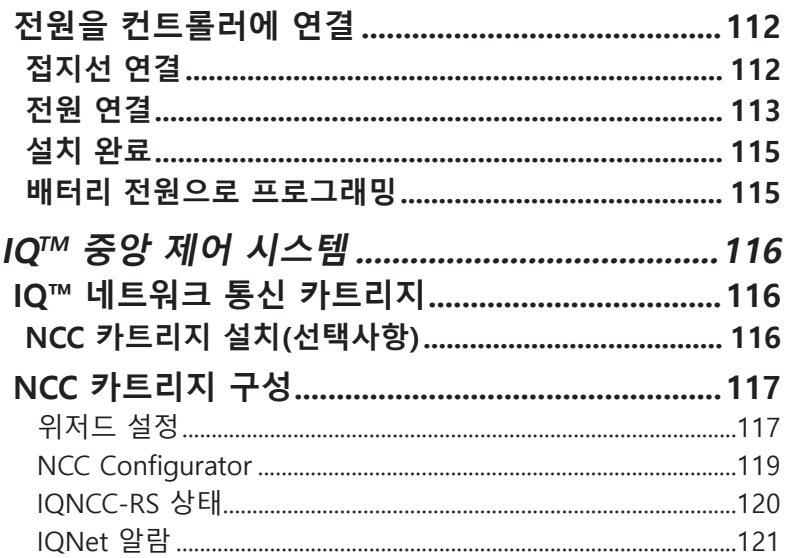

# **소개 및 개요**

### **Rain Bird® 소개**

새로운 최첨단 Rain Bird ESP-LXIVM 컨트롤러를 구입해주셔서 감사합니다.

80년 동안 Rain Bird는 최고품질의 제품과 서비스를 제공하여 물관리에 필요한 요구 사항을 충족하면서 관개 업계를 이끌어 왔습니다.

# **ESP-LXIVM 컨트롤러 개요**

새로운 Rain Bird 컨트롤러는 관리가 용이한 관개 제어 기능을 장기간 제공하도록 설계되었습니다.

• LX-IVM 컨트롤러는 상업용으로 설계되었습니다.

- LX-IVM 기본 모델은 60개의 스테이션을 수용합니다.
- LX-IVM 프로 모델은 최대 240개의 스테이션까지 수용합니다.

### **컨트롤러 특징**

ESP-LXIVM 컨트롤러는 효율적인 물 관리에 도움이 되는 다양한 고급 기능이 포함되어 있습니다.

- 유량 및 우선순위 관리.
- 2선 및 컨트롤러 기반 진단.
- 다양한 관개 프로그램은 사용자들의 매우 까다로운 관개 요 구 사항을 충족합니다.
- IQ 중앙 통제 통신 카트리지를 포함한 강력한 업그레이드 기 능.
- 로컬 및 2선 기상 센서 입력을 지원합니다.
- 옵션인 금속 캐비닛 및 받침대 또는 스테인리스 강 캐비닛 또 는 받침대로 업그레이드할 수 있는 야외용 플라스틱 캐비닛.
- UL 및 CE 인증

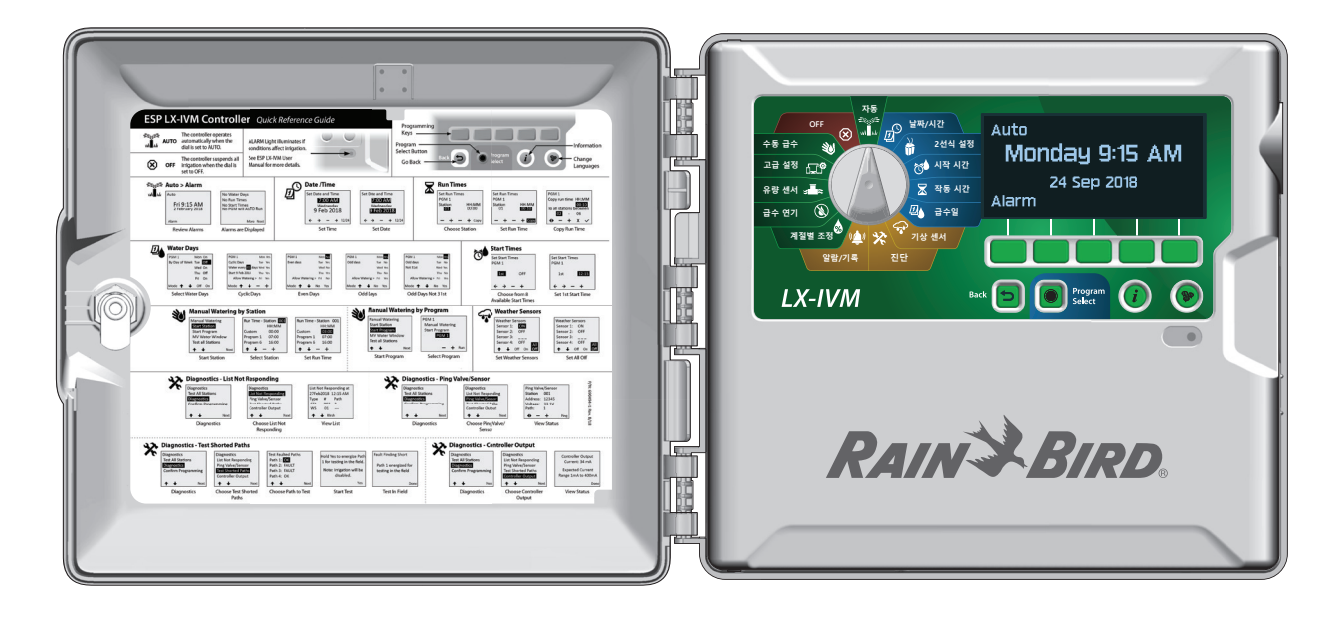

### **제어, 스위치, 표시기**

ESP+LXIVM 컨트롤러의 주요 작동 기능

#### A **프로그래밍 다이얼**

관개 기능, 프로그래밍 선택 및 컨트롤러 켜기 및 끄기에 사 용됩니다.

#### **2** 디스플레이

정상 작동 중 요일 표시; 프로그래밍 중 명령 표시; 급수 중 활성 스테이션; 및 남은 작동 시간 표시

C **프로그래밍 키**

프로그램 정보를 설정하고 변경하려면 키를 누릅니다.

#### **4 뒤로 가기 버튼**

프로그래밍 중 뒤로 가기 버튼을 눌러 이전 화면으로 돌아 갑니다.

**6** 프로그램 선택 버튼

원하는 급수 프로그램을 선택하여 독립적인 관개 스케줄 을 설정합니다.

#### **6 정보 버튼**

다이얼 및 화면의 각 기능에 관한 정보를 보려면 누릅니다.

#### **⊙** 언어 버튼

인터페이스 언어를 변경하려면 누릅니다. 영어, 스페인어, 프랑스어, 독일어, 포르투갈어 또는 이탈리아어 중 선택합 니다.

#### **3** 알람등

알람 상태의 여러 유형을 표시하기 위해 켜집니다.

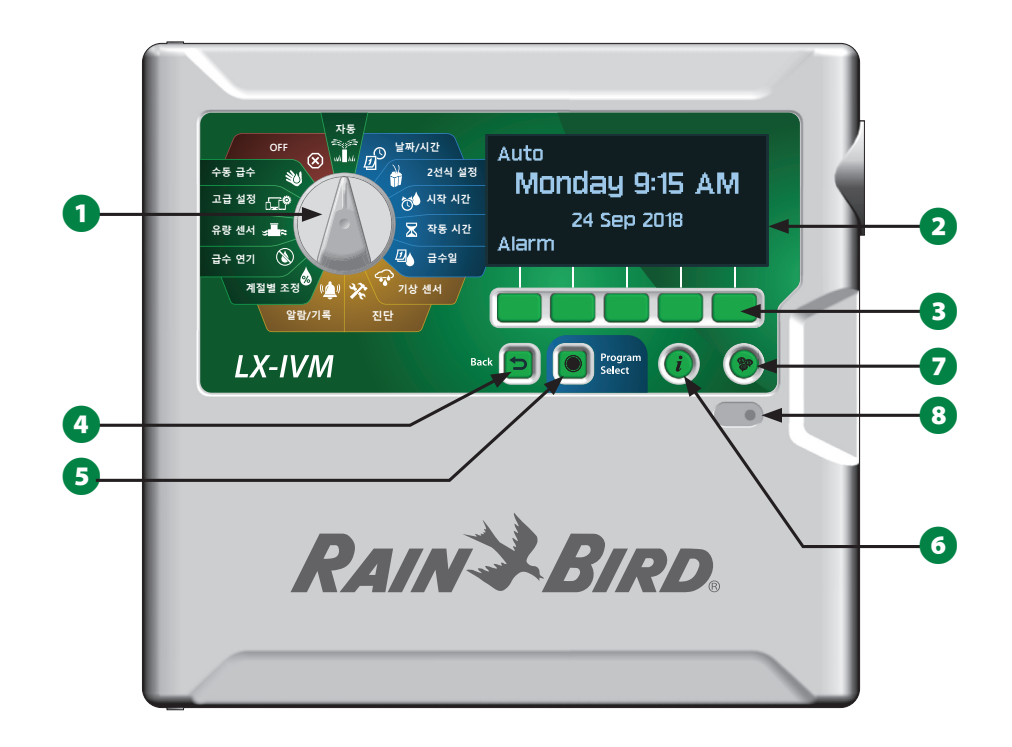

**ESP-LXIVM 컨트롤러 앞면 패널 기능**

# **2선 경로 개요**

### **2선 경로 설계**

각 밸브에 별도의 와이어를 사용하는 전통적인 컨트롤러에 비해 주요 이점이 있는 2선 경로가 있는 EPS-LXIVM 컨트롤러입니다.

- 2선 경로 설계로 직류 래칭 밸브를 모든 위치에 부착할 수 있어 설계 유연성이 향상되고 지원되는 거리가 길어집니다.
- LX-IVM 컨트롤러는 최대 4개의 각각의 2선 경로를 위한 연 결이 있습니다.
- 직류 래칭 밸브는 루프된 경우 최대 6.61마일(10.63km)의 와 이어 경로를 사용하여 관리할 수 있습니다.

#### **별 모양**

별 모양을 통해 컨트롤러에 다시 와이어를 루핑하지 않고도 필 요한 만큼 종종 분기할 수 있습니다.

이로써 설계 유연성을 더욱 보장하지만 거리는 약간 늘어납니 다. 컨트롤러부터 가장 먼 IVM 장치까지의 거리는 크리티컬 경 로로 알려져 있습니다. 별 모양의 14AWG 케이블로 지원되는 최대 거리는 1.65마일(2.66km)입니다.

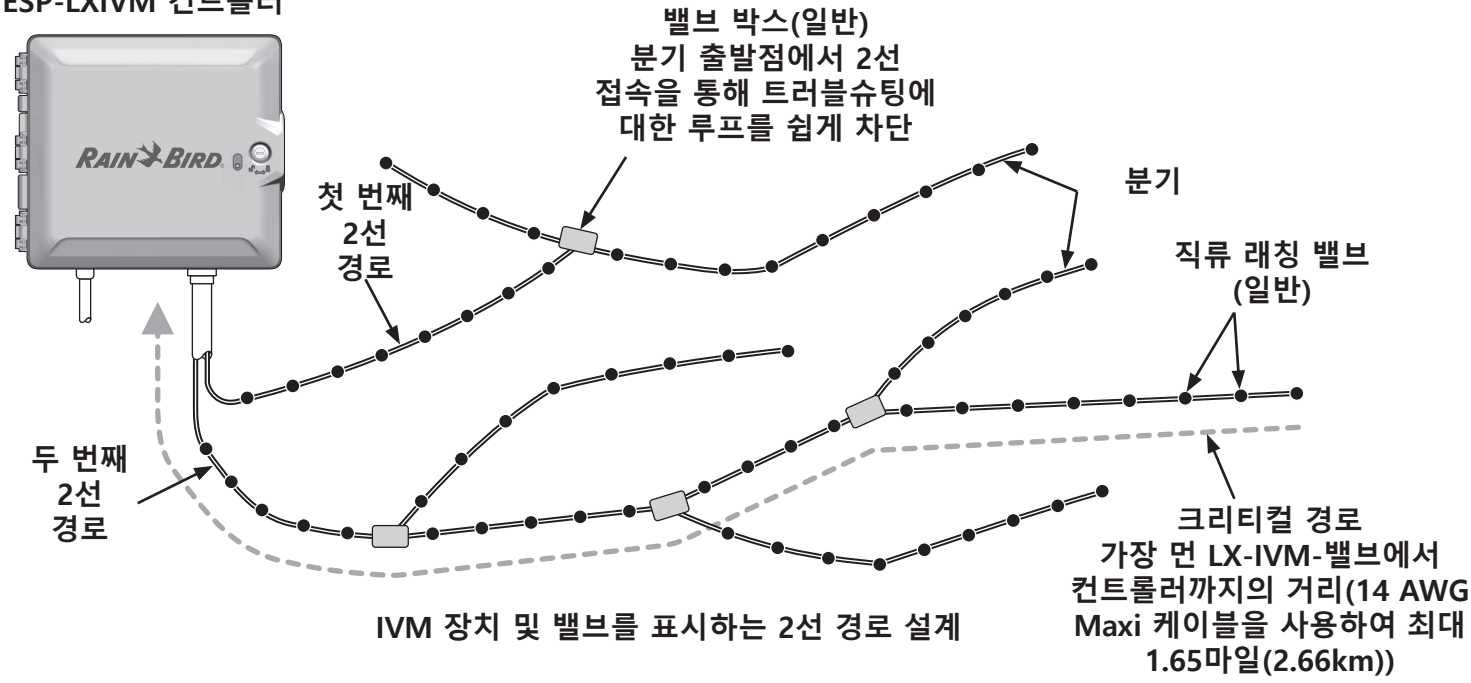

**ESP-LXIVM 컨트롤러**

#### **루프 모양**

루프 모양은 컨트롤러에서 IVM 장치까지의 최대 거리를 지원합 니다.

루프 모양은 2선 경로 루프 백되어 컨트롤러로 돌아와야 합니 다. 루프 설계를 위한 크리티컬 경로는 루프에서 가장 먼 IVM 장치의 거리와 컨트롤러로 돌아오는 거리를 계산하여 결정됩니 다. 별 모양과 루프 설계 모두에서 서로 다른 거리가 보다 큰 게 이지 케이블을 지원할 수 있습니다.

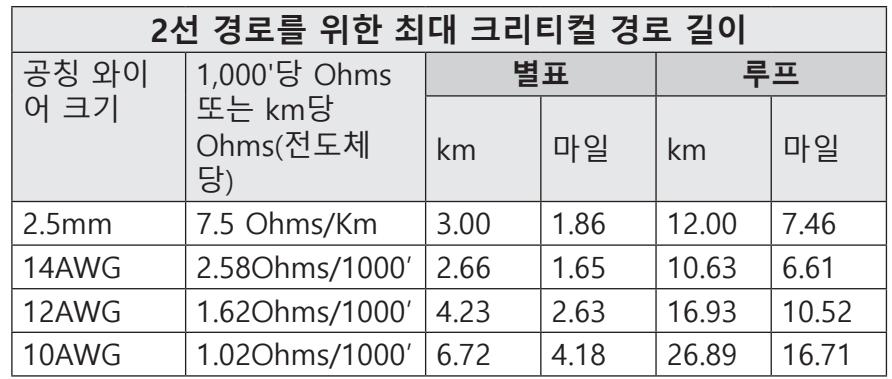

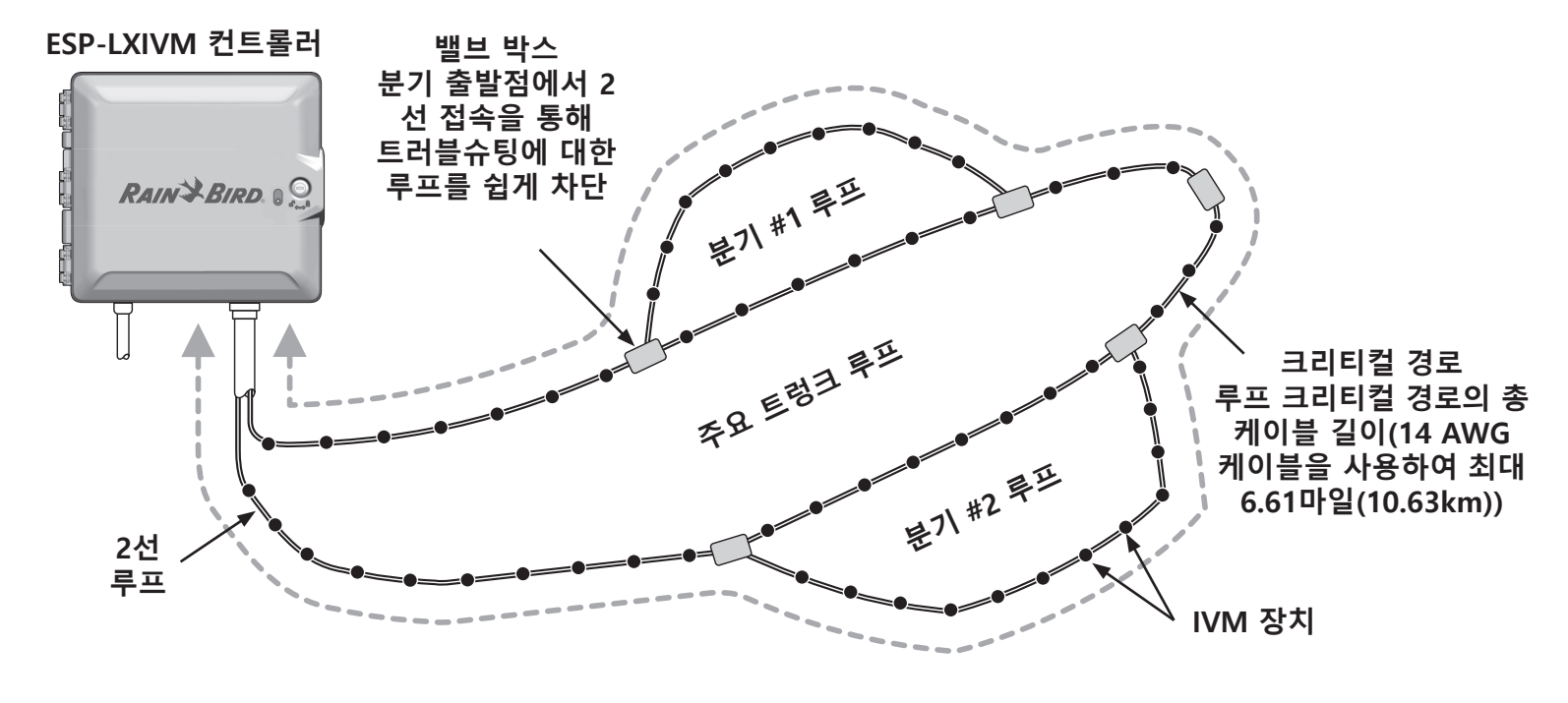

**IVM 장치 및 밸브를 표시하는 2선 루프 모양 설계**

# **2선 장치**

LX-IVM 2선 장치는 2선 경로에 직접 부착되어 밸브 및/또는 모 니터 센서(기상 및 유량)를 제어합니다.

### **2선 장치 유형**

#### **IVM-SOL 통합 밸브 모듈**

IVM-SOL은 PEB, PESB, PGA, BPES, EFB 시리즈와 같은 호환되는 Rain Bird 밸브를 컨트롤하는 데 사용됩니다. IVM-SOL은 스테이 션과 마스터 밸브 모두에 사용할 수 있습니다. 호환 가능한 밸브 는 공장에 설치된 IVM-SOL과도 사용할 수 있습니다.

**IVM-OUT(출력 장치)**

IVM-OUT 2선 제어 장치는 직류 래칭 솔레노이드가 있는 타사 밸브를 제어하는데 사용할 수 있습니다.

**IVM-SEN(센서 장치)**

유량 센서는 IVM-SEN 2선 장치를 통해 2선 경로에 연결됩니다.

**IVM-SD(서지 장치)**

IVM-SD는 ESP-LXIVM 컨트롤러 및 2선 경로에 대한 서지 보호 를 제공합니다.

### **2선 장치 주소**

모든 LX-IVM 2선 장치는 고유의 다섯 자리 주소가 2선 경로 식 별을 위해 각 장치 라벨에 프린트되어 있습니다.

### **로컬 기상 센서**

강수 차단 장치와 같은 로컬 기상 센서는 각각 IVM 2선 인터페 이스 모듈 내 컨트롤러에 유선 또는 무선으로 직접 연결될 수 있습니다.

• LX-IVM 및 LX-IVM 프로 모두 하나의 로컬 기상 센서를 지원 합니다.

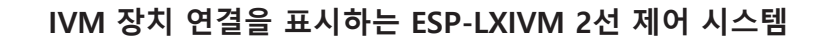

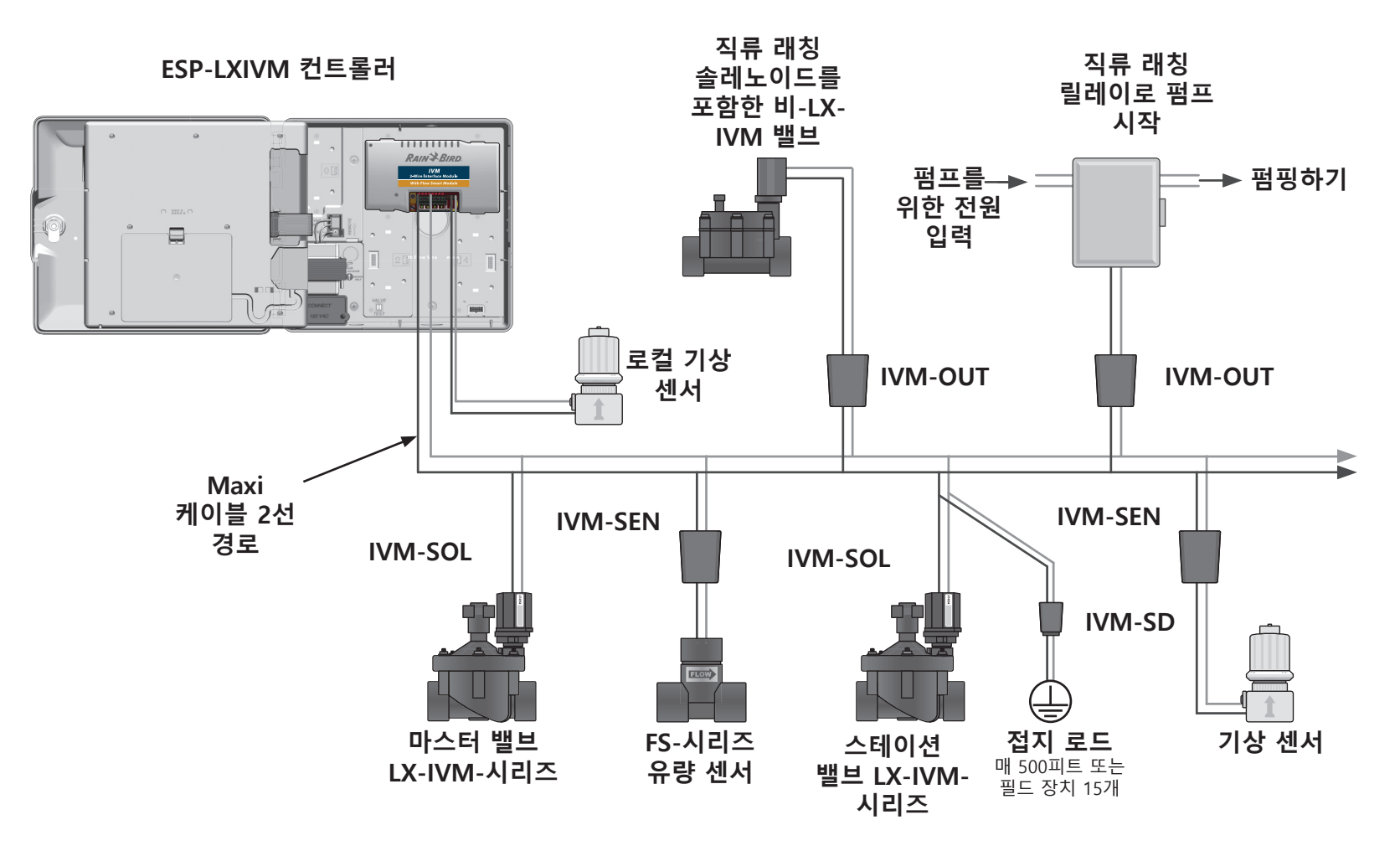

#### **밸브(스테이션)**

밸브 또는 스테이션은 관개 프로그램에 따라 제어되고 운영됩 니다.

컨트롤러는 프로그래밍되어 시간 계획에 따라 열리고 닫히는 밸 브로 신호를 보냅니다. 예를 들어, 컨트롤러는 첫 LX-IVM-밸브 에 신호를 보내 열어 관개를 허용합니다. 프로그램이 완료되면, 컨트롤러는 해당 밸브를 차단하고 두 번째 밸브를 여는 등의 전 기 신호를 제공합니다.

#### **ESP-LXIVM 컨트롤러**

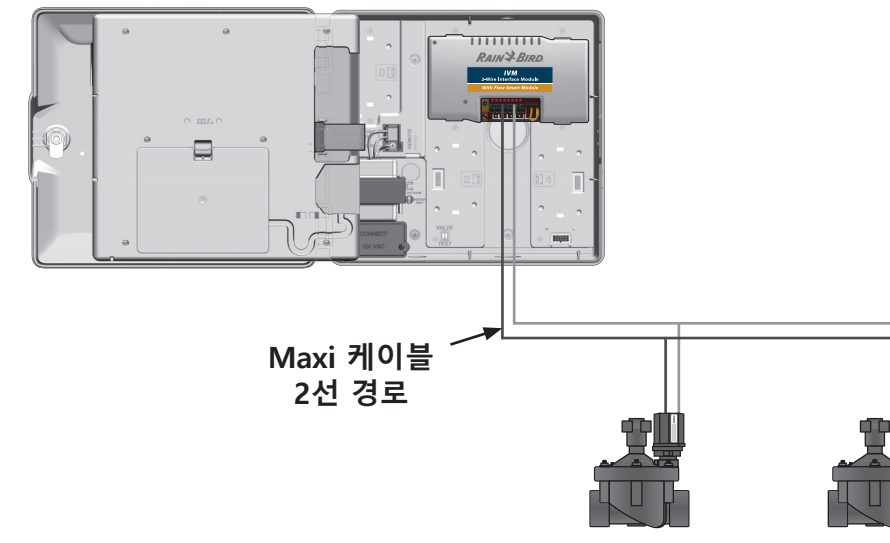

**고급 스테이션 설정 및 기능**

ESP-LXIVM에는 다음을 포함한 많은 강력한 고급 스테이션 설 정이 있습니다.

#### **주기/유지**

스테이션에 간헐적으로 물을 공급할 수 있으며 관개를 효과적으 로 하기 어려울 수 있는 언덕과 같은 위치에 유용합니다. "33" 페이지의 "Cycle+Soak™"에서 자세한 내용을 참조하세요.

#### **스테이션간 지연**

이전 스테이션이 완료된 후 프로그램에서 다음 스테이션 시작 을 지연합니다. "36"페이지의 "스테이션간 지연"에서 자세한 내용을 참조하세요.

#### **동시동작**

동시에 여러 스테이션을 작동할 수 있도록 허용합니다."37"페 이지의 "프로그램에 동시동작 설정"에서 자세한 내용을 참조하 세요.

#### **스테이션 순서 지정**

스테이션 번호 또는 스테이션 우선순위에 따라 어떤 스테이션 이 작동할 것인지 순서를 지정합니다. "38"페이지의 "스테이 션 순서 지정"에서 자세한 내용을 참조하세요.

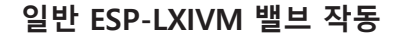

**밸브 1 밸브 2 밸브 3**

### **프로그래밍 개요**

#### **프로그램**

컨트롤러는 설정한 프로그램에 따라 ESP-LXIVM-밸브를 열고 닫습니다. 각 프로그램은 다음을 포함합니다.

### **급수 시작 시간**

첫 번째 스테이션이 급수를 시작하도록 프로그래밍 된 시간, 프 로그램 내 다른 모든 스테이션이 순서대로 따릅니다. "42" 페 이지의 "급수 시작 시간 설정"에서 자세한 내용을 참조하세요.

#### **스테이션 작동 시간**

각 스테이션이 실행되도록 프로그래밍 된 시간 및 분으로 구성 된 기간입니다. "43"페이지의 "스테이션 작동 시간 설정"에서 자세한 내용을 참조하세요.

### **급수일**

관개가 허용되는 요일 또는 달력 날짜입니다. "45"페이지의 " 급수일 선택"에서 자세한 내용을 참조하세요.

### **프로그래밍 가이드**

프로그래밍을 시작하기 전에 프로 그래밍 가이드를 기입합니다.

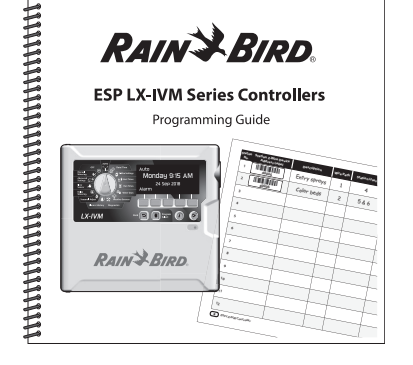

### **2선 장치 주소 라벨**

프로그래밍 가이드의 해당 필드에 2선 장치 바코드 라벨을 붙입 니다.

1 스테이션, 마스터 밸브, 유량 또는 기상 센서 장치의 바코드 라벨을 조심스럽게 떼어냅니다.

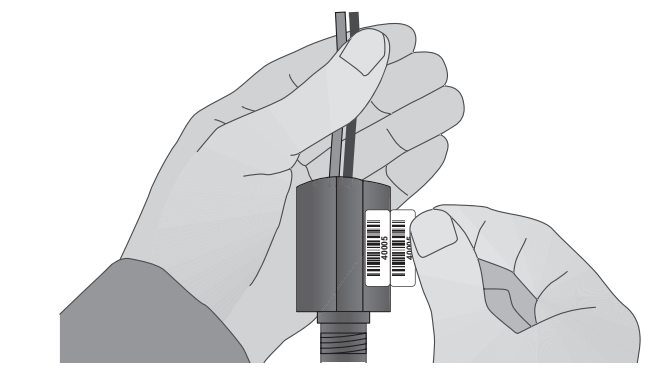

 $\Omega$  프로그래밍 가이드의 해당 필드에 주소 라벨을 붙입니다.

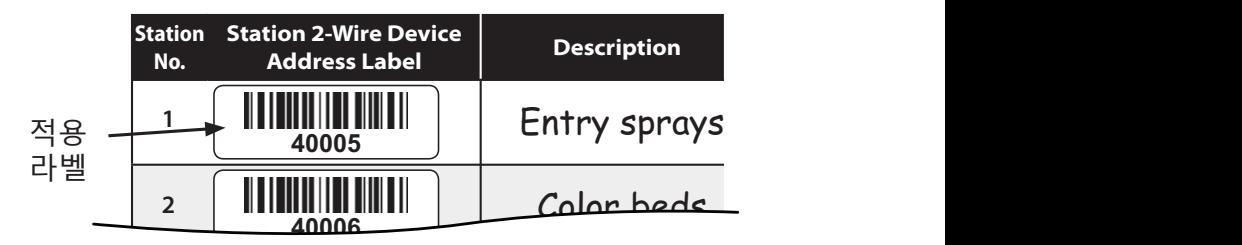

### **프로그래밍 가이드 작성**

 $\bigodot$  프로그래밍 가이드의 해당 필드에 시스템 하드웨어와 설정에 대한 정보를 입력합니다.

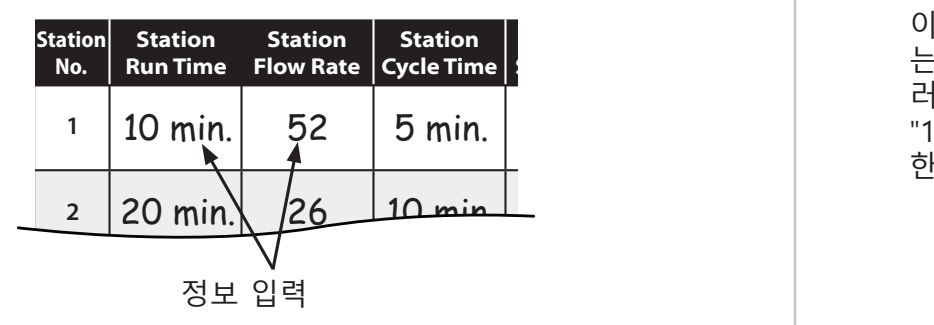

**4 프로그래밍 가이드 저장**

**5** 합니다. 아래 보이는 것과 같이 컨트롤러 캐비닛 문 내의 후 B 프로그래밍 작업을 완료하면 영구적이고 안전한 위치에 반환 크에 거는 것이 좋습니다.

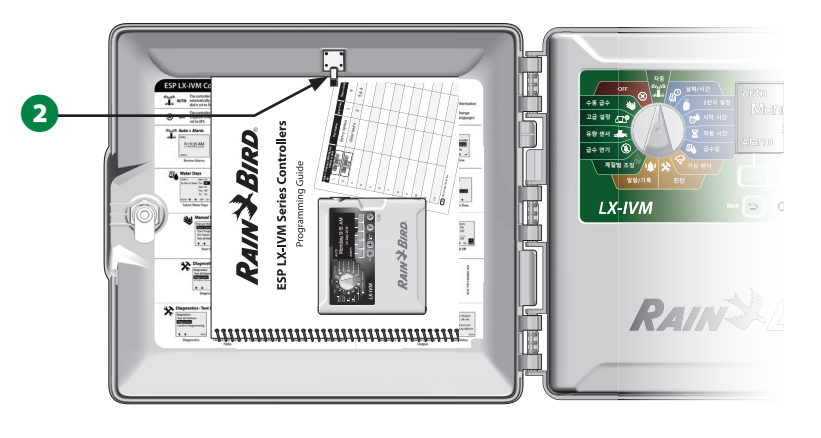

### **원격 프로그래밍**

배터리 전력으로 작동할 때도 ESP-LXIVM을 프로그래밍할 수 있 습니다.

이 기능은 쉽게 접근할 수 없는 곳에 컨트롤러가 설치되어 있 는 경우 유용합니다. 또한 이 기능을 통해 작업 현장에 컨트롤 러를 설치하기 전에 미리 프로그램 정보를 입력할 수 있습니다. "115"페이지의 "배터리 전원으로 프로그래밍"에서 에서 자세 한 내용을 참조하세요.

# **정보 버튼**

정보 버튼을 눌러 다이얼 위치에 따른 ESP+LXIVM 컨트롤러 특 징을 확인합니다.

A 컨트롤러 다이얼을 원하는 다이얼 위치로 돌리고 프로그래 밍 키를 사용해 특정 화면으로 이동합니다.

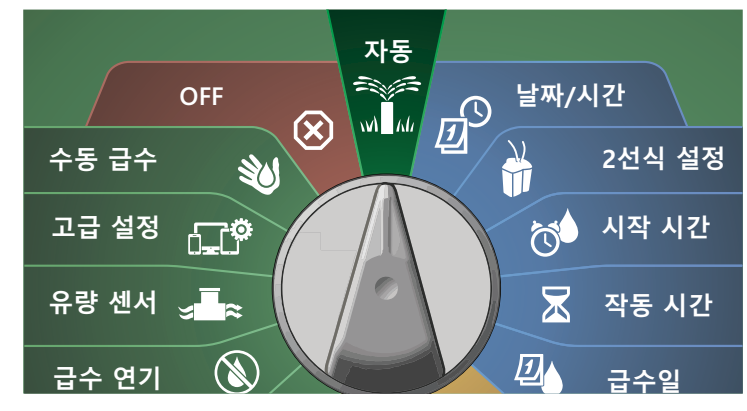

 $\bullet$  정보 버튼을 누릅니다.

 $\Omega$  기능 설명이 디스플레이에 나타납니다.

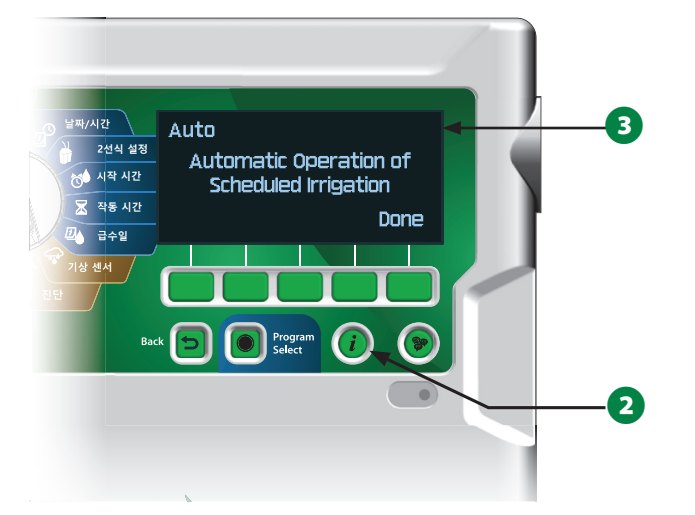

# **언어 선택 버튼**

인터페이스 언어를 변경하려면 언어 선택 버튼을 누릅니다. 영 어, 스페인어, 프랑스어, 독일어, 포르투갈어 또는 이탈리아어 중 선택합니다.

 $\bigodot$  언어 버튼을 누릅니다.

■ 아래쪽 화살표 키를 눌러 원하는 언어를 선택합니다.

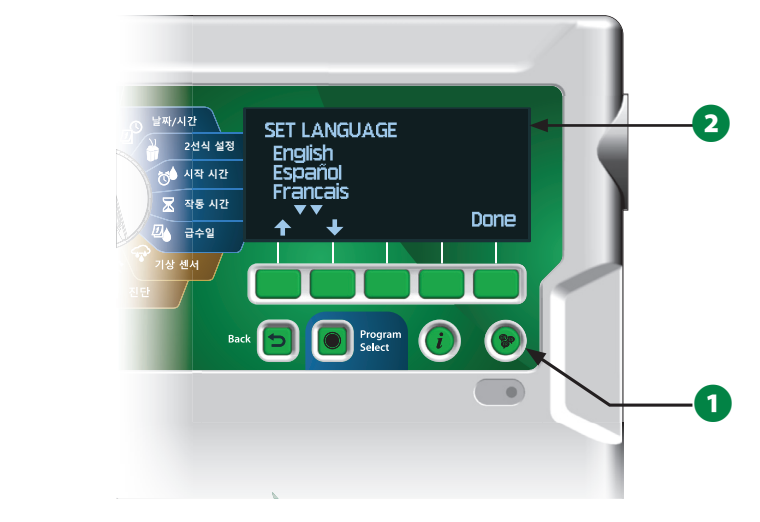

 $\Omega$  마치면 Done(완료)을 누릅니다.

# 프로그래밍 체크리스트

ESP-LXIVM 컨트롤러를 처음으로 프로그래밍하는 경우 순서대<br>로 다음 단계를 완료하는 것이 좋습니다.

### 하드웨어 설정

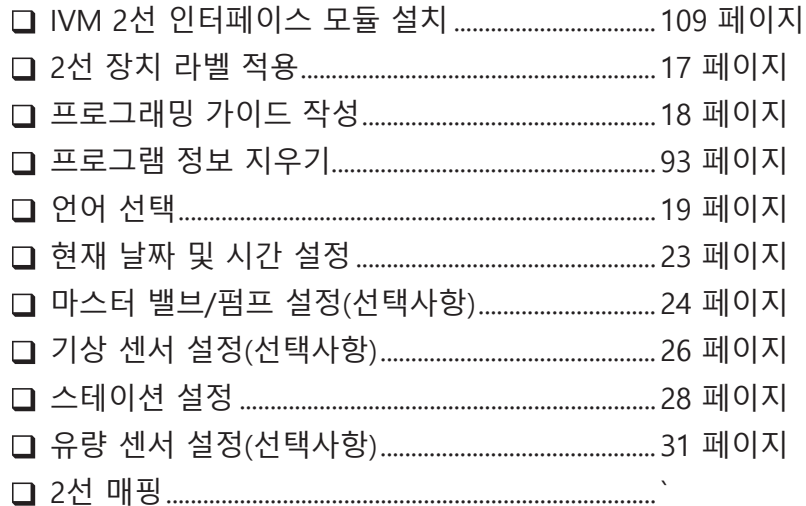

### 프로그램 설정

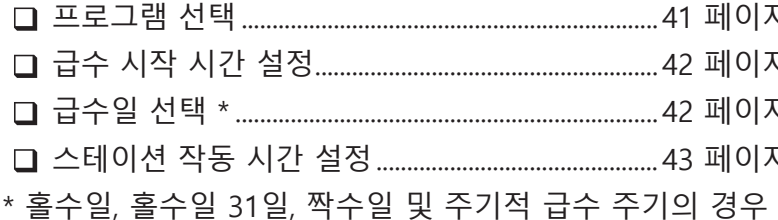

급수일 다이얼 위치를 확인하세요.

### 프로그래밍 설정(선택사항)

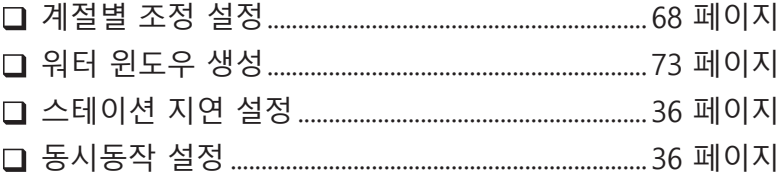

### 설정 검토

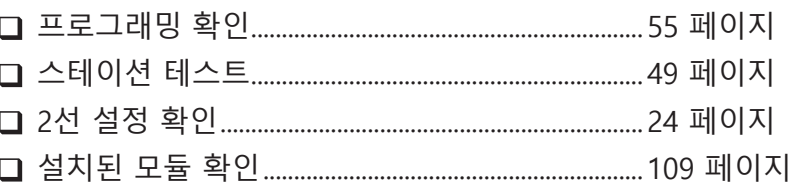

### 선택사항 설정

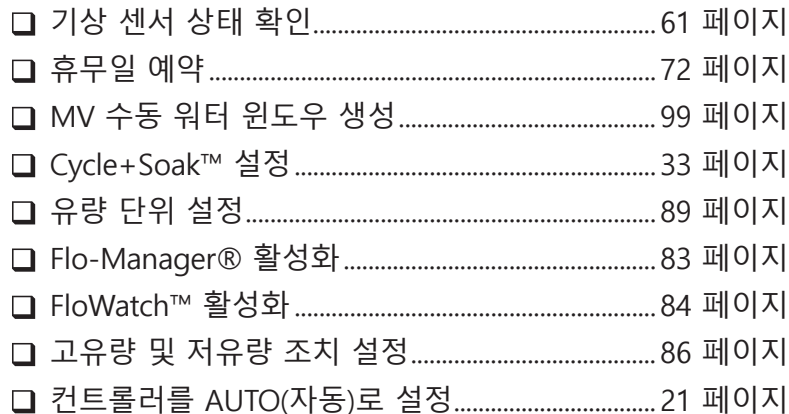

#### **AUTO(자동) > 알람 고급 설정**

# **자동 작동**

AUTO(자동)는 정상적인 작동 모드입니다.

ミシテ

**AUTO(자동)로 컨트롤러 다이얼을 돌립니다**  $M$   $M$ 

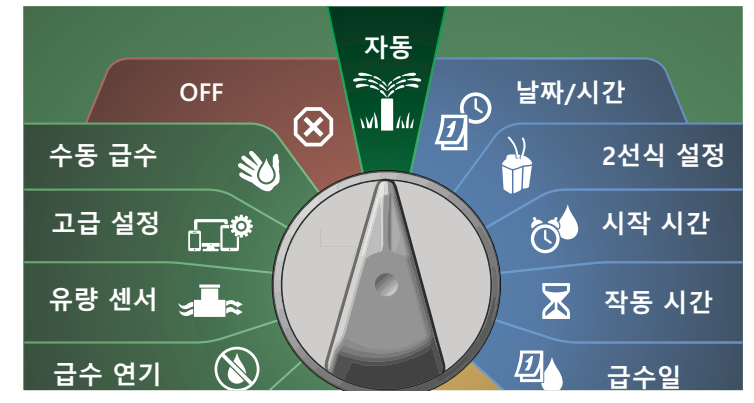

 $\bigodot$  자동 화면이 현재 날짜와 시간을 표시합니다.

B 프로그램이 AUTO(자동) 모드로 실행되는 경우, 스테이션 번 호가 화면에 표시됩니다. + 또는 - 키를 눌러 현재 작동 중인 스테이션에 대한 작동 시간의 분을 더하거나 뺍니다. 프로그 램에서 다음 스테이션으로 이동하려면 Adv 키를 누릅니다.

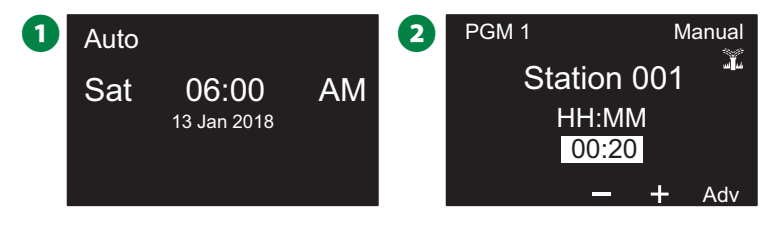

# **알람**

**시작 시간**

알람 상태는 프로그래밍 누락 또는 다른 문제가 정상적인 관개 를 방해할 때 발생할 수 있습니다.

# **알람 감지됨**

 $\bigoplus$  알람 상태가 감지되면, 컨트롤러 앞면 패널의 빨간색 알람등 이 켜집니다.

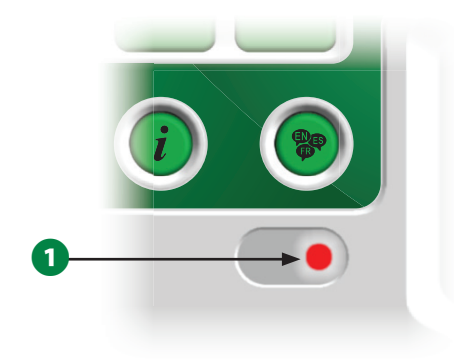

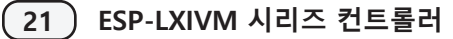

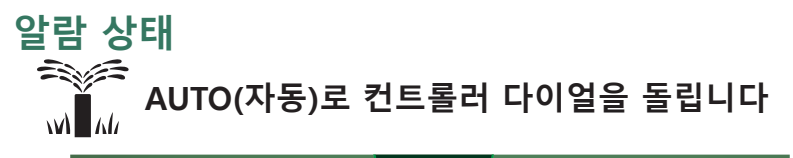

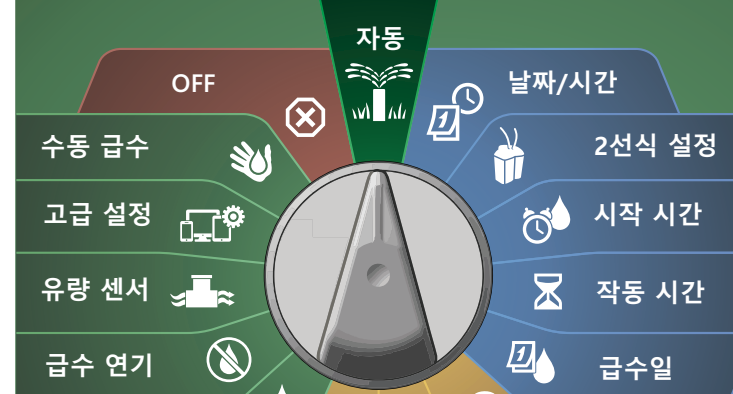

 $\bigcirc$  알람 조건이 나타날 경우, 알람 키 라벨이 화면에 나타납니다. 알람 키를 눌러 알람 세부 정보를 확인합니다.

 $\bigodot$  그러면 존재하는 모든 알람 상태가 표시됩니다. 더 보기 키를 눌러 다음 페이지로 계속합니다.

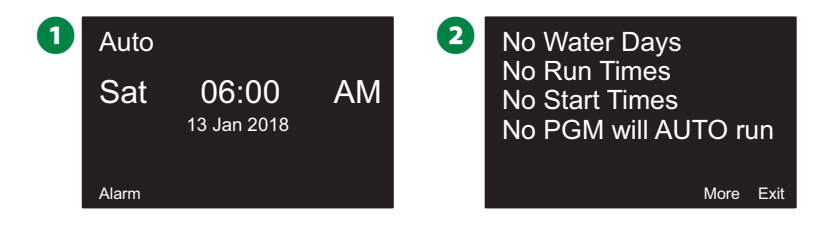

B참고: 적절한 조치를 취해 각 알람 상태를 해결합니다. 모 든 알람이 해결되면, 앞면 패널의 알람등은 더 이상 빛나지 않습니다.

### **알람 상태 목록**

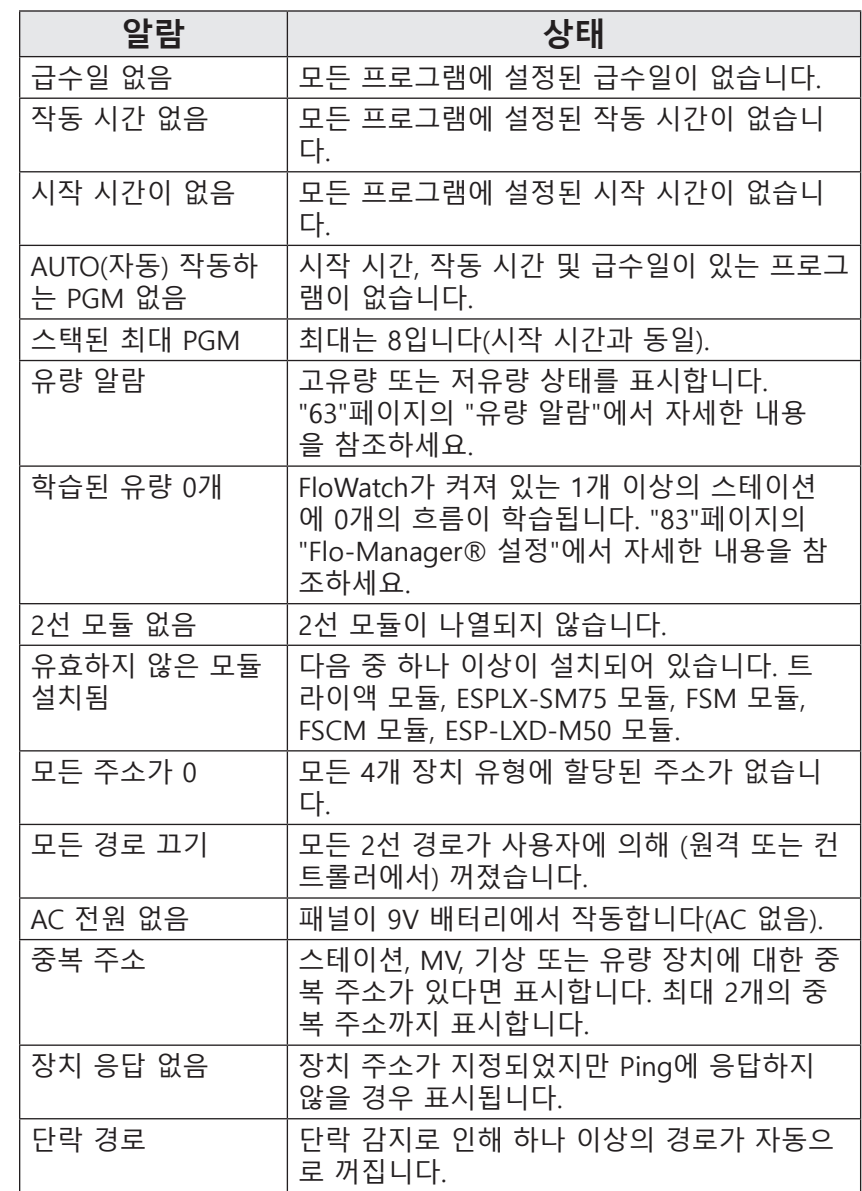

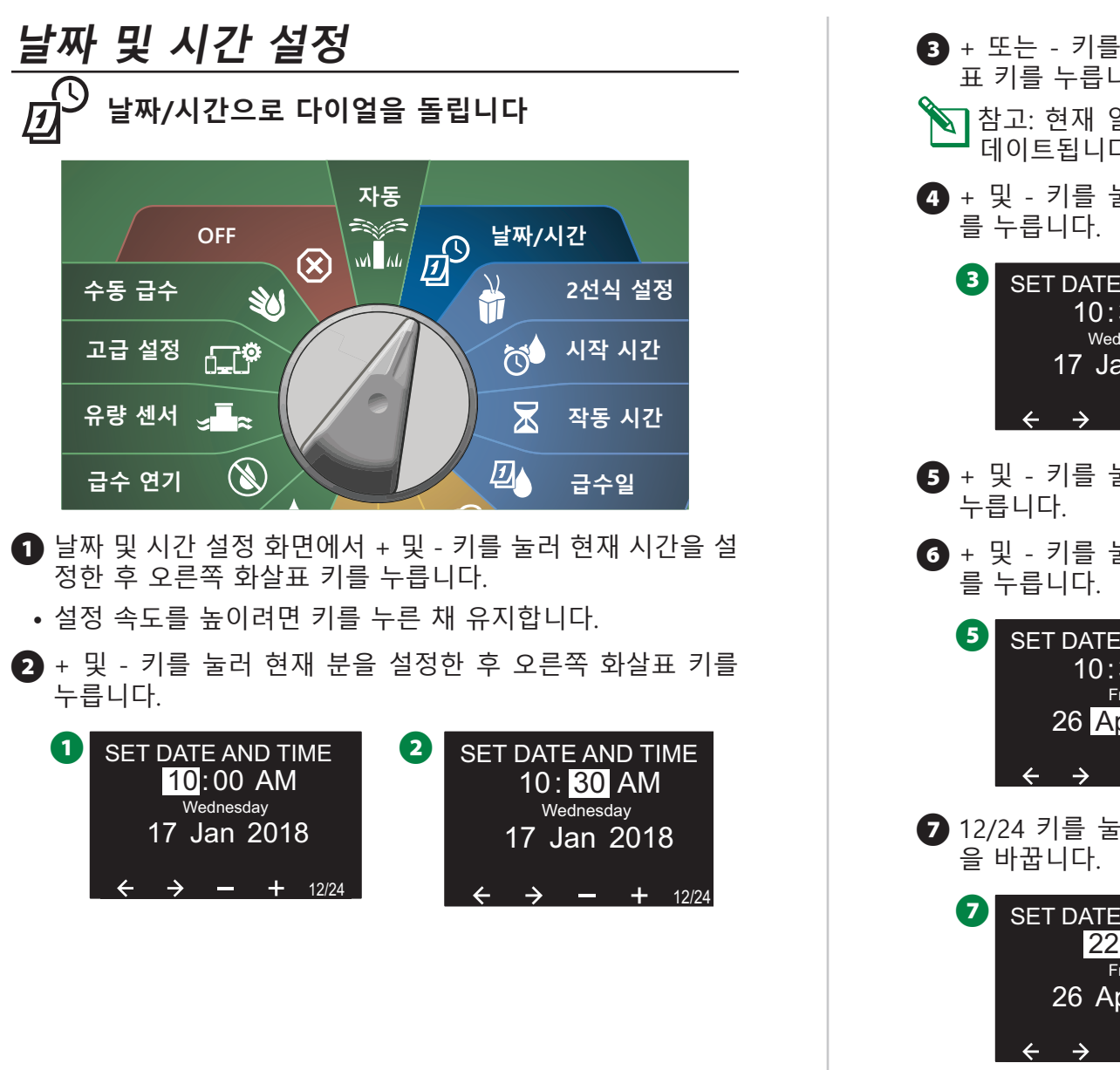

C + 또는 - 키를 눌러 AM 또는 PM을 설정한 후 오른쪽 화살 표 키를 누릅니다.

B참고: 현재 일, 월 및 년도가 입력되면 날짜가 자동으로 업 데이트됩니다.

■ + 및 - 키를 눌러 현재 일자를 설정한 후 오른쪽 화살표 키

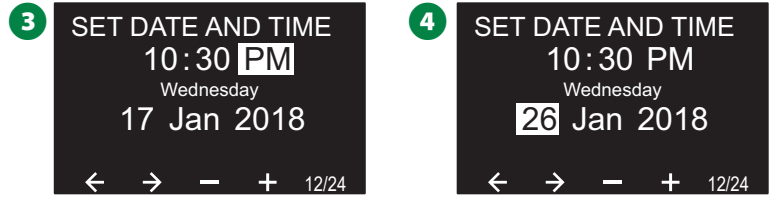

- + 및 키를 눌러 현재 월을 설정한 후 오른쪽 화살표 키를
- F + 및 키를 눌러 현재 년도를 설정한 후 오른쪽 화살표 키

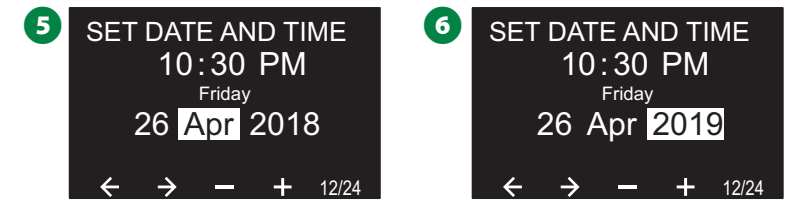

■ 12/24 키를 눌러 미국 표준시에서 국방 표준으로 시간 형식

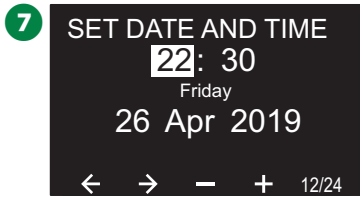

# **2선 설정**

### **마스터 밸브**

마스터 밸브 설정은 관개 시스템에 의해 사용되는 마스터 밸브 (MV) 유형이 무엇인지 ESP-LXIVM 컨트롤러에 알립니다.

- LX-IVM은 최대 5개의 마스터 밸브(또는 펌프 시작 중계기)를 지원하며 LX-IVM 프로는 최대 10개를 지원합니다.
- LX-IVM-밸브는 상시열림 마스터 밸브(NOMV) 또는 상시닫 힘 마스터 밸브(NCMV)로 구성됩니다.

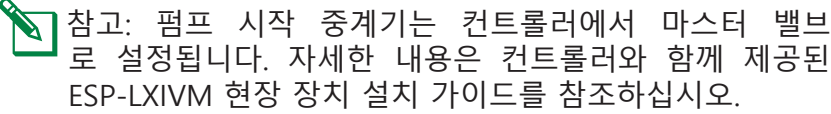

### **2선 설정으로 다이얼을 돌립니다**

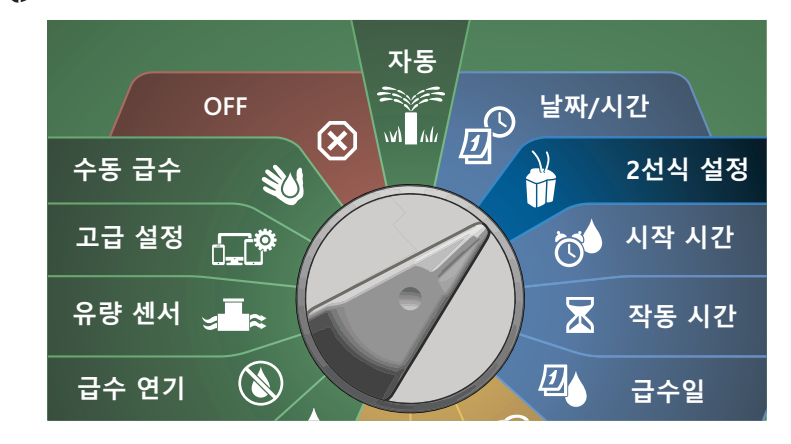

- A Master Valves(마스터 밸브)가 선택된 2-WIRE SETUP(2선 설 정) 화면에서 Next(다음)를 누릅니다.
- B Master Valve Setup(마스터 밸브 설정) 화면에서 + 및 키를 눌러 1에서 10 사이에서 원하는 마스터 밸브를 설정한 후 오 른쪽 화살표 키를 누릅니다.

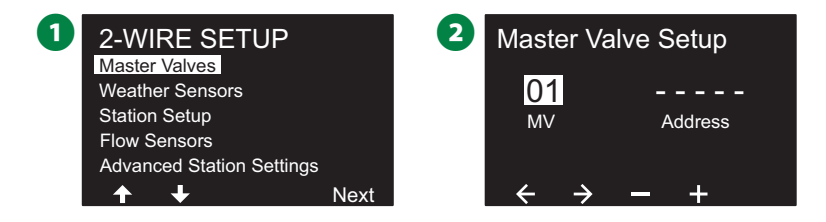

- C + 및 키를 눌러 원하는 마스터 밸브 주소를 설정합니다. 화 살표 키를 눌러 숫자 설정 필드 사이를 이동합니다. 모든 필드 가 입력되면 다음 키가 표시됩니다, Next(다음)를 누릅니다.
- B참고: 두개 이상의 센서에 중복된 2선 장치 주소가 입력되 면 알람이 표시됩니다. "21"페이지의 "알람"에서 자세한 내용을 참조하세요.

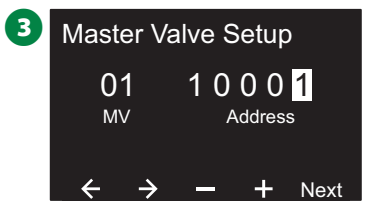

### **상시닫힘 마스터 밸브**

상시닫힘 마스터 밸브는 스테이션이 작동 중일 때만 열립니다.

A Master Valve Setup(마스터 밸브 설정) 화면에서 + 및 - 키를 눌러 상시닫힘을 선택한 후 Next(다음)를 누릅니다.

 $\Omega$  FloZone 할당 화면에서 + 및 - 키를 눌러 MV를 적합한 FloZone에 연결한 후 Next(다음)를 누릅니다.

B참고: FloZone에는 소스로 여러 마스터 밸브가 있을 수 있 지만 MV는 단일 FloZone에만 할당할 수 있습니다.

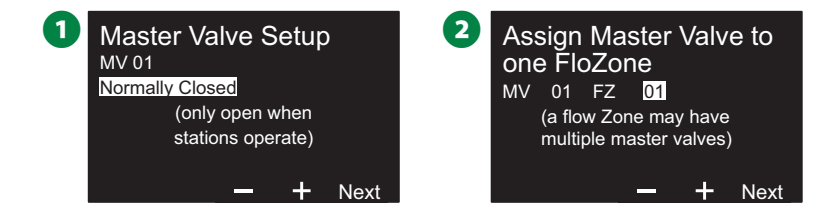

- C 공유된 MV 화면은 선택된 FloZone에 연결된 다른 MV를 표 시합니다. 화살표 키를 눌러 숫자 설정 필드 사이를 이동한 후 Next(다음)를 누릅니다.
- 4 검토는 MV에 대한 설정을 표시합니다. 완료 키를 눌러 마스 터 밸브 설정을 마칩니다. 원하는 경우 뒤로 가기 버튼을 눌 러 돌아가 설정을 바꿀 수도 있습니다.

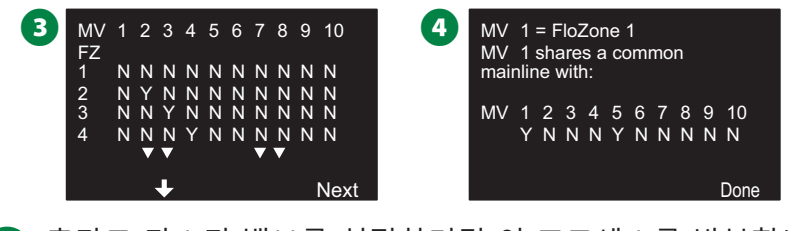

◆ 추가로 마스터 밸브를 설정하려면 이 프로세스를 반복합니 다. 향후 참고를 위해 프로그래밍 가이드에 각 MV를 기록 하십시오.

### **상시열림 마스터 밸브**

상시열림 마스터 밸브는 항상 열려있으며 유량 문제가 감지될 경우에만 닫힙니다.

#### **NOMV 주기**

NOMV 격막 및 솔레노이드의 지속성을 유지하기 위해 컨트롤 러는 1분 동안 순환 폐쇄되도록 프로그래밍할 수 있습니다.

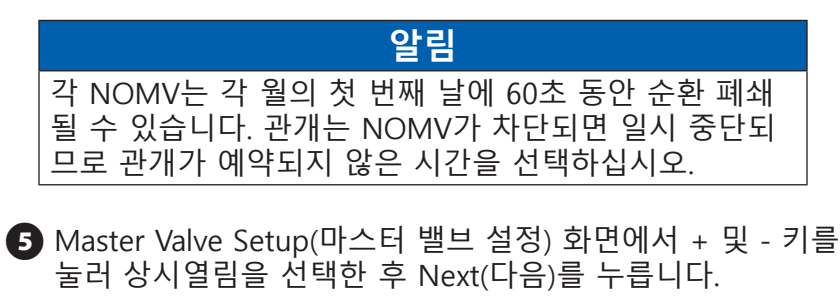

6 NOMV Cycling(NOMV 주기) 확인 화면에서 Next(다음)를 눌 러 계속합니다.

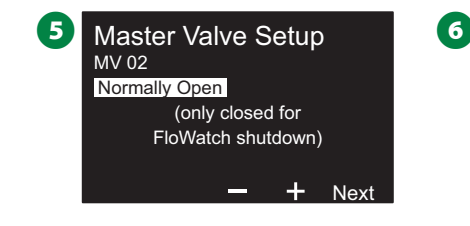

**6** NOMV Cycling

Cycle time is one minute. Please select a time when irrigation is not scheduled.

Next

- $\Omega$  + 및 키를 눌러 NOMV 주기에 예를 선택한 후 오른쪽 화살 표 키를 누릅니다.
- $\bigodot$  + 및 키를 눌러 주기 시간을 설정한 후 Next(다음)를 누릅 니다.

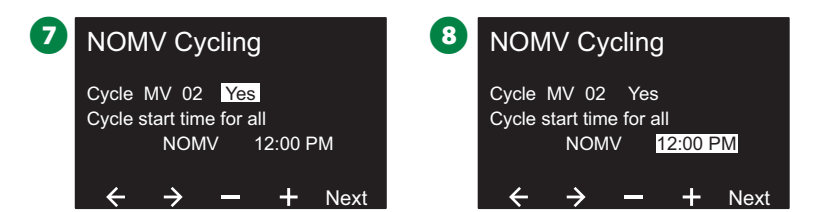

 $\Omega$  FloZone 할당 화면에서 + 및 - 키를 눌러 MV를 적합한 FloZone에 연결한 후 Next(다음)를 누릅니다.

 $\sum$  참고: FloZone에는 소스로 여러 MV가 있을 수 있지만 MV 는 단일 FloZone에만 할당할 수 있습니다.

 $\textcircled{\textbf{n}}$  공유된 MV 화면은 선택된 FloZone에 연결된 다른 MV를 표 시합니다. 화살표 키를 눌러 FloZone 목록을 스크롤한 후 다 음을 눌러 계속합니다.

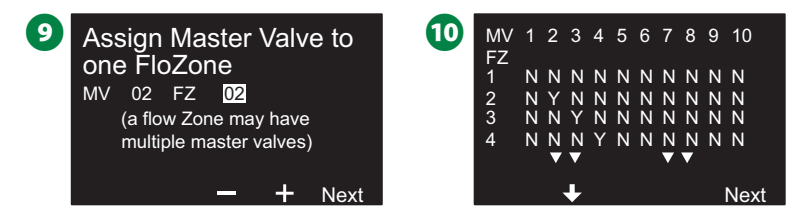

 $\bf{0}$  검토 화면은 MV에 대한 설정을 표시합니다.

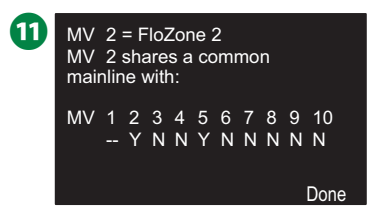

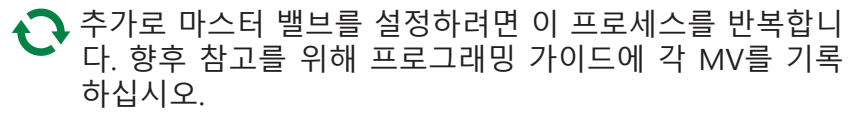

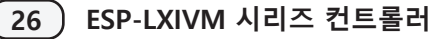

**기상 센서**

기상 센서 설정은 관개 시스템에 의해 사용되는 기상 센서 유형 이 무엇인지 ESP-LXIVM 컨트롤러에 알립니다.

기상 센서는 LX-IVM 컨트롤러에는 필요하지 않지만 변하는 기 상 상태에 따라 관개 제어를 허용하여 기능을 향상합니다.

• LX-IVM은 세 개의 2선 장치 기상 센서를 지원하며 LX-IVM 프 로는 일곱 개를 지원합니다.

### **센서 유형**

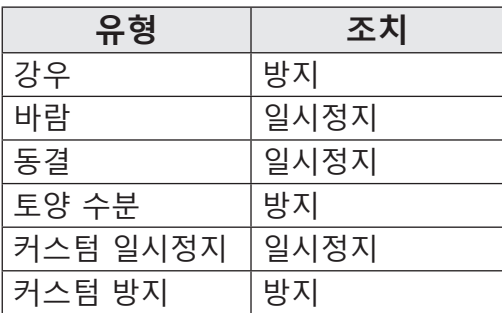

# **2선 장치 기상 센서 설정 2선 설정으로 다이얼을 돌립니다**

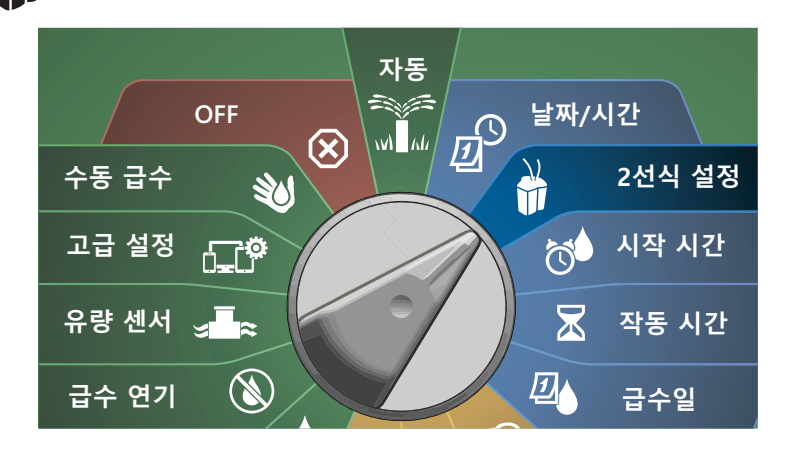

- $\bigcirc$  2-WIRE SETUP(2선 설정) 화면에서 아래쪽 화살표 키를 눌러 기상 센서를 선택한 후 Next(다음)를 누릅니다.
- B Weather Sensor Setup(기상 센서 설정) 화면에서 + 및 키 를 눌러 1에서 7 사이에서 적절한 기상 센서를 설정한 후 오 른쪽 화살표 키를 누릅니다.

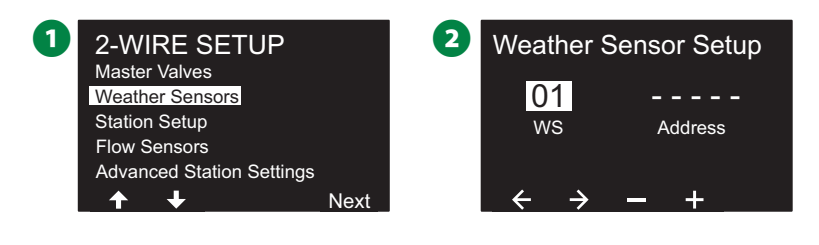

- C + 및 키를 눌러 원하는 센서 주소를 설정합니다. 화살표 키 를 눌러 숫자 설정 필드 사이를 이동합니다. 모든 필드를 입 력했으면 다음 키를 누릅니다.
- B참고: 두개 이상의 센서에 중복된 2선 장치 주소가 입력되 면 알람이 표시됩니다. "21"페이지의 "알람"에서 에서 자 세한 내용을 참조하세요.
- D + 및 키를 눌러 기상 센서 유형(강우, 결빙, 바람, 토양 수분, 커스텀 일시정지 또는 커스텀 방지)을 선택한 후 아래쪽 화살 표 키를 눌러 계속합니다.

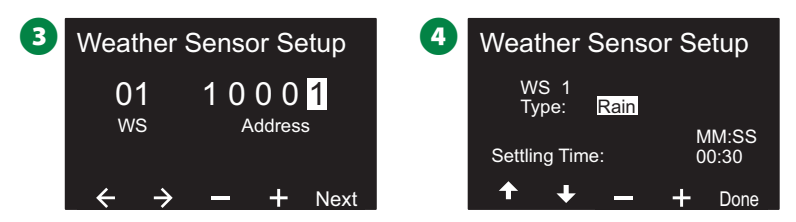

 $\bigoplus$  + 또는 - 키를 눌러 원하는 정착 시간을 설정합니다.

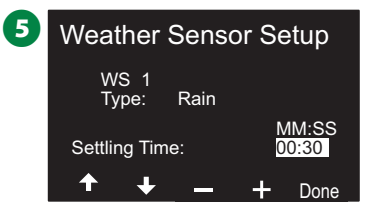

- B참고: 시간 설정은 컨트롤러가 작동하기 전에 기상 조건이 얼마나 오래 지속되어야하는지의 시간입니다. 예를 들어, 동결 센서 정착 시간이 5분이라면 온도는 관개가 일시 정지 하기 전에 센서의 임계 설정 포인트 아래로 5분 동안 유지 되어야 합니다. 정착 시간은 즉시(0초) 또는 최대 10분으로 설정될 수 있습니다.
- $\bigodot$  추가로 기상 센서를 설정하려면 이 프로세스를 반복합니다. 향후 참고를 위해 프로그래밍 가이드에 각 기상 센서를 기 록하십시오.

#### **커스텀 일시정지 센서**

기상 상태가 True가 되면 커스텀 일시정지 센서는 관개를 중단 하며 관개 타이머도 멈춥니다. 상태가 다시 False가 되면 관개는 정확히 중단된 곳에서 시작하게 됩니다.

예를 들어, 스테이션이 20분 동안 관개하도록 설정되었지만 단 5분 후에 일시정시 센서에 의해 중단되었을 경우 기상 상태가 다시 false가 되고 재개 후 해당 스테이션은 타이머에 남은 나머 지 15분의 관개 시간을 모두 수신합니다.

#### **커스텀 방지 센서**

기상 상태가 true가 되면 커스텀 방지 센서는 관개를 중단하지 만 관개 타이머는 계속해서 작동합니다. 그래서 상태가 다시 false가 되면 기상 상태가 마치 발생하지 않았던 것처럼 관개가 재개될 것입니다.

예를 들어, 스테이션이 20분 동안 관개하도록 설정되었지만 단 5분 후에 방지 센서에 의해 중단되었을 경우 상태가 다시 false 가 되고 10분 후가 되면 해당 스테이션은 타이머에 남은 나머지 5분의 관개 시간만을 수신합니다.

#### **로컬 기상 센서**

LX-IVM 및 IVM 프로 모두 하나의 로컬 기상 센서를 지원합니 다. "48"페이지의 "로컬 기상 센서 연결"에서 자세한 내용을 참조하세요.

# **스테이션 설정**

스테이션 설정은 관개 시스템에서 사용하는 스테이션의 개수와 유형을 ESP-LXIVM 컨트롤러에 알립니다.

B참고: 스테이션을 설정하기 전에 이전 지침에 따라 마스터 밸브와 기상 센서(존재하는 경우)를 설정하십시오.

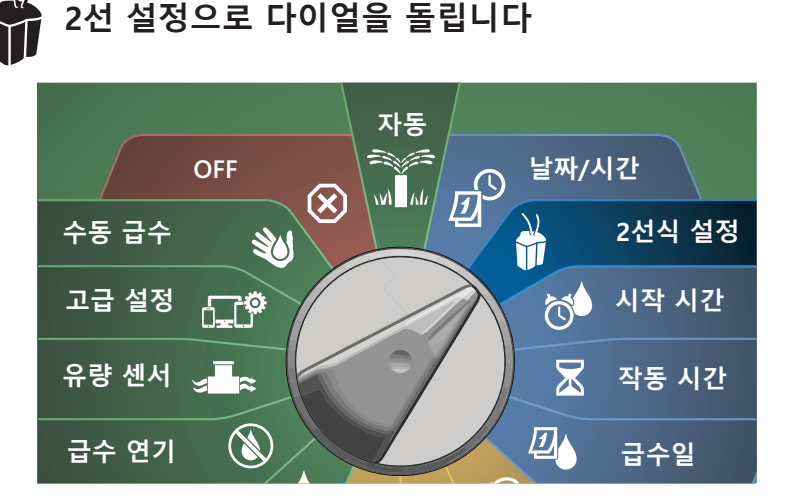

- **4** 2-WIRE SETUP(2선 설정) 화면에서 아래쪽 화살표 키를 눌러 스테이션 설정을 선택한 후 Next(다음)를 누릅니다.
- B Station Setup(스테이션 설정) 화면에서 + 및 키를 눌러 1에 서 60 사이에서(LX-IVM 프로의 경우 240) 원하는 스테이션을 설정한 후 오른쪽 화살표 키를 누릅니다.

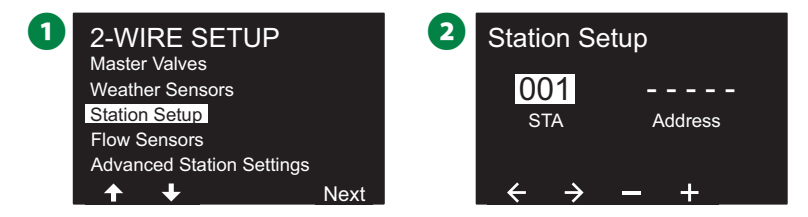

C + 및 - 키를 눌러 원하는 스테이션 주소를 설정합니다. 화살 표 키를 눌러 숫자 설정 필드 사이를 이동합니다. 모든 필드 를 입력했으면 다음 키를 누릅니다.

B참고: 두개 이상의 센서에 중복된 2선 장치 주소가 입력되 면 알람이 표시됩니다. "21"페이지의 "알람"에서 자세한 내용을 참조하세요.

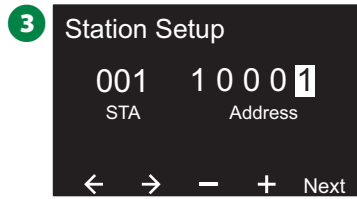

### **우선순위 설정**

각 스테이션은 높음, 중간, 낮음 또는 비관개로 설정할 수 있습 니다.

컨트롤러는 스테이션의 프로그램 설정과 관계없이 높은 우선순 위, 중간 우선순위, 낮은 우선순위 순으로 모든 스테이션을 실 행합니다.

- 1 Set Priority(우선순위 설정)가 선택된 Station Setup(스테이션 설정) 화면에서 다음을 눌러 계속합니다.
- $\sum$  참고: 스테이션 우선순위는 스테이션 순서 지정이 스테이션 우선순위별 순서로 설정된 경우에만 사용됩니다. 스테이션 번호별 기본 순서를 사용하고 있다면 다음을 눌러 다음 단 계를 생략합니다.
- B + 및 키를 눌러 우선순위 유형을 선택합니다. 각 스테이션 은 높음, 중간, 낮음 또는 비관개로 설정할 수 있습니다.

B참고: 연못 및 조경 조명과 같은 비관개 스테이션은 기상 상 태와 상관 없이 항상 작동하는 우선순위를 부여받습니다.

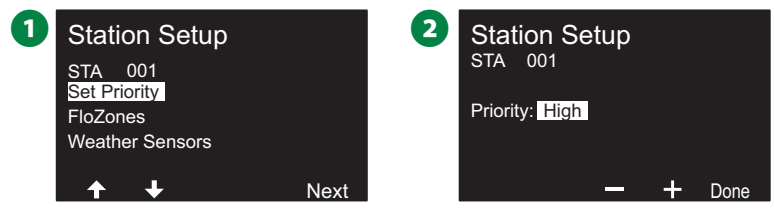

### **FloZone**

- $\bigoplus$  Station Setup(스테이션 설정) 화면에서 아래쪽 화살표 키를 눌러 FloZone를 선택한 후 Next(다음)를 누릅니다.
- **2** FloZone 할당 화면에서 FloZone에 스테이션을 할당할 수 있 습니다. + 및 - 키를 눌러 가능한 FloZone에서 보고 선택합 니다.

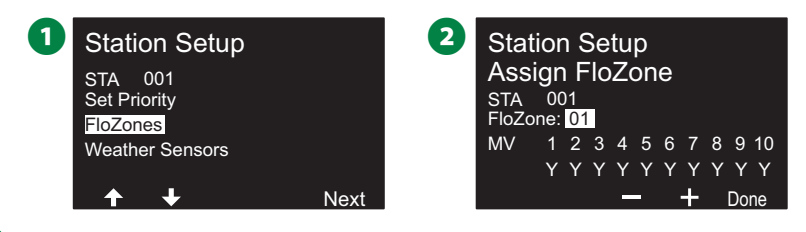

B참고: MV와 FloZone을 이미 설정했다면 현재 선택된 FloZone에 대한 MV 할당이 화면의 아래 부분에 표시될 것 입니다. "24"페이지의 "마스터 밸브"에서 에서 자세한 내 용을 참조하세요.

### **기상 센서**

- **■** Station Setup(스테이션 설정) 화면에서 아래쪽 화살표 키를 눌러 Weather Sensors(기상 센서)를 선택한 후 Next(다음)를 누릅니다.
- **2** Assign Weather Sensors(기상 센서 할당) 화면에서 특정 기 상 센서를 따를 스테이션을 할당할 수 있습니다. 스테이션이 따라야 하는 기상 센서의 경우에는 + 및 - 키를 눌러 Y로 설 정하고, 스테이션이 무시해야만 하는 센서의 경우는 N으로 설정합니다. 화살표 키를 눌러 숫자 설정 필드 사이를 이동 합니다.

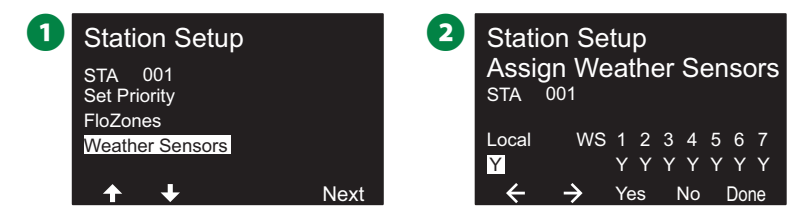

- B**참고:**모든 기상 센서, LX-IVM-센서 2선 연결 및 로컬은 컨 트롤러 앞면 패널의 기상 센서 스위치를 사용하여 켜거나 (활성) 끌 수 있습니다(우회됨). "26"페이지의 "기상 센서" 에서 자세한 내용을 참조하세요.
- ◆ 추가로 센서를 설정하려면 이 프로세스를 반복합니다.

# **유량 센서**

### **Rain Bird 유량 센서 설정**

유량 센서 설정은 당신의 관개 시스템에 의해 사용되는 유량 센 서가 무엇인지 ESP-LXIVM 컨트롤러에 알립니다.

유량 센서는 LX-IVM 컨트롤러를 위해 필요하지 않지만 유속이 설정된 임계값을 초과하는 경우, 당신에게 비정상적으로 높거나 낮은 유속이나 영향을 받는 MV 또는 스테이션을 중단을 알려주 는 기능을 추가합니다.

• LX-IVM은 최대 5개의 유량 센서를 지원할 수 있고, LX-IVM 프로는 최대 10개를 지원할 수 있습니다.

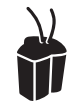

### **2선 설정으로 다이얼을 돌립니다**

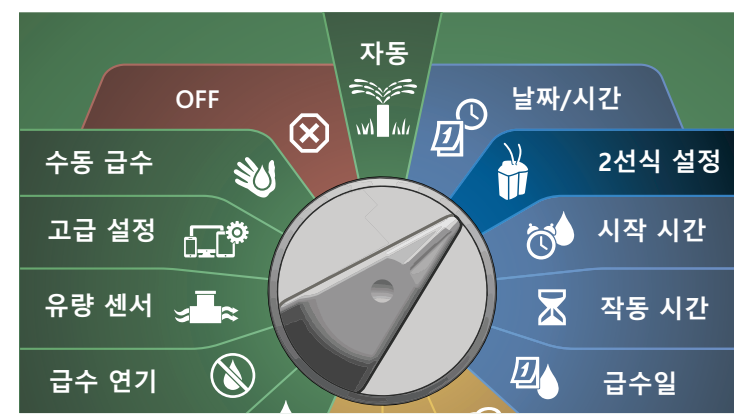

- $\bigcap$  2-WIRE SETUP(2선 설정) 화면에서 아래쪽 화살표 키를 눌러 유량 센서를 선택한 후 Next(다음)를 누릅니다.
- B Flow Sensor Setup(유량 센서 설정) 화면에서 + 및 키를 눌 러 1에서 240 사이에서 원하는 스테이션을 설정한 후 오른쪽 화살표 키를 누릅니다.

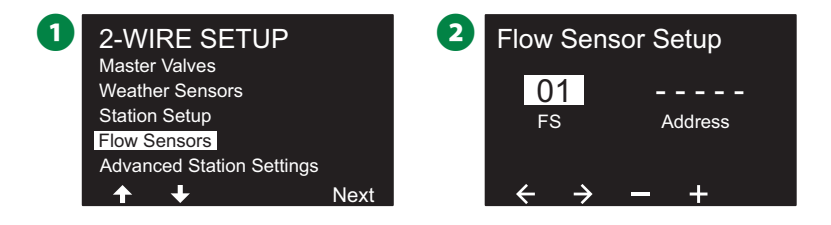

- C + 및 키를 눌러 원하는 유량 센서 주소를 설정합니다. 화살 표 키를 눌러 숫자 설정 필드 사이를 이동합니다. 모든 필드 를 입력했으면 다음 키를 누릅니다.
- B참고: 두개 이상의 센서에 중복된 2선 장치 주소가 입력되 면 알람이 표시됩니다. "21" 페이지의 "알람"에서 자세한 내용을 참조하세요.
- 4 + 및 키를 눌러 사용하고 있는 유량 센서 모델 유형을 선택 한 후 Next(다음)를 누릅니다.

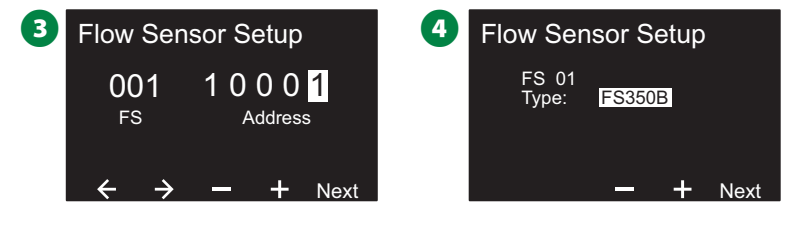

B참고: FS350B 및 FS350SS 유량 센서 유형은 구성하려면 내 부 파이프 직경이 필요합니다.

- $\bigoplus$  필요하다면 + 및 키를 사용해 내부 파이프 직경을 설정합 니다.
- $\bigodot$  검토는 유량 센서에 대한 설정을 표시합니다.

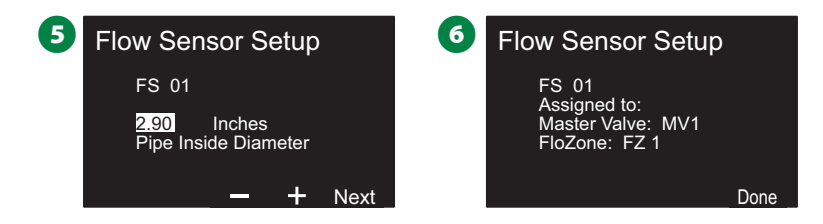

◆ 추가로 유량 센서를 설정하려면 이 프로세스를 반복합니 다. 향후 참고를 위해 프로그래밍 가이드에 각 유량 센서 를 기록하십시오.

### **커스텀 유량 센서 설정**

**2선 설정으로 다이얼을 돌립니다**

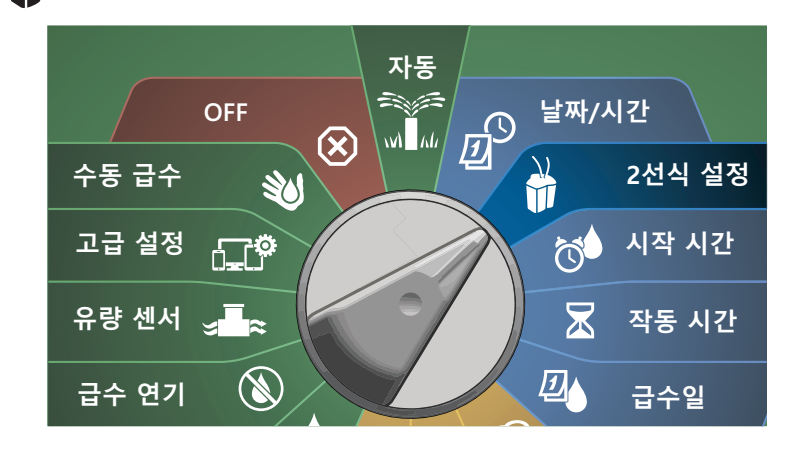

- $\bigodot$  2-WIRE SETUP(2선 설정) 화면에서 아래쪽 화살표 키를 눌러 유량 센서를 선택한 후 Next(다음)를 누릅니다.
- B Flow Sensor Setup(유량 센서 설정) 화면에서 + 및 키를 눌 러 원하는 센서 번호를 1에서 10으로 설정합니다.
- LX-IVM은 최대 5개의 유량 센서를 지원할 수 있고, LX-IVM 프로는 최대 10개를 지원할 수 있습니다.

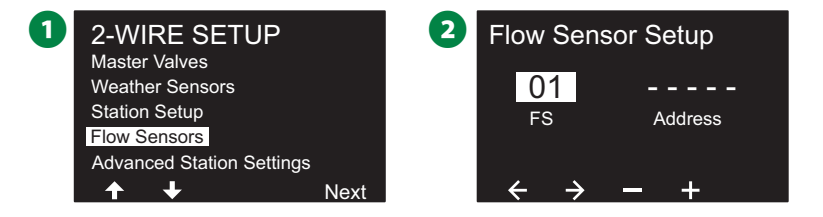

- $\bigodot$  + 및 키를 눌러 원하는 센서 주소를 설정합니다. 화살표 키 를 눌러 숫자 설정 필드 사이를 이동합니다. 모든 필드를 입 력했으면 다음 키를 누릅니다.
- B참고: 두개 이상의 센서에 중복된 2선 장치 주소가 입력되 면 알람이 표시됩니다. "21"페이지의 "알람"에서 자세한 내용을 참조하세요.
- $\Omega$  + 및 키를 눌러 Custom(커스텀)을 선택한 후 Next(다음)를 누릅니다.

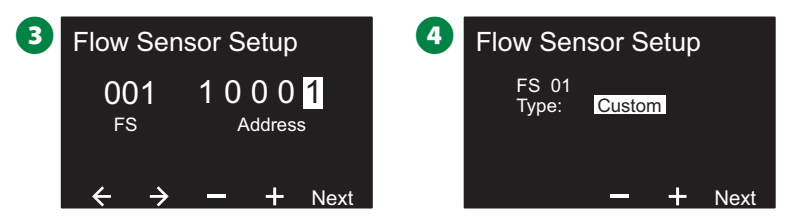

- $\bigodot$  + 및 키를 눌러 유량 센서 K 인수를 설정합니다. 화살표 키 를 눌러 숫자 설정 필드 사이를 이동합니다.
- 오른쪽 화살표 키를 계속 눌러 오프셋을 선택합니다. + 및 -키를 눌러 오프셋 번호를 설정한 후 Next(다음)를 누릅니다.

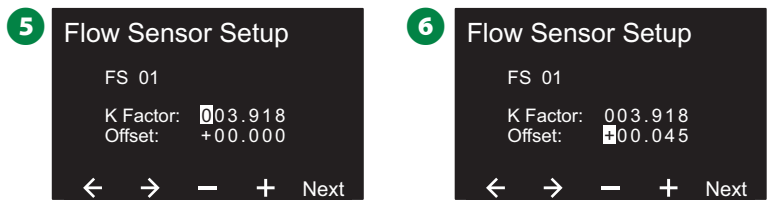

G 유량 센서에 할당된 마스터 밸브가 표시되며 각 할당된 FloZone이 MV 필드 아래 표시됩니다.

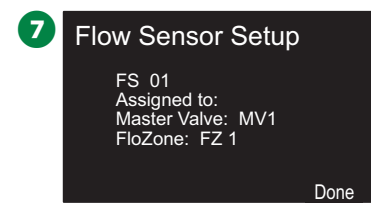

◆→ 추가로 커스텀 유량 센서를 설정하려면 이 프로세스를 반 복합니다. 향후 참고를 위해 프로그래밍 가이드에 각 유량 센서를 기록하십시오.

# **고급 스테이션 설정**

#### **Cycle+Soak™**

ESP-LXIVM 컨트롤러 주기/유지 기능을 사용하여 물을 간헐적 으로 스테이션에 적용할 수 있습니다.

이는 모든 스테이션에 적용할 수 있으며 관개를 효과적으로 하 기 어려울 수 있는 언덕과 같은 위치에 유용합니다.

주기/유지는 다음과 같은 두 가지 설정으로 구성됩니다.

- 1. **주기 시간:** 유지 전 스테이션이 작동하는 시간.
- 2. **유지 시간:** 다른 주기를 적용하기 전 관개가 일시정지 되 는 시간.

예를 들어, 스테이션은 세 개의 5분 주기에서 15분 동안 관개를 받도록 설정될 수 있으며, 급수 사이에 2번의 10분 유지 시간을 가질 수 있습니다.

B참고: 주기/유지 설정은 사용 중인 프로그램이 무엇이든 스 테이션에 적용됩니다.

# **2선 설정으로 다이얼을 돌립니다**

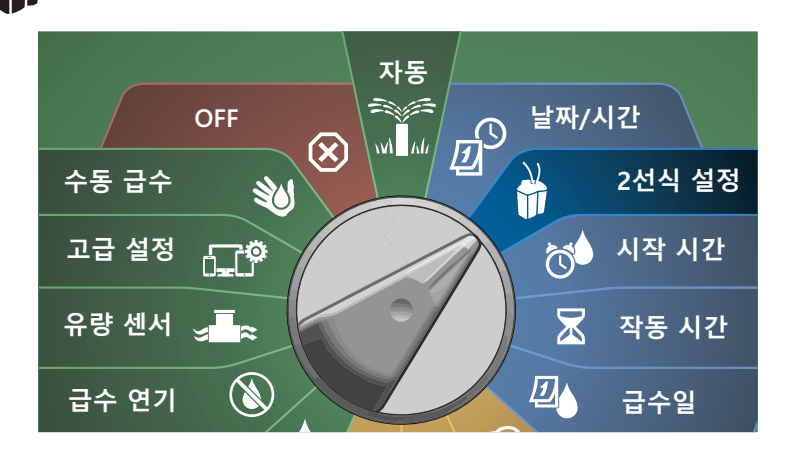

- **1** 2-WIRE SETUP(2선 설정) 화면에서 아래쪽 화살표 키를 눌 러 고급 스테이션 설정을 선택한 후 Next(다음)를 누릅니다.
- B Cycle & Soak(주기/유지)가 선택된 Advanced Station Settings (고급 스테이션 설정) 화면에서 Next(다음)를 누릅니다.

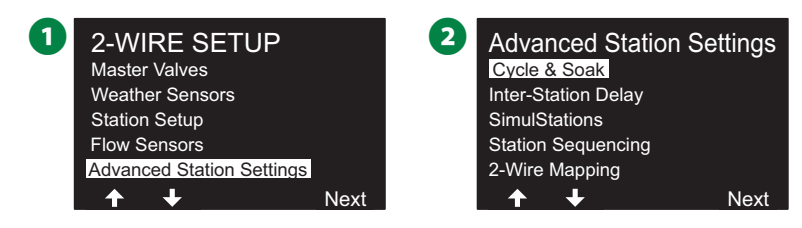

- $\bigoplus$  Cycle & Soak(주기/유지) 화면에서 + 및 키를 눌러 원하는 스테이션 번호를 설정한 후 오른쪽 화살표 키를 누릅니다.
- **4** + 및 키를 눌러 주기 시간(1~60분 사이)을 설정한 후 오른 쪽 화살표 키를 누릅니다.
	- 설정 속도를 높이려면 키를 누른 채 유지합니다.

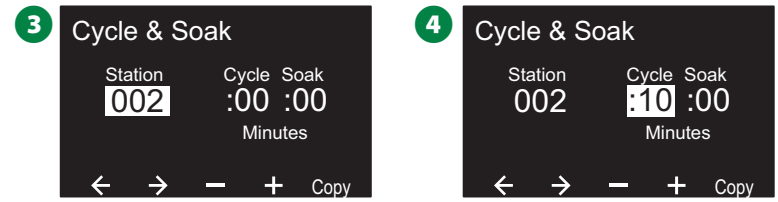

- $\bigoplus$  + 및 키를 눌러 유지 시간(1~60분 사이)을 설정합니다.
- 스테이션에서 주기/유지를 취소하려면 주기와 유지를 모두 0으로 설정합니다.

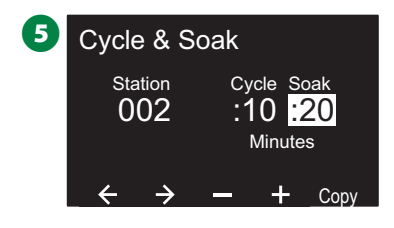

#### B참고: 특히 급수 일정 또는 워터 윈도우가 짧은 경우 짧은 유지 시간을 사용하는 것이 좋습니다. 지연 시간이 길면 워 터 윈도우가 종료되기 전에 예정된 관개를 완료하지 못할 수 있습니다.

- B참고: 컨트롤러는 주기/유지 스테이션에 대한 유지 시간 도 중 관개 대기열의 추가 스테이션이 실행될 수 있도록 설계 되었습니다.
- ◆ 다른 스테이션에서 주기/유지를 설정하려면 이 프로세스를 반복하십시오.

### **스테이션에 스테이션 복사**

 $\mathsf I$ 

이 기능은 Cycle+Soak™ 프로그래밍을 한 스테이션에서 다른 스테이션으로 복사합니다.

# **2선 설정으로 다이얼을 돌립니다**

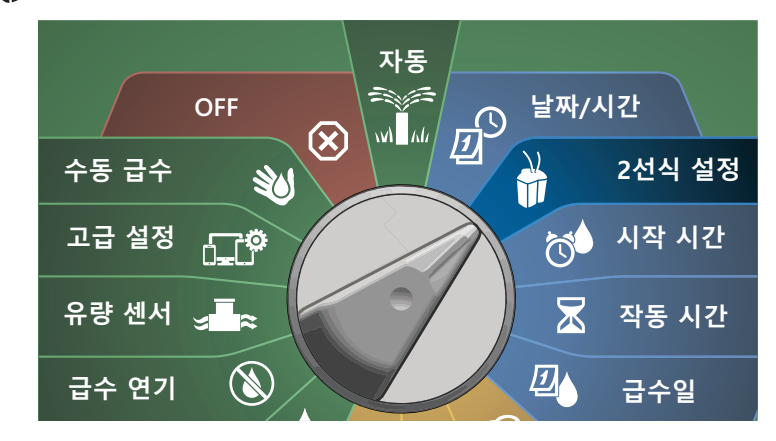

**4** Cycle+Soak™ 화면에서, 복사 키를 누릅니다.

 $\mathbf 2$  Copy(복사) 화면에서 <> 키를 사용하여 숫자 설정 필드 간 이 동합니다. + 및 - 키를 눌러 원하는 시작 및 종료 스테이션 번호 를 설정합니다. ✔ 키를 눌러 스테이션 데이터를 복사하거나, ✖ 키를 눌러 복사를 취소합니다.

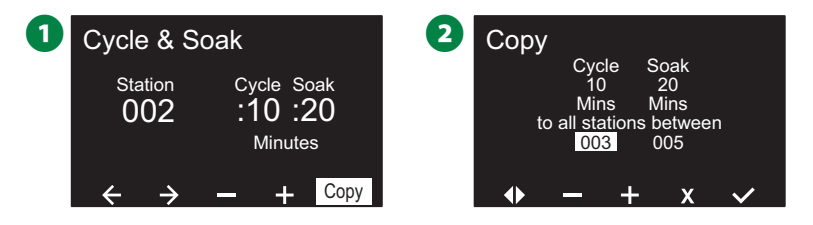

#### ■ 확인 화면이 프로세스가 완료된 것을 보여줍니다.

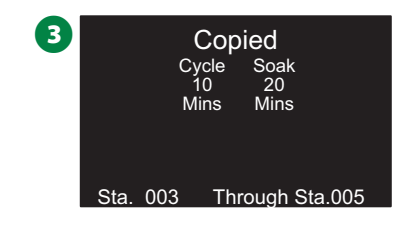

### **스테이션간 지연**

ESP-LXIVM 컨트롤러는 스테이션 간 지연을 포함하여 프로그래밍 될 수 있습니다.

예를 들어, 1분 지연을 설정한 경우 스테이션 1이 완료될 때까지 실행 된 다음 1분이 지연됩니다. 그런 다음 스테이션 2가 실행되고 다음 1 분이 지연됩니다.

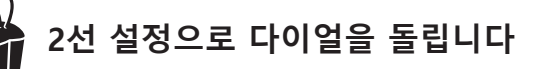

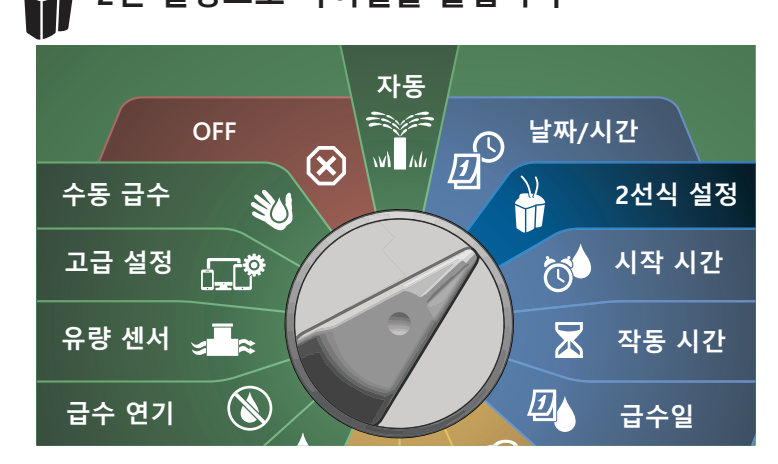

**↑** Advanced Station Settings(고급 스테이션 설정) 화면에서 아래쪽 화살표 키를 눌러 Inter-Station Delay(스테이션간 지연)을 선택한 후 Next(다음)를 누릅니다.

- B Delay Between Stations(스테이션 간 지연) 화면에서 + 및 키를 눌 러 지연 시간(00:01초부터 60:00분)을 설정합니다.
	- 설정 속도를 높이려면 키를 누른 채 유지합니다.
	- 해당 스테이션의 스테이션 간 지연을 지우려면 00:00으로 설정합니다

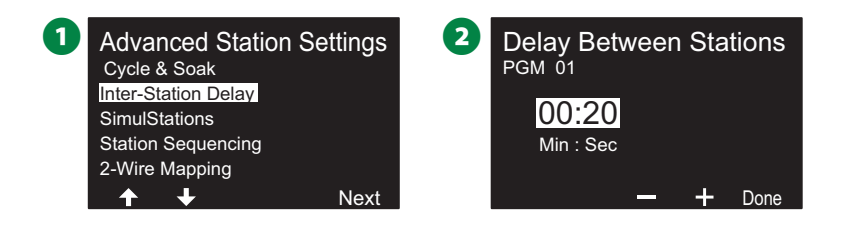

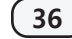

**36 ESP-LXIVM 시리즈 컨트롤러**

B참고: 특히 급수 일정 또는 워터 윈도우가 짧은 경우, 짧은 스테 이션 간 지연 시간을 사용하는 것이 좋습니다. 지연 시간이 길면 워터 윈도우가 종료되기 전에 예정된 관개를 완료하지 못할 수 있습니다.

◆ 프로그램 선택 스위치를 변경하여 이 프로세스를 반복해 원하는 대로 다른 프로그램에 스테이션 간 지연을 설정합니다.

#### **동시동작**

ESP- LXIVM 컨트롤러는 여러 스테이션을 동시에 작동하도록 설정할 수 있습니다.

작동이 허용될 프로그램 당 스테이션의 최대 수를 설정할 수 있습니 다. 이는 수원이 큰 시스템에 도움이 될 수 있으며 워터 윈도우에서 급 수가 완료되도록 하는 데 도움이 됩니다.

#### C**경고**

LX-IVM은 8개의 스테이션을 동시에 작동할 수 있고 LX-IVM 프로는 16개를 동시에 작동할 수 있습니다. 대다 수의 관개 시스템은 이런 부하를 수용할 충분한 유압 용 량이 없습니다.

동시동작은 프로그램당 또는 전체 컨트롤러에 대한 스테이션 최 대 수를 제어하는 데 사용할 수 있습니다. 하지만 더 나은 대안은 Flo-Manager® 를 활성화하고 프로그램 레벨 동시동작을 상당히 높 은 숫자로 설정하는 것입니다. 이렇게 하면 Flo-Manager® 가 시스템 의 유압 용량에 따라 최대 관개를 제공할 수 있습니다. "83"페이지 의 "Flo-Manager® 설정"에서 자세한 내용을 참조하세요.
#### **프로그램에 동시동작 설정**

# **2선 설정으로 다이얼을 돌립니다**

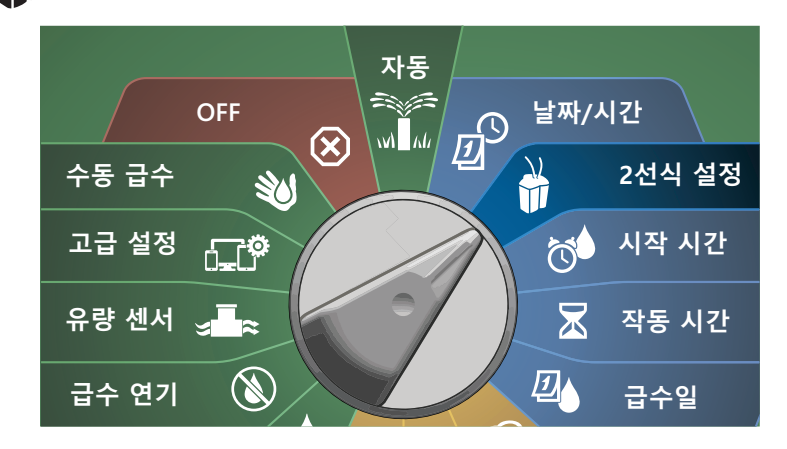

- **1** Advanced Station Settings(고급 스테이션 설정) 화면에서 아 래쪽 화살표 키를 눌러 SimulStations(동시동작)을 선택한 후 Next(다음)를 누릅니다.
- $\bullet$  SimulStations(동시동작) 화면에서 + 및 키를 눌러 관개 스 테이션 수(1~240)를 설정합니다.

 $\sum$  참고: 동시동작에는 두 가지 유형이 있습니다(글로벌 및<br>PGM). 화살표 키를 눌러 숫자 설정 필드 사이를 이동합니다.

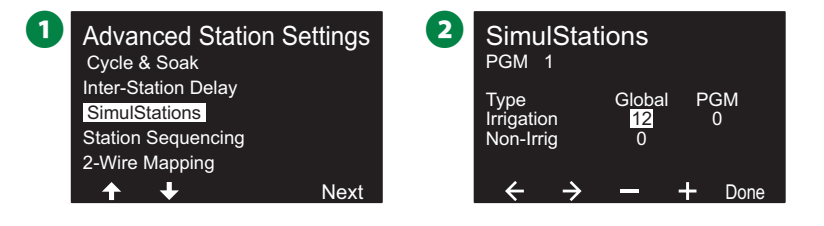

C 오른쪽 화살표 키를 눌러 비관개 스테이션을 계속 진행합니 다. + 및 - 키를 눌러 원하는 숫자(1~16)를 설정합니다.

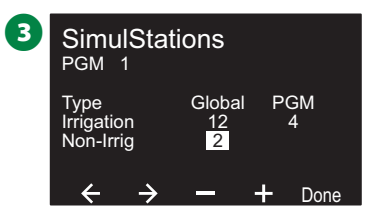

◆┓ 프로그램 선택 스위치를 변경하여 이 프로세스를 반복해 원하는 대로 다른 프로그램의 스테이션 최대 수를 설정합 니다.

## **스테이션 순서 지정**

이를 통해 작동할 수 있는 스테이션의 순서를 제어하여 워터 윈 도우를 최적화할 수 있습니다.

- 두 가지 방법에서 선택합니다.
- 1. 스테이션 번호별 순서 (시스템 기본값).
- 2. 스테이션 우선순위별 순서 Flo-Manager® 사용 시 필요 (LX-IVM 프로 전용). 이 옵션은 여러 스테이션을 동시에 작동 하는 경우 급수를 끝내기 위해 필요한 전체 시간을 줄입니다.

#### **스테이션 번호에 따른 스테이션 순서 지정(기본값)**

스테이션은 다음 순서로 작동합니다.

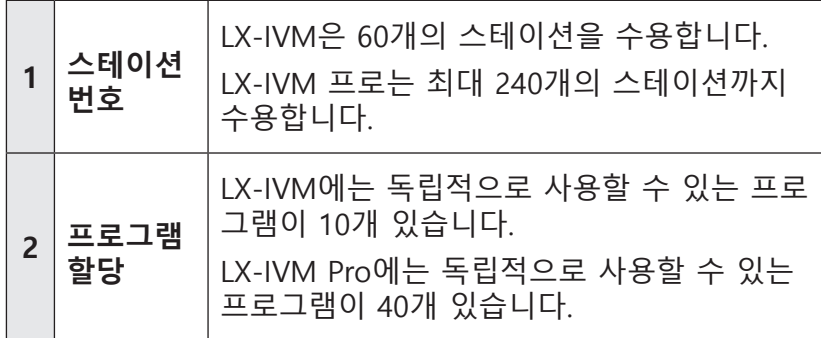

#### **알림**

비 관개 우선순위 스테이션은 항상 우선 작동하도록 선택 됩니다.

**스테이션 우선순위에 따른 스테이션 순서 지정**

스테이션은 다음 순서로 작동합니다.

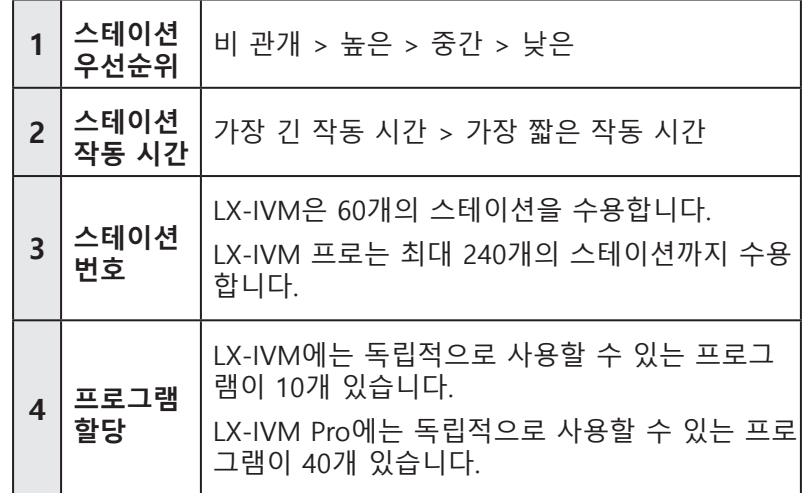

## **알림**

Flo-Manager®(LX-IVM 프로 전용)가 켜진 경우 기본 스 테이션 순서 지정 설정은 스테이션 우선순위에 따른 순서 입니다. 스테이션 번호에 따른 스테이션 순서 지정을 선 택하려면, 우선 Flo-Manager®는 반드시 꺼져 있어야 합 니다. "83"페이지의 "Flo-Manager® 설정"에서 자세한 내용을 참조하세요.

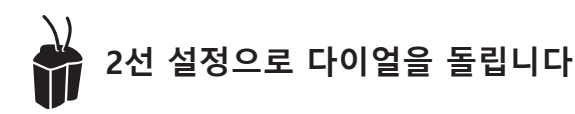

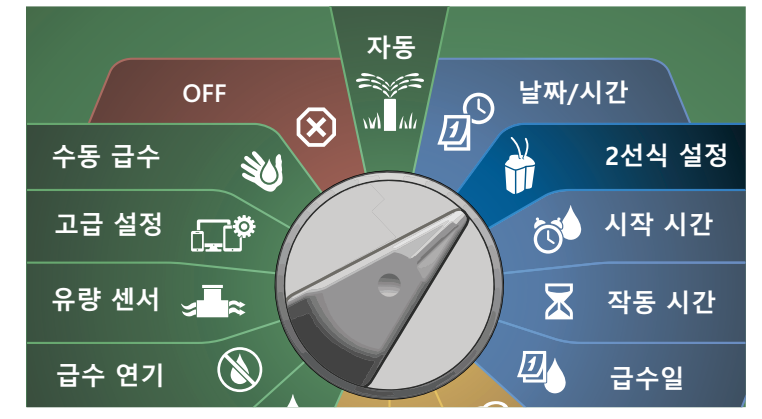

**1** Advanced Station Settings(고급 스테이션 설정) 화면에서 아 래쪽 화살표 키를 눌러 Station Sequencing(스테이션 순서 지 정)을 선택한 후 Next(다음)를 누릅니다.

B Station Sequencing(스테이션 순서 지정0 화면에서 + 및 - 키 를 눌러 원하는 대로 Station Numbers(스테이션 번호) 또는 Station Priorities(스테이션 우선순위)로 스테이션 순서 지정 을 설정합니다.

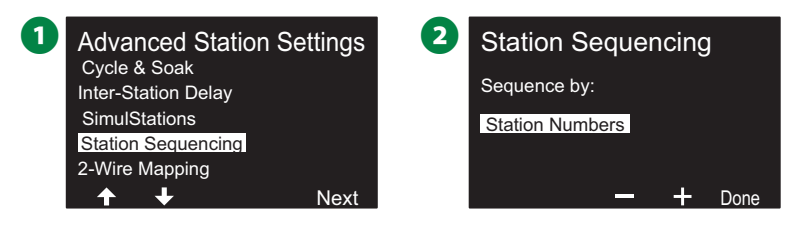

B참고: 스테이션 순서 지정이 스테이션 우선순위에 따른 순 서로 설정되어 있는 경우, 수동 급수 다이얼 위치에서 "모든 스테이션 테스트 옵션"을 사용해 스테이션 번호 순서에서 여전히 수동으로 스테이션을 작동할 수 있습니다. "101" 페이지의 "모든 스테이션 테스트"에서 에서 자세한 내용을 참조하세요.

## **2선 매핑**

2선 매핑은 장치가 연결된 와이어 경로를 식별합니다. 이는 진 단에 도움이 될 수 있습니다.

예를 들어, "List Not responding(응답거부 리스트)"를 실행하면, 연결된 와이어 경로와 통신하지 않는 스테이션의 목록을 얻을 수 있습니다. 모두 같은 와이어 경로에 있다면 원인을 격리하는 데 도움이 됩니다.

B참고: 2선 매핑은 필수는 아니며, 그렇게 하지 않는다고 해 서 관개 기능이 멈추지는 않을 것입니다.

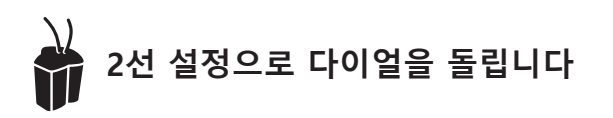

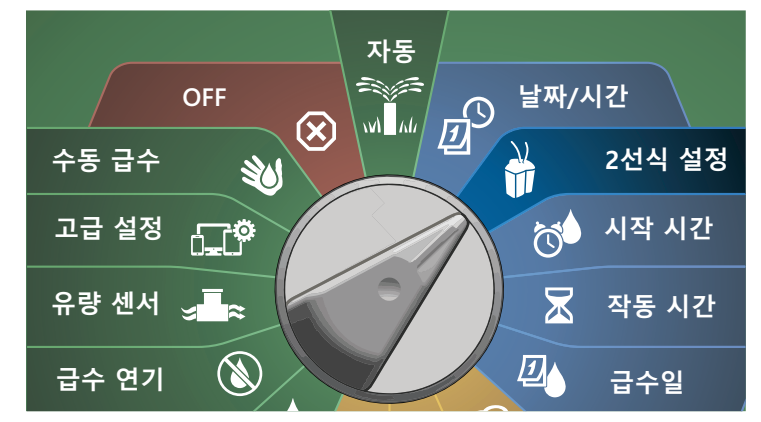

- **1** Advanced Station Settings(고급 스테이션 설정) 화면에서 아 래쪽 화살표 키를 눌러 2선 매핑을 선택한 후 Next(다음)를 누릅니다.
- B 2-Wire Device Mapping(2선 장치 매핑) 화면에서 + 및 키 를 눌러 0에서 23 사이에서 원하는 시간을 설정한 후 오른쪽 화살표 키를 누릅니다.

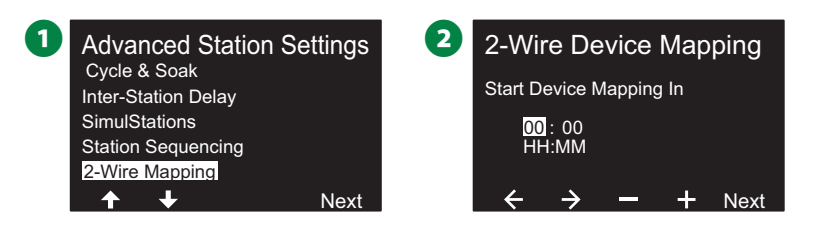

- **6** + 및 키를 눌러 원하는 분(1~59)을 설정한 후 Next(다음) 를 누릅니다.  $\Omega$  확인 화면에서 시작을 눌러 장치 매핑을 시작합니다. B참고: 매핑 프로세스 중에는 모든 관개 활동이 중단됩니다. **3** 2-Wire Device Mapping Start Device Mapping In 01 : <mark>05</mark><br>HH:MM  $\boldsymbol{c}$ and could take several interrupt all irrigation Device Mapping will **Attention**
- 확인 화면은 프로세스가 작동 준비가 된 것을 보여줍니다.

**Start** 

minutes

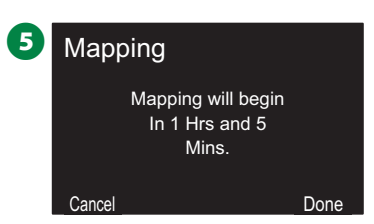

 $\rightarrow$ 

 $+$  Next

# **기본 프로그래밍**

## **프로그램 선택 버튼**

프로그램 선택 버튼을 눌러 프로그래밍을 시작합니다.

• LX-IVM에는 독립적으로 사용할 수 있는 프로그램이 10개 있 으며 LX-IVM Pro에는 독립적으로 사용할 수 있는 프로그램 이 40개 있습니다.

복수의 프로그램들이 식물 재질, 토양, 경사면, 음지 또는 양지 와 같은 서로 다른 요건들이 충족되는 급수 일정을 설정할 수 **고급 설정** 있도록 합니다. 프로그램은 동시에 작동하도록 프로그래밍한 **날짜/시간** 스테이션의 수에 제한적으로만 동시에 작동할 수 있습니다.<br>-**유량 센서**

# **프로그램 선택 시작 시간**

A 컨트롤러 앞면 패널에서 프로그램 선택 **+** 키를 눌러 프로그 래밍을 시작합니다.

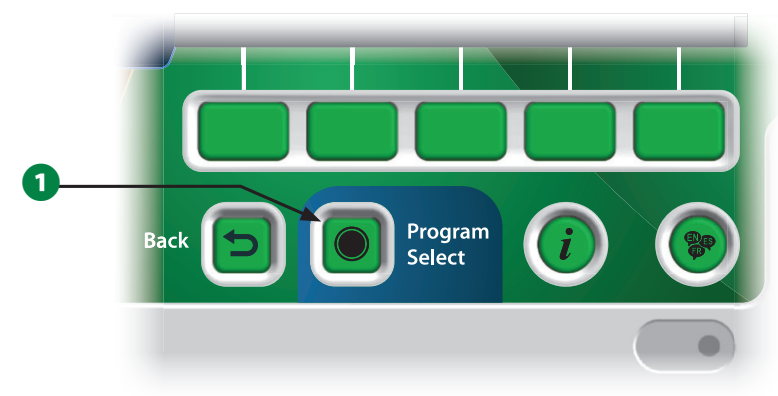

**2** PROGRAM SELECT(프로그램 선택) 화면에서 화살표 키를 눌 러 프로그램을 선택합니다.

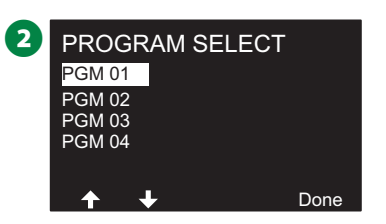

B참고: 컨트롤러를 프로그래밍할 때 시작 시간이나 급수일자 와 같이 사용자가 입력하는 프로그램별 특정 정보는 선택 **시작 시간** 한 프로그램에만 적용됩니다.

# **뒤로 가기 버튼 급수일**

**알람/기록**

A 프로그래밍 중 뒤로 가기 버튼을 눌러 이전 화면으로 돌아갑 **1** 기상 시대.

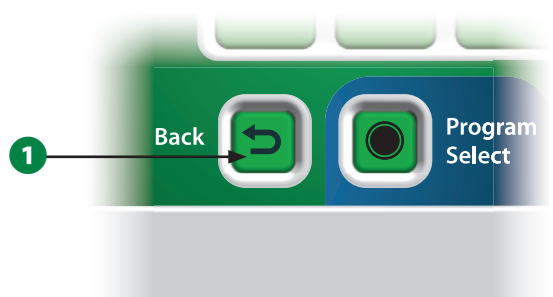

# **급수 시작 시간 설정**

시작 시간은 프로그램이 시작하는 시간입니다.

단일 프로그램에 최대 8개의 시작 시간을 할당할 수 있습니다. 복수의 시작 시간으로 각각의 날에 두개 이상의 프로그램을 실 행할 수 있습니다. 예를 들어, 새로운 잔디 씨를 재배하는 경우, 모판 또는 비료의 습기를 유지하기 위해 하루에 급수를 여러 번 하고자 할 수 있습니다.

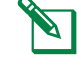

B참고: 시작 시간은 개별 스테이션뿐만 아니라 전체 프로그 램에 적용됩니다.

# **컨트롤러 다이얼을 돌려 시작 시간에 맞추기**

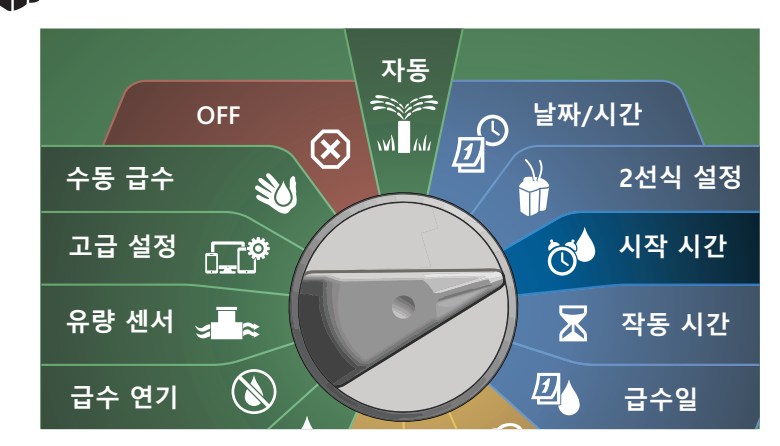

- A Set Start Times(시작 시간 설정) 화면에서 + 또는 키를 눌 러 첫 번째 시작 시간을 활성화합니다.
- $\Omega$  + 및 키를 눌러 시간을 설정한 후 오른쪽 화살표 키를 누릅 니다. + 및 - 키를 눌러 분을 설정합니다.

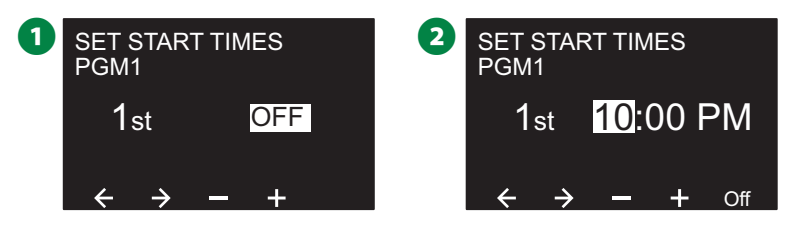

- B참고: 원하는 프로그램이 선택되지 않은 경우 프로그램 선 택 스위치를 눌러 변경합니다. 프로그램 선택 버튼 페이지 의 "41"에서 자세한 내용을 참조하세요.
- $\bigodot$  화살표 키를 눌러 숫자 설정 필드 사이를 이동합니다. + 및 -키를 눌러 추가 시작 시간(1~8)을 설정합니다.

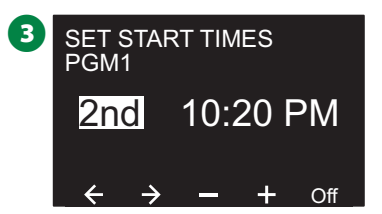

- ◆ 프로그램 선택 스위치를 변경하여 이 프로세스를 반복해 원하는 대로 다른 프로그램에 추가 급수 시작 시간을 설정 합니다.
- $\sum_{i=1}^\infty$ 참고: Cycle+Soak™는 총 스테이션 작동 시간을 더 작은 주 기 시간으로 분할하는 대안적인 방법입니다. 주기/유지를 사용할 계획이라면, 각 프로그램에 하나의 급수 시작 시간 만이 필요합니다. "33"페이지의 "Cycle+Soak™"에서 자 세한 내용을 참조하세요.

# **스테이션 작동 시간 설정**

작동 시간은 각 스테이션이 작동하는 분(또는 시간 및 분)의 수 입니다.

스테이션이 설정되면, 각각에 관개 작동 시간을 할당할 수 있습 니다. 스테이션 작동 시간은 프로그램마다 다르기 때문에 일반 적으로 스테이션은 단일 프로그램으로 설정됩니다.

**컨트롤러 다이얼을 돌려 작동 시간에 맞추기**

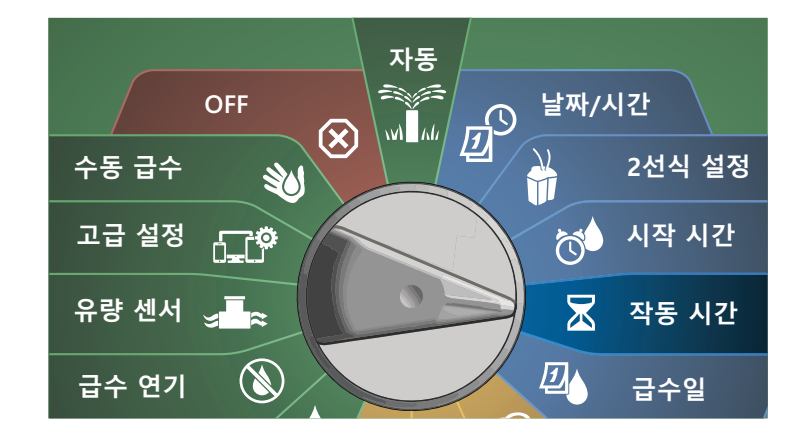

A Set Run Times(작동 시간 설정) 화면에서 + 및 - 키의 첫 번 째 세트(1 및 2)를 눌러 프로그래밍하고자 하는 스테이션을 설정합니다.

- B참고: 원하는 프로그램이 선택되지 않은 경우 프로그램 선 택 버튼을 눌러 원하는 프로그램을 선택합니다. 프로그램 선택 버튼 페이지의 "41"페이지의 "프로그램 선택 버튼" 에서 자세한 내용을 참조하세요.
- $\Omega$  + 및 키의 두 번째 세트(3 및4)를 눌러 스테이션 작동 시간 을 설정합니다. 범위는 00시간, 00분(작동 시간 아님)에서 최 대 96:00시간까지 입니다.
	- 설정 속도를 높이려면 키를 누른 채 유지합니다.

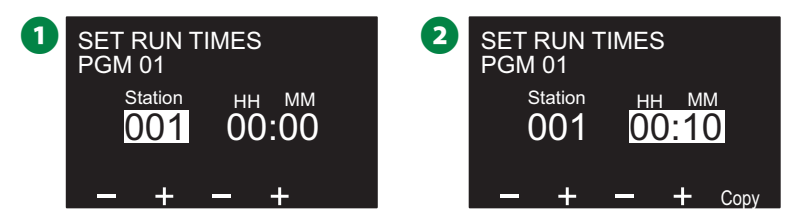

◆ 프로그램 선택 버튼을 사용하여 이 프로세스를 반복해 원 하는 대로 다른 프로그램에 추가 스테이션 작동 시간을 설 정합니다.

## **작동 시간 복사**

작동 시간을 한 프로그램에서 다른 프로그램으로 복사할 수 있 습니다.

- **1** Set Run Times(작동 시간 설정) 화면에서 Copy(복사)를 누릅 니다.
- $\Omega$  복사 화면에서 <> 키를 사용하여 숫자 설정 필드 간 이동합 니다. + 및 - 키를 눌러 원하는 시작 및 종료 스테이션 번호 를 설정합니다. ✔ 키를 눌러 스테이션 데이터를 복사하거나, ✖ 키를 눌러 복사를 취소합니다.

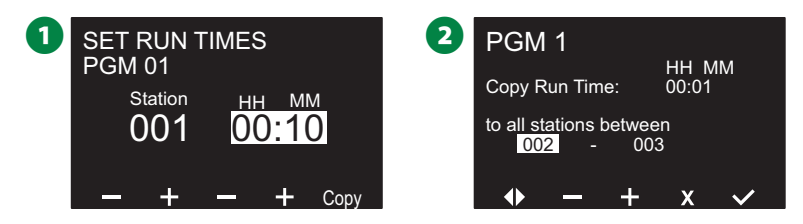

**3** 확인 화면이 프로세스가 완료된 것을 보여줍니다.

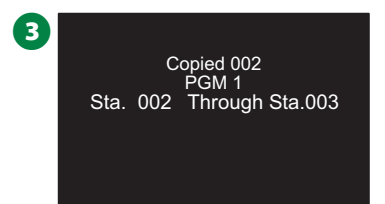

# **급수일 선택**

급수일은 관개를 실행할 구체적인 요일입니다. ESP-LXIVM 컨트롤러는 유연한 급수일 주기 옵션을 다양하게 지 원합니다.

- **요일별:** 관개가 프로그램이 시작되도록 선택된 개별 요일에 시작됩니다.
- **주기별 일자:** 관개가 달력 날짜와는 상관 없이 3일마다 또는 5일마다와 같이 선택된 일자 간격에 정기적으로 시작됩니다.
- **짝수일:** 관개가 2일, 4일, 6일 등과 같이 모든 짝수 달력일에 시작됩니다.
- **홀수일:** 관개가 1일, 3일, 5일 등과 같이 모든 홀수 달력일에 시작됩니다.
- **홀수일, 31일 제외:** 관개가 1일, 3일, 5일 등과 같이 모든 홀수 달력일에 시작되나, 31일은 제외됩니다.
- B참고: 급수 주기와는 상관 없이, 관개는 프로그램 시작이 허 용된 요일에만 시작합니다.

# **커스텀, 요일별**

凶 **컨트롤러 다이얼을 돌려 급수일에 맞추기**

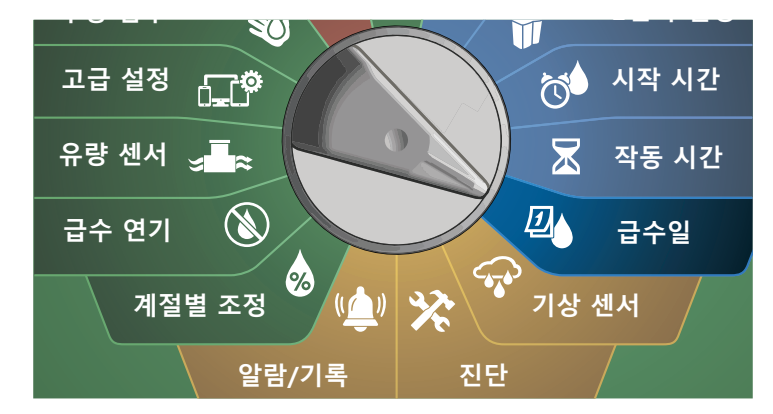

B참고: 컨트롤러 다이얼의 일자 위치에 대한 선택이 급수 주 기 일자 설정으로 이어지며 그 반대의 경우도 마찬가지입 니다.

A Custom, By Day of Week(커스텀, 요일별) 화면이 나타납니다. B참고: 원하는 프로그램이 선택되지 않은 경우 프로그램 선 택 버튼을 눌러 원하는 프로그램을 선택합니다. 프로그램 선택 버튼 페이지의 "41"페이지의 "프로그램 선택 버튼" 에서 자세한 내용을 참조하세요.

 $\Omega$  On(켜기) 키를 눌러 특정 요일에 관개를 허용하거나 Off(끄 기)를 눌러 해당 일자에 시작하지 않도록 합니다. 화살표 키 를 눌러 주 사이를 이동합니다.

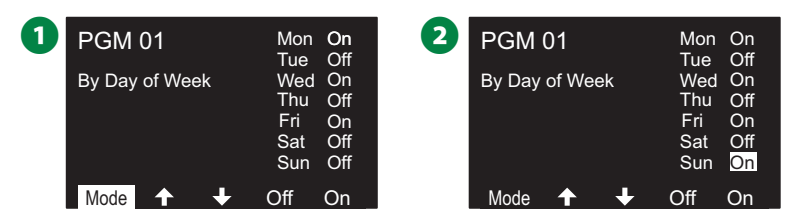

## **주기별 일자**

团

**컨트롤러 다이얼을 돌려 급수일에 맞추기**

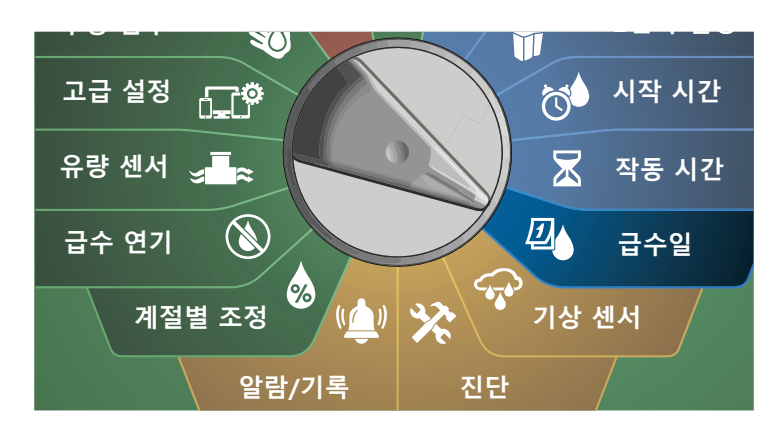

**1** Watering Cycle(급수 주기) 화면에서, 모드 키를 눌러 Cyclic Days(주기별 일자) 화면으로 이동합니다.

B참고: 원하는 프로그램이 선택되지 않은 경우 프로그램 선 택 버튼을 눌러 원하는 프로그램을 선택합니다. 프로그램 선택 버튼 페이지의 "41"페이지의 "프로그램 선택 버튼" 에서 자세한 내용을 참조하세요.

 $\Omega$  Day Cycle(주기 일수) 화면에서 + 및 - 키를 눌러 급수일 주 기(1~30일)를 설정합니다. 예를 들어, 매달 03일에 급수를 하 고 싶다면 아래쪽 화살표 키를 누릅니다.

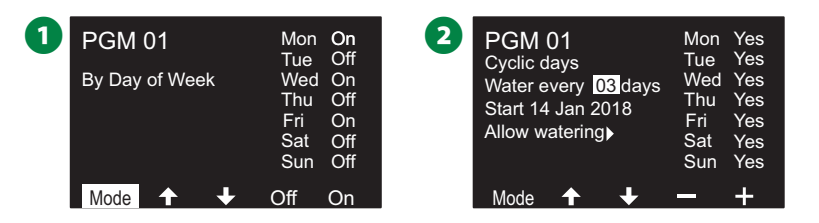

- C + 및 키를 눌러 급수 주기가 시작할 첫 날을 설정한 후 아 래쪽 화살표 키를 누릅니다.
	- 설정 속도를 높이려면 키를 누른 채 유지합니다.
- D Yes(예) 키를 눌러 특정 요일에 관개 시작을 허용하거나 No(아니요) 키를 눌러 해당 일자에 시작하지 않도록 합니다. 화살표 키를 눌러 주 사이를 이동합니다.

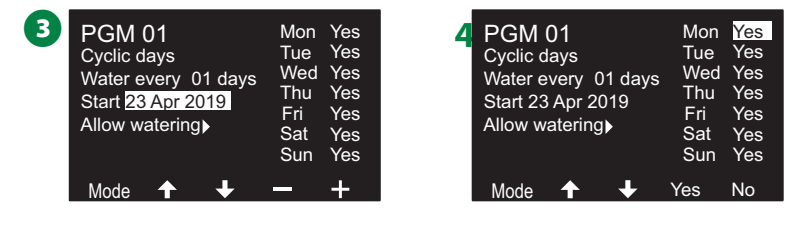

- .프로그램 선택 버튼을 눌러 이 프로세스를 반복해 원하는 대로 다른 프로그램에 주기적 급수를 선택합니다.
- 1 참고: 급수일 선택은 급수일 다이얼 위치로 이어지며 그 반 대의 경우도 마찬가지입니다. "45"페이지의 "급수일 선 택"에서 자세한 내용을 참조하세요.

## **커스텀, 짝수일, 홀수일, 31일 제외 홀수일**

커스텀, 짝수일, 홀수일, 31일 제외 홀수일 급수 주기를 설정하 는 프로세스는 아주 비슷합니다.

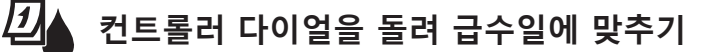

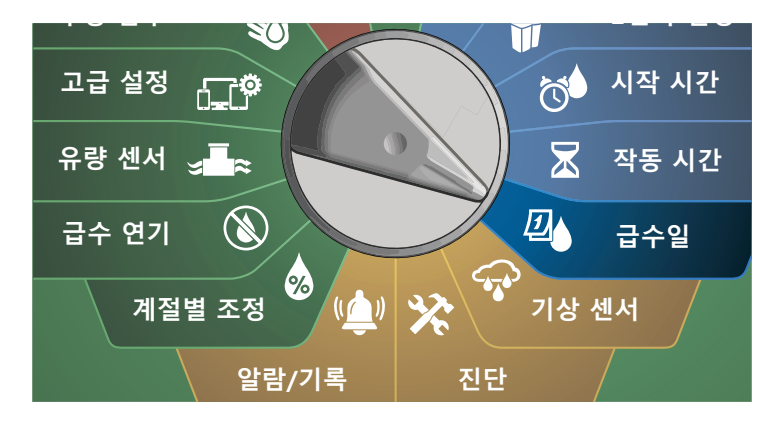

**1** Watering Cycle(급수 주기) 화면에서 모드 키를 눌러 Even days, Odd days or Odd 31st(짝수일, 홀수일 또는 홀수 31일) 화면으로 이동합니다.

B참고: 원하는 프로그램이 선택되지 않은 경우 프로그램 선 택 버튼을 눌러 원하는 프로그램을 선택합니다. 프로그램 선택 버튼 페이지의 "41"페이지의 "프로그램 선택 버튼" 에서 자세한 내용을 참조하세요.

B Yes(예) 키를 눌러 특정 요일에 관개 시작을 허용하거나 No(아니요) 키를 눌러 해당 일자에 시작하지 않도록 합니다. 화살표 키를 눌러 주 사이를 이동합니다.

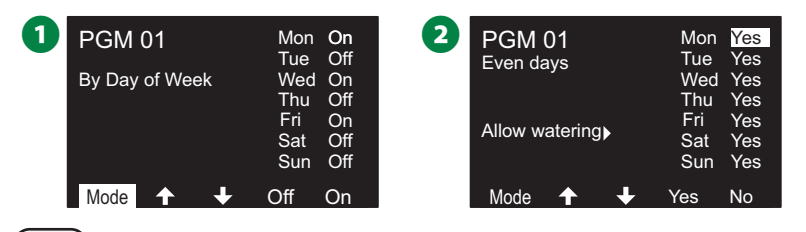

# **기상 센서**

또한 ESP-LXIVM은 2선 경로 대신 컨트롤러에 직접 연결된 단일 기상 센서의 입력도 받을 수 있습니다.

# **로컬 기상 센서 연결**

**SH** 참고: 모든 기상 센서는 컨트롤러 앞면 패널의 센서 우회 스<br>- 위치로 우회할 수도 있습니다.

- $\bigodot$  기상 센서부터 LX-IVM 컨트롤러까지 이어지는 센서 와이어 를 배치합니다.
- B 노란색 점퍼 와이어(존재하는 경우)를 제거합니다. 센서 와이 어를 2선 경로 단말기의 오른쪽으로 센서 입력에 연결합니 다. 완료되면, 와이어에서 살짝 잡아당겨 연결이 단단히 되었 는지 확인합니다.

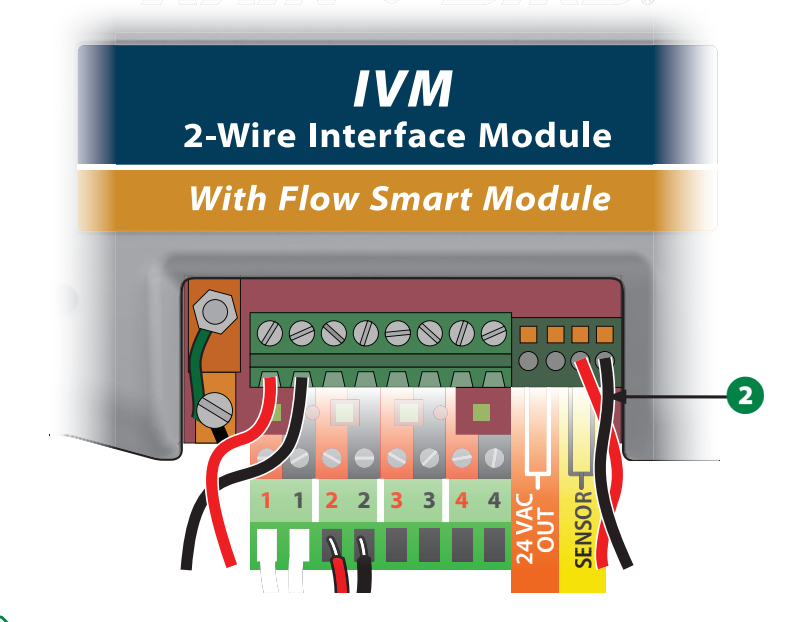

 $\sum$  참고: 기상 센서가 컨트롤러에서 24V 전원을 필요로 한다 면, 센서의 왼쪽에는 + 및 - 커넥터 및 일반 커넥터가 사용 될 수 있습니다.

**48 ESP-LXIVM 시리즈 컨트롤러**

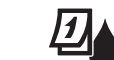

**컨트롤러 다이얼을 돌려 기상 센서에 맞추기**

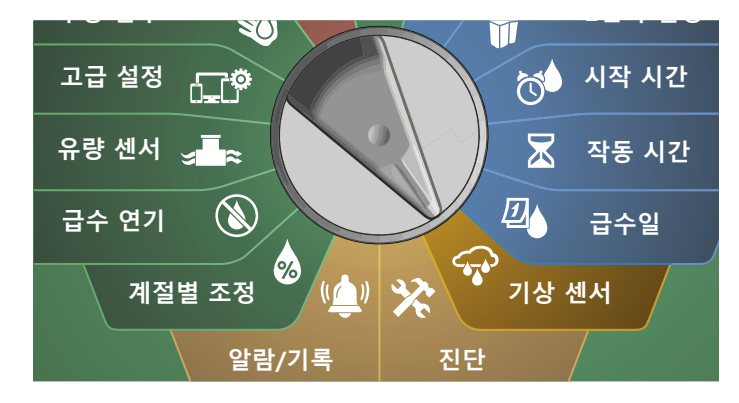

**1** Weather Sensors(기상 센서) 화면에서, On(켜기) 키를 눌러 로컬 기상 센서를 활성화하거나 Off(끄기)를 눌러 우회합니 다. 화살표 키를 눌러 주 사이를 이동합니다.

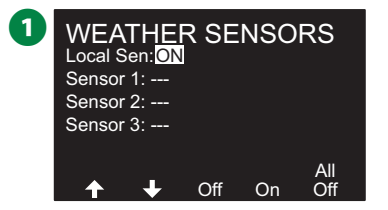

#### **안전 지침**

센서 제조사의 지침에 따라 센서를 올바르게 설치하고 와 이어를 연결하십시오. 센서 설치가 로컬 로드를 준수하여 설치되었는지 확인합니다.

## **지원되는 Rain Bird® 기상 센서:**

- RSD 강우 차단 기기
- WR2-RC 무선 강우 센서
- WR2-RFC 무선 강우/동결 센서

# **진단**

# **모든 스테이션 테스트**

스테이션 번호 순서로 각 스테이션을 실행하여 컨트롤러에 연 결된 모든 스테이션을 테스트할 수 있습니다.

이 기능은 설치 후 일반적인 유지 관리 또는 시스템 문제 해결의 첫 번째 단계로서 유용할 수 있습니다.

B참고: 프로그래밍된 작동 시간이 있는 스테이션만 모든 스 테이션 테스트 작동에 포함됩니다.

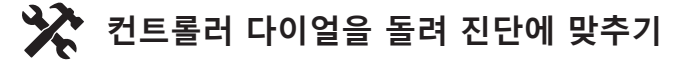

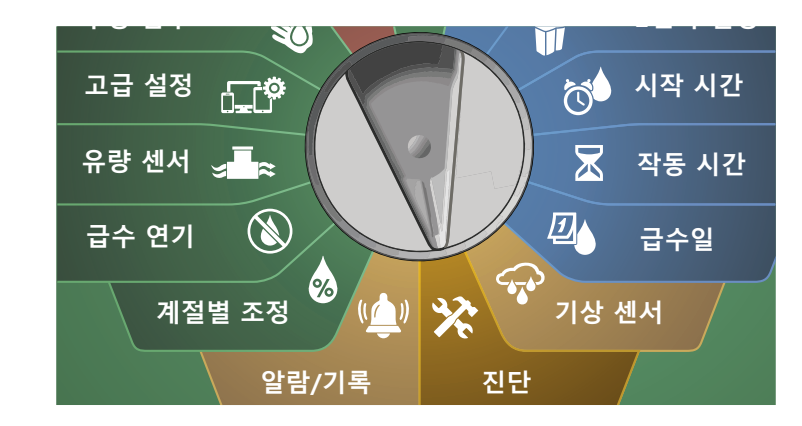

- **1** Diagnostics(진단) 화면에서 Test All Stations(모든 스테이션 테스트)가 선택된 상태에서 Next(다음)를 누릅니다.
- B Test All Stations(모든 스테이션 테스트) 화면에서 + 및 키 를 눌러 원하는 시간(1~10분)을 설정한 후 Run(작동)을 누릅 니다.

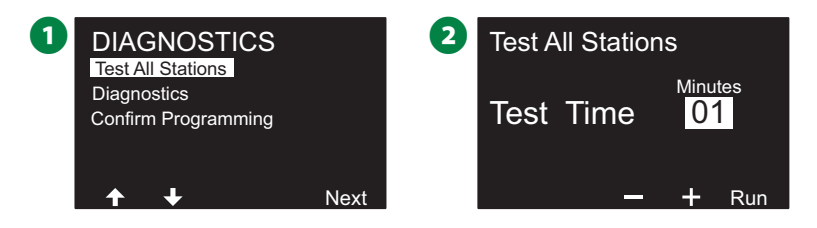

## ■ 확인 화면이 테스트가 시작한 것을 보여줍니다.

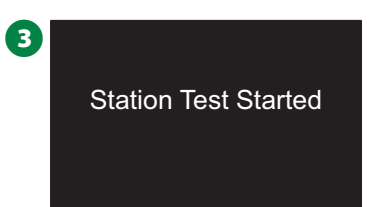

# **진단**

관개 시스템의 진단 테스트 실행

## **미응답 나열**

응답하지 않는 필드 장치(밸브 또는 센서) 목록 보기

**★ 컨트롤러 다이얼을 돌려 진단에 맞추기** 

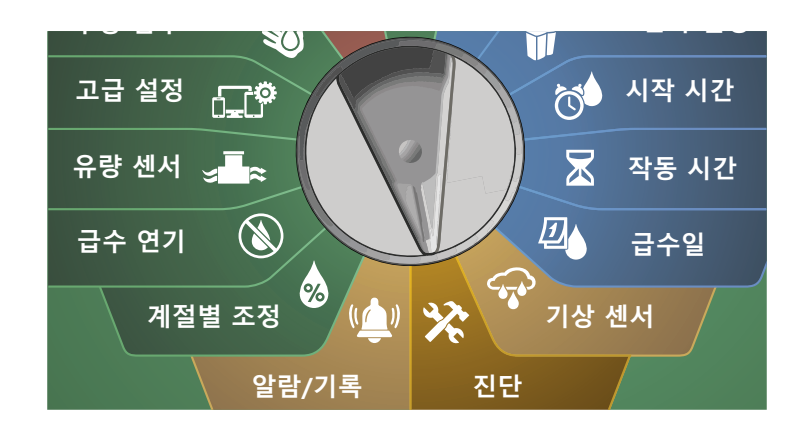

- **1 DIAGNOSTICS(진단) 화면에서 아래쪽 화살표 키를 눌러** Diagnostics(진단)을 선택한 후 Next(다음)를 누릅니다.
- **2** 두 번째 DIAGNOSTICS(진단) 화면에서 미응답 나열이 선택된 상태로 Next(다음)를 누릅니다.

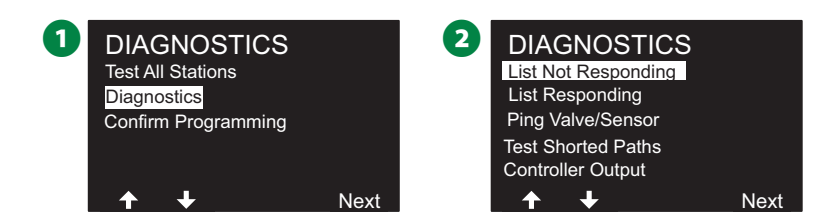

■ 응답하지 않는 필드 장치(밸브 또는 센서) 목록이 표시됩니 다. 화살표 키를 눌러 목록을 탐색하거나,  $\Omega$  키를 눌러 목록 을 새로 고칩니다.

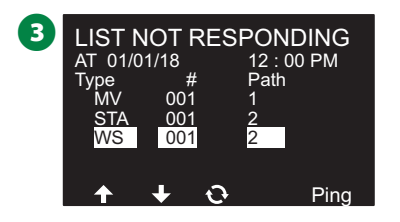

## **응답 나열**

응답하는 필드 장치(밸브 또는 센서) 목록 보기

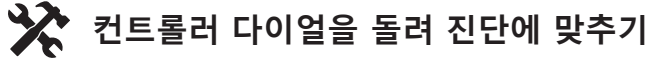

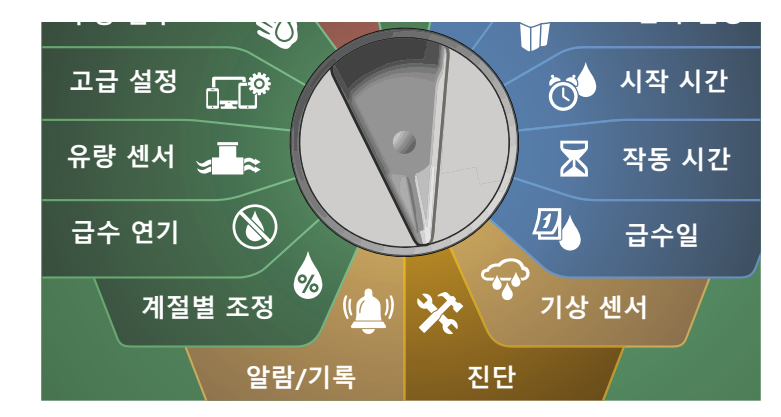

- **1 DIAGNOSTICS(진단) 화면에서 아래쪽 화살표 키를 눌러** Diagnostics(진단)을 선택한 후 Next(다음)를 누릅니다.
- **2** 두 번째 DIAGNOSTICS(진단) 화면에서 아래쪽 화살표 키를 눌러 List Responding(응답 목록)을 선택한 후 Next(다음)를 누릅니다.

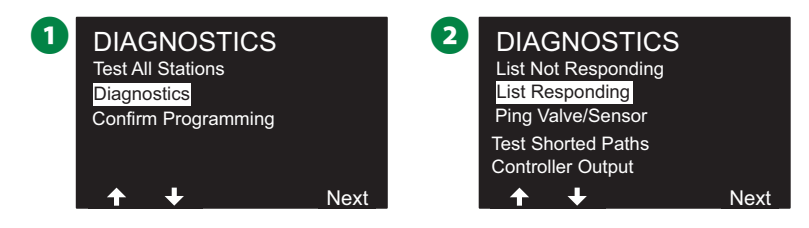

■ 응답하는 필드 장치 목록이 표시됩니다. 화살표 키를 눌러 목 록을 탐색하거나,  $\Omega$  키를 눌러 목록을 새로 고칩니다.

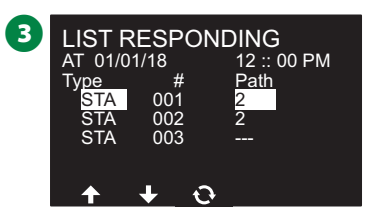

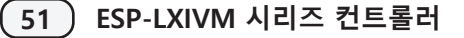

## **Ping 밸브/센서**

LX-IVM 컨트롤러는 특정 2선 장치에 대한 자세한 정보를 제공 할 수 있습니다.

특히 현장 수리를 위한 이동을 2선 경로의 특정 분기에 있는 2선 장치 세트 또는 하나의 2선 장치로 좁힐 수 있습니다. 마스 터 밸브, 스테이션, 기상 센서, 유량 센서를 Ping할 수 있으며 근 본적으로 스테이션 및 MV 장치에서의 결과 해석과 동일합니다.

# $\frac{1}{2}$  컨트롤러 다이얼을 돌려 진단에 맞추기

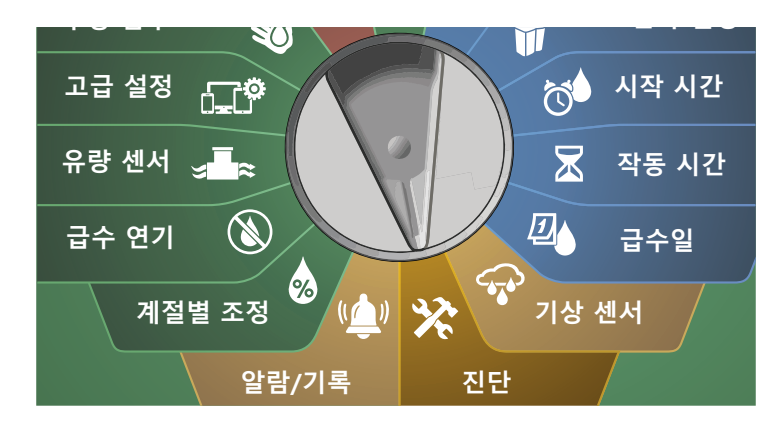

- **1 DIAGNOSTICS(진단) 화면에서 아래쪽 화살표 키를 눌러** Diagnostics(진단)을 선택한 후 Next(다음)를 누릅니다.
- 2 두 번째 DIAGNOSTICS(진단) 화면에서 아래쪽 화살표 키 를 눌러 Ping Valve/Sensor(Ping 밸브/센서)를 선택한 후 Next(다음)를 누릅니다.

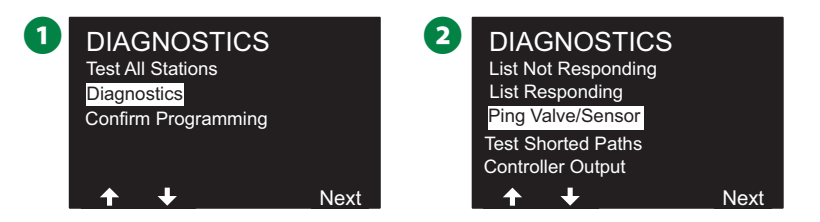

- **B** PING VALVE OR SENSOR(Ping 밸브/센서) 화면에서 + 및 -키를 눌러 테스트하려는 센서 장치 유형을 선택합니다.
- **4 <> 키를 눌러 숫자 설정 필드 사이를 선택합니다. + 및 키** 를 눌러 테스트하려는 센서 장치의 수를 선택하고 Ping을 누 릅니다.

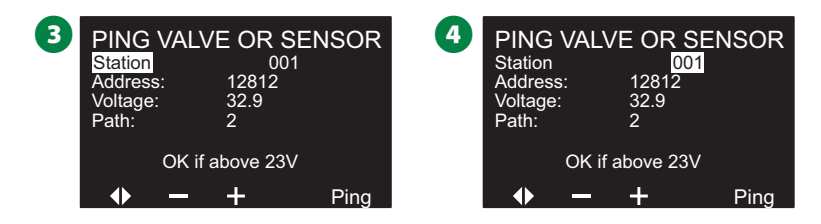

- **6** 컨트롤러는 선택한 장치를 Ping한 후 장치가 응답하면 전압 판독값을 보고합니다.
- ◆ 이 프로세스를 반복하여 Ping할 다른 센서를 선택합니다.

#### **Ping 결과 해석**

- 장치가 응답하지 않으면 주소를 확인하고 전선 접속을 검사 하십시오.
- 전압 판독값은 장치 용량의 전하를 측정한 값입니다. 전압이 낮으면 1분 기다린 후 다시 Ping합니다.
- 여전히 전압이 낮으면(23볼트 미만) 전선 접속을 확인합니다. 접속 상태가 양호하다면 장치를 교체합니다.

## **단락 경로 테스트**

ESP-LXIVM 컨트롤러는 2선 경로에 단락 결함이 있는지 빠르게 판단할 수 있습니다.

현장에서 정확한 문제 지점을 찾으려면 종종 클램프 미터를 통 한 현장 문제 해결이 어느 정도 요구되지만, 컨트롤러에는 가능 한 문제의 범위를 좁히는 데 도움이 되는 몇 가지 기능이 내장 되어 있습니다.

2선 진단을 시작하기 전에 단계를 따라 다음과 같은 다른 가능 한 원인을 제거하는 것이 도움이 됩니다.

- **• 스테이션 우선순위 검토:** LX-IVM 컨트롤러는 스테이션 우선 순위에 따라 관개를 구성할 수 있습니다. 여러 프로그램이 실 행중이라면 높은 우선순위의 스테이션이 중간 우선순위의 스 테이션에 앞서 관개하고 중간 우선순위의 스테이션은 낮은 우선순위의 스테이션에 앞서 관개합니다. "29"에서 자세한 내용을 참조하세요.
- **• 모든 스테이션 테스트 실행:** 모든 스테이션 테스트 수동 테 스트는 우선순위가 사전에 프로그래밍된 관개에 앞서며 이 를 통해 어떤 스테이션이 올바르게 작동하는지 확인할 수 있 습니다. "101"페이지의 "모든 스테이션 테스트"에서 자세한 내용을 참조하세요.

**컨트롤러 다이얼을 돌려 진단에 맞추기**

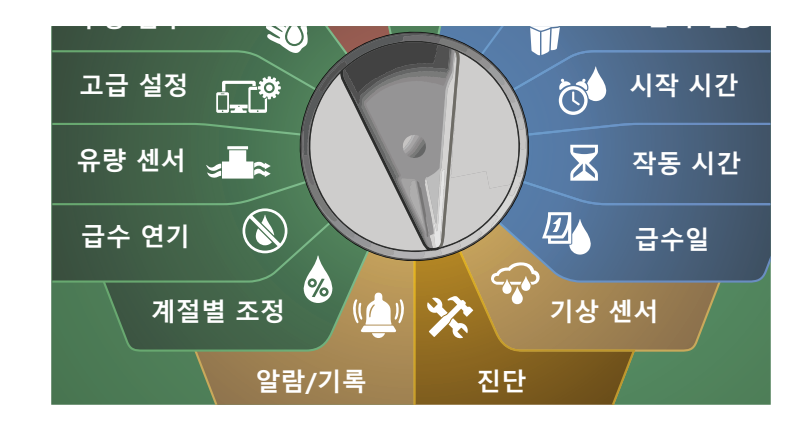

- **1** DIAGNOSTICS(진단) 화면에서 아래쪽 화살표 키를 눌러 Diagnostics(진단)을 선택한 후 Next(다음)를 누릅니다.
- **2** 두 번째 DIAGNOSTICS(진단) 화면에서 아래쪽 화살표 키 를 눌러 Test Shorted Paths(단락 경로 테스트)를 선택한 후 Next(다음)를 누릅니다.

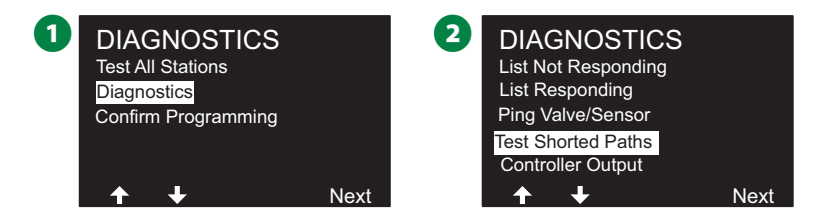

- C SELECT PATH TO ENERGIZE FOR TESTING(테스 위해 에너지를 아래쪽 화살표 키를 눌러 테스트에 사용할 경로를 선택한 후 Next(다음)를 누릅니다.
- $\Omega$  테스트를 위해 현재 경로를 활성화하려면 Yes(예) 키를 길게 누릅니다.

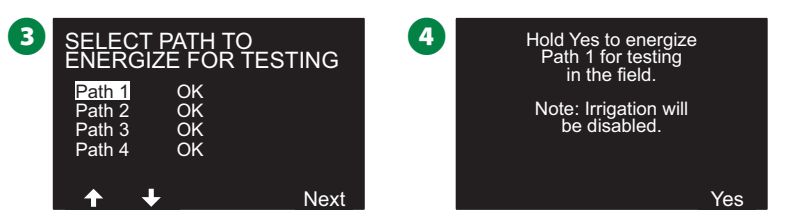

◆ 이 프로세스를 반복하여 원하는 만큼 다른 경로를 테스트 합니다.

## **컨트롤러 출력**

하나 이상의 2선 장치가 올바르게 작동하지 않으면 컨트롤러에 서 컨트롤러 출력 진단 테스트를 실행할 수 잇습니다.

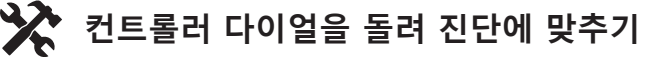

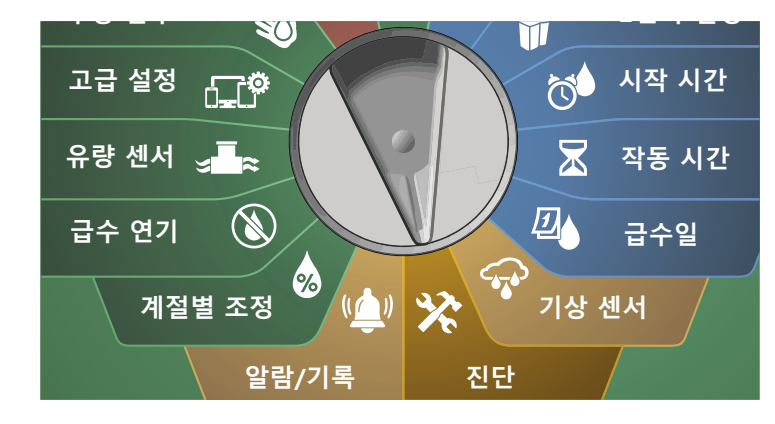

**4** DIAGNOSTICS(진단) 화면에서 아래쪽 화살표 키를 눌러 Diagnostics(진단)을 선택한 후 Next(다음)를 누릅니다.

**2** 두 번째 DIAGNOSTICS(진단) 화면에서 아래쪽 화살표 키를 눌러 Controller Output(컨트롤러 출력)을 선택한 후 Next(다 음)를 누릅니다.

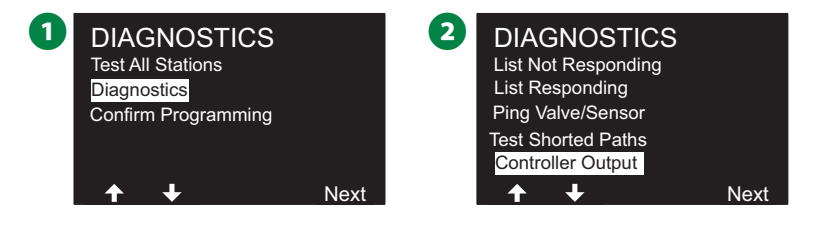

#### ■ 컨트롤러 출력 결과는 단일 화면에 표시됩니다.

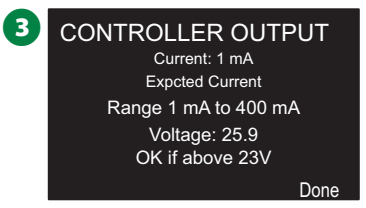

B참고: 현재 판독값은 특정 경로가 아니라 결합된 네 개의 2선 경로를 모두 보여줍니다.

#### **컨트롤러 출력 결과 해석**

컨트롤러 출력은 라인 전압과 밀리암페어 유입량을 검사합니다.

범위(1mA~400mA, 23V 초과)를 사용하여 전류 또는 전압 값이 한도를 벗어나는지 확인하십시오. 컨트롤러 출력 전류 또는 전 압 값이 한도를 벗어난 경우 단락 경로 테스트 동영상의 단계 를 따르십시오.

- 1. IVM 2선 인터페이스 모듈에서 모든 2선 경로 와이어를 제 거하고 컨트롤러 출력 테스트를 재실행합니다. 이제 판독값 은 한도 내에 있어야 합니다.
- 2. 한 번에 하나씩 IVM 2선 인터페이스 모듈에 하나의 2선 경 로 와이어를 다시 연결합니다. 그런 다음 컨트롤러 출력 테 스트를 다시 실행합니다. 조사 결과가 한계를 벗어난다면 연결된 2선 경로 와이어가 문제의 원인입니다.
- 3. 접지에 단락된 와이어 또는 누출에 2선 경로, 접속 및 2선 장치 접속을 확인합니다.
- 4. 2선 진단/Ping 2선 장치 기능을 눌러 LX-IVM 컨트롤러가 통신할 수 있는 2선 장치가 어떤 것인지와 어떤 장치가 통 신할 수 없는지 확인합니다. 응답하는 마지막 2선 장치와 응답하지 않는 첫 번째 장치 사이의 2선 접속이 문제의 위 치일 수 있습니다.

# **프로그래밍 확인**

ESP-LXIVM 컨트롤러는 프로그램 및 스테이션을 위해 시작 시간 및 총 작동 시간을 계산하고 피드백을 제공할 수 있습니다.

### **프로그램 요약**

모든 프로그램에 대한 프로그램 정보를 검토합니다.

 $\mathbf{z}$ **컨트롤러 다이얼을 돌려 진단에 맞추기**

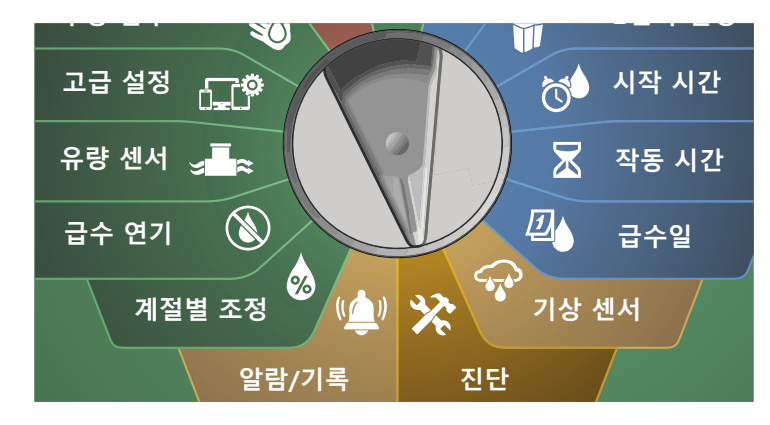

**1 DIAGNOSTICS(진단) 화면에서 아래쪽 화살표 키를 눌러** Confirm Programming(프로그램 확인)을 선택한 후 Next(다 음)를 누릅니다.

B Program Summary(프로그램 요약)이 선택된 CONFIRM PROGRAMS(프로그램 확인) 화면에서 Next(다음)를 누릅니 다.

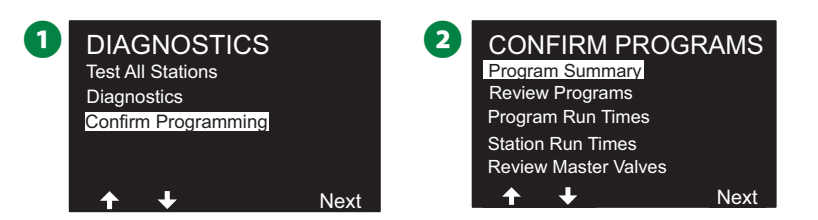

**55 ESP-LXIVM 시리즈 컨트롤러**

C Program Summary(프로그램 요약) 화면이 나타나, 모든 프 로그램에 대한 작동 시간, 시작 시간 및 급수일 요약을 제공 합니다.

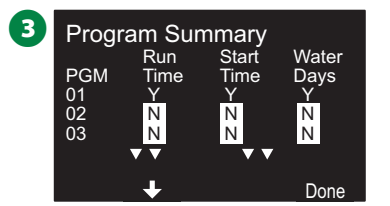

위의 예시 중:

- 프로그램 1은 각 열에 "Y"로 표시된 대로 모든 프로그래밍 된 스테이션 작동 시간, 시작 시간 및 급수일이 있기 때문에 작 동합니다.
- 프로그램 3은 각 열에 "N"으로 표시된 대로 모든 프로그래밍 이 누락되었기 때문에 작동하지 않습니다.

## **프로그램 검토**

스테이션에 대한 프로그램 정보를 검토합니다.

#### $\mathbf{Z}$ **컨트롤러 다이얼을 돌려 진단에 맞추기**

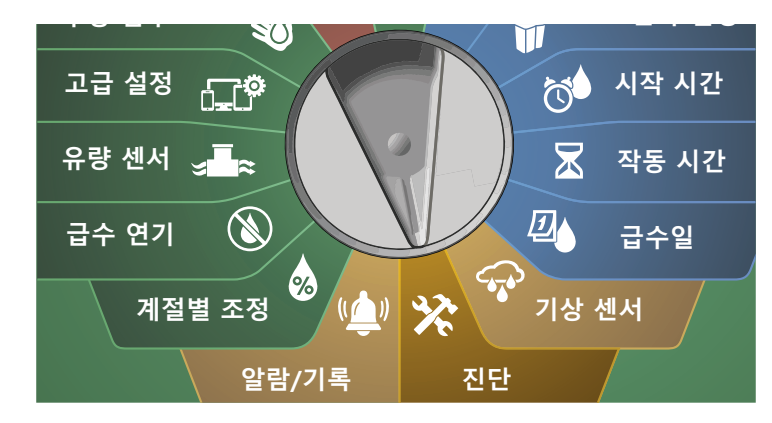

- **1 DIAGNOSTICS(진단) 화면에서 아래쪽 화살표 키를 눌러** Confirm Programming(프로그램 확인)을 선택한 후 Next(다 음)를 누릅니다.
- 2 CONFIRM PROGRAMS(프로그램 확인) 화면에서 아래쪽 화 살표 키를 눌러 Review Programs(프로그램 검토)을 선택한 후 Next(다음)를 누릅니다.

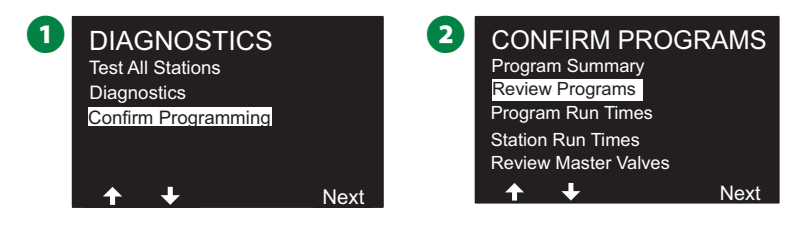

- 급수 시작 시간이 표시된 급수 시작 시간 검토 화면이 표시됩 니다. Next(다음)를 누릅니다.
- B참고: 원하는 프로그램이 선택되지 않은 경우 프로그램 선 택 버튼을 눌러 원하는 프로그램을 선택합니다. "41" 페이 지의 "프로그램 선택 버튼"에서 자세한 내용을 참조하세요.
- 4 허용된 급수일이 표시된 허용된 급수 시작 켜짐 검토 화면이 표시됩니다. Next(다음)를 누릅니다.

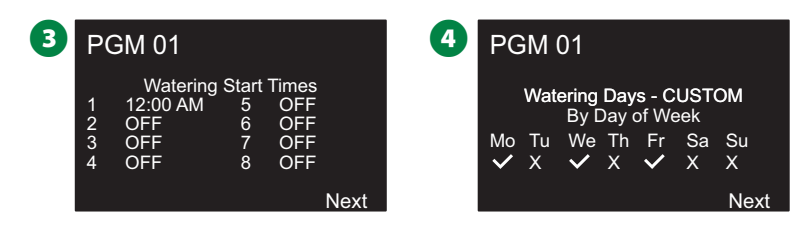

- $\bigoplus$  각 스테이션에 대한 작동 시간이 표시된 Run Times(작동 시 간) 검토 화면이 표시됩니다. Next(다음)를 누릅니다.
- F 계절별 조정 퍼센티지가 표시된 계절별 조정 검토 화면이 표 시됩니다. Next(다음)를 누릅니다.

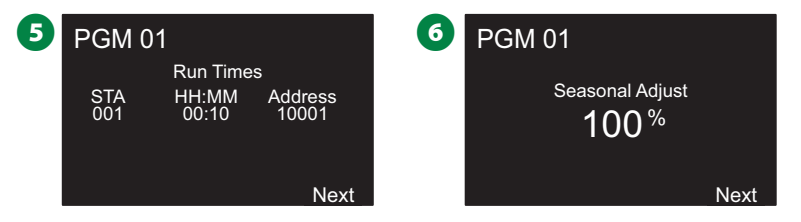

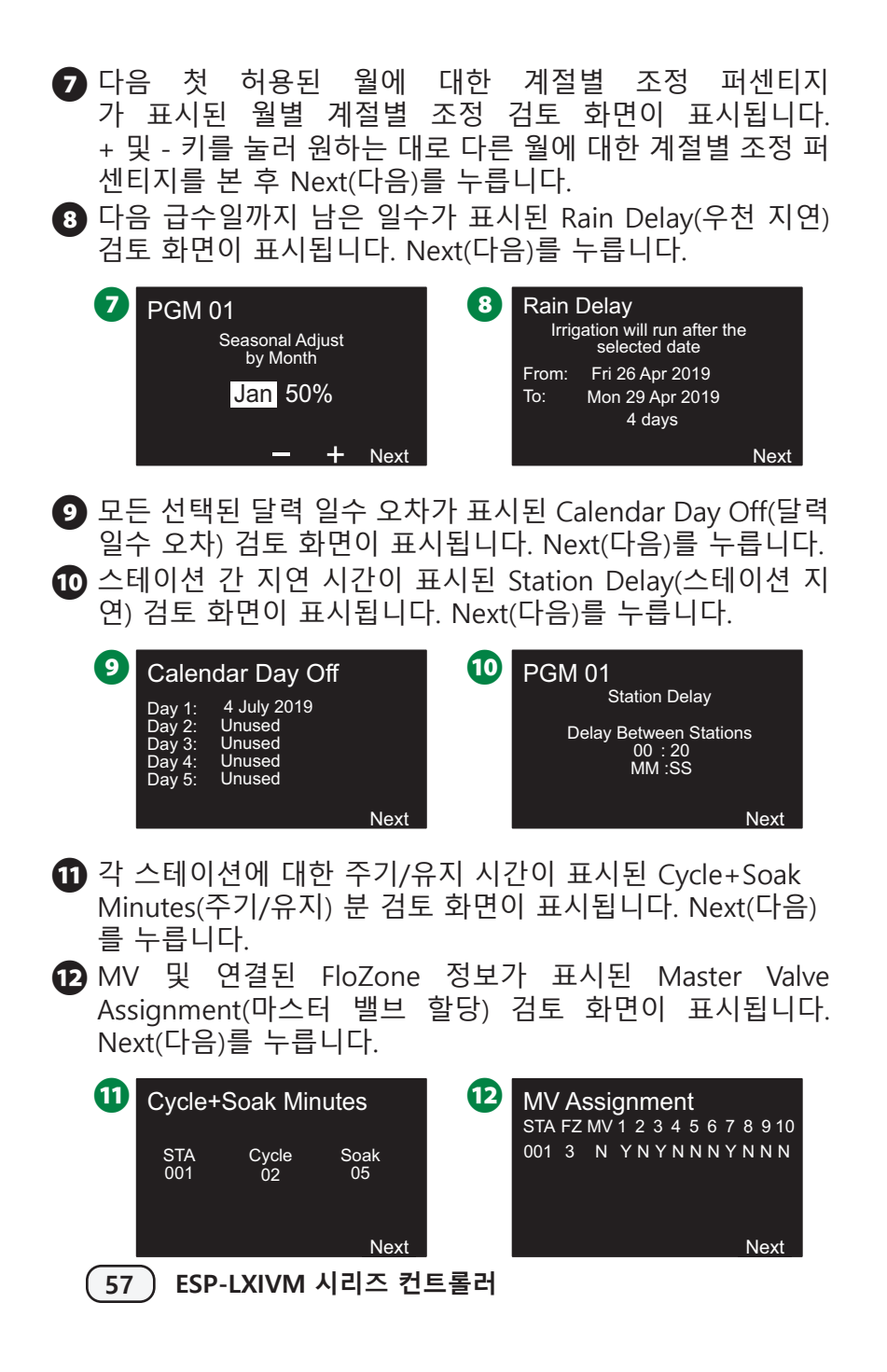

- **B** 센서 재정의를 사용하는 스테이션이 표시된 Weather Sensor Assignment(기상 센서 할당) 검토 화면이 표시됩니다. Next(다음)를 누릅니다.
- $\Omega$  워터 윈도우 개방 시간, 폐쇄 시간 및 기간이 표시된 Water Window(워터 윈도우) 검토 화면이 표시됩니다. Next(다음) 를 누릅니다.

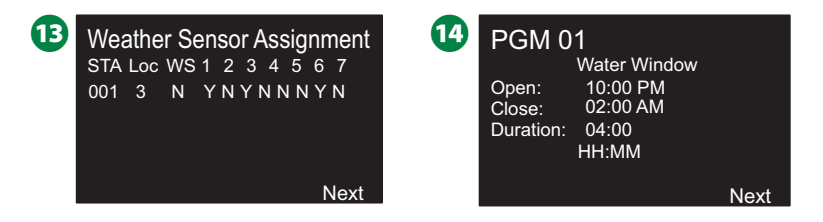

- **16** 해당 프로그램에 동시에 작동할 수 있는 스테이션의 최대 수 가 표시된 Maximum Number of SimulStations for program (프로그램에 대한 최대 동시동작) 검토 화면이 표시됩니다. Next(다음)를 누릅니다.
- P 해당 컨트롤러에 동시에 작동할 수 있는 스테이션의 최 대 수가 표시된 Maximum Number of SimulStations for controller(컨트롤러에 대한 최대 동시동작) 검토 화면이 표시 됩니다. Next(다음)를 누릅니다.

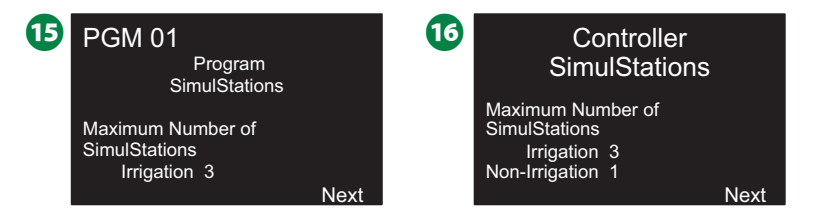

## Q 확인 화면이 프로세스가 완료된 것을 보여줍니다.

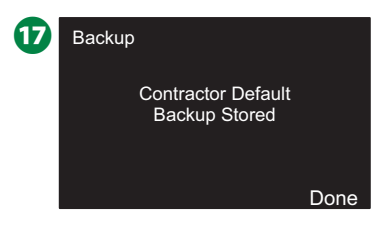

## **프로그램 작동 시간**

개별 프로그램에 대한 총 작동 시간을 검토합니다.

#### $\mathbf{X}$ **컨트롤러 다이얼을 돌려 진단에 맞추기**

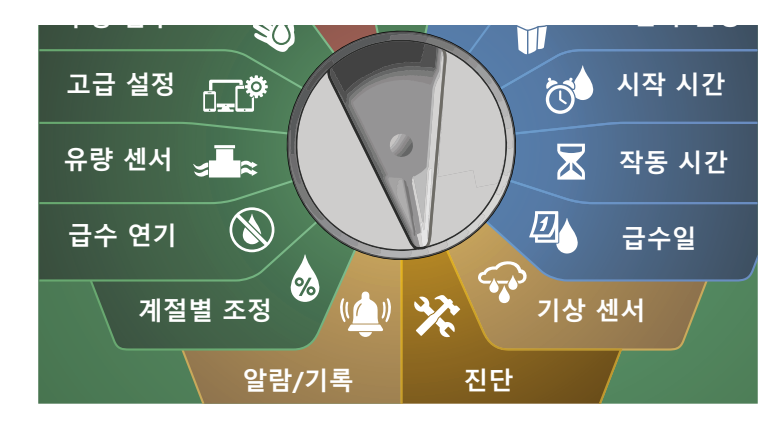

**1 DIAGNOSTICS(진단) 화면에서 아래쪽 화살표 키를 눌러** Confirm Programming(프로그램 확인)을 선택한 후 Next(다 음)를 누릅니다.

2 CONFIRM PROGRAMS(프로그램 확인) 화면에서 아래쪽 화 살표 키를 눌러 Program Run Times(프로그램 작동 시간)을 선택한 후 Next(다음)를 누릅니다.

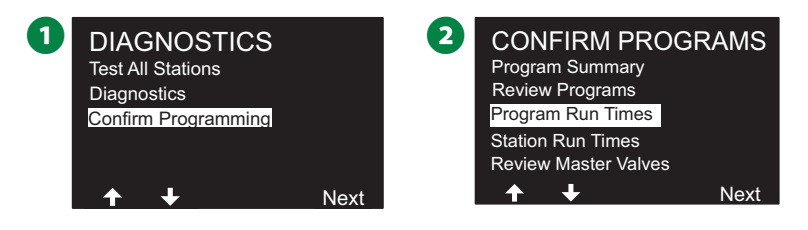

- **←** Total Run Time(총 작동 시간) 화면이 나타나고 현재 선택된 프로그램의 총 작동 시간이 표시됩니다.
- B참고: 원하는 프로그램이 선택되지 않은 경우 프로그램 선 택 버튼을 눌러 원하는 프로그램을 선택합니다. "41"페이 지의 "프로그램 선택 버튼"에서 자세한 내용을 참조하세요.

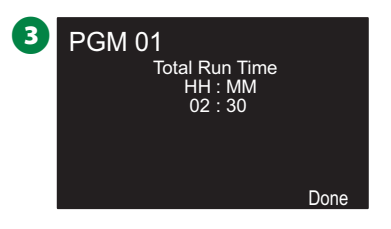

- $\sum \sum \mathrm{A}$ 기/유지에 대한 스테이션 설정의 경우 주기 시간( 관개할 때)은 프로그램 작동 시간에 포함되지만 유지 시간 은 포함되지 않습니다. "33"페이지의 "Cycle+Soak™"에 서 자세한 내용을 참조하세요.
- ◆ 프로그램 선택 스위치를 사용하여 프로그램을 변경하고 이 프로세스를 반복하여 원하는 대로 다른 프로그램의 프로그 램 작동 시간을 검토하고 확인합니다.

# **스테이션 작동 시간** 모든 스테이션에 대한 총 작동 시간을 검토합니다. **★소** 컨트롤러 다이얼을 돌려 진단에 맞추기

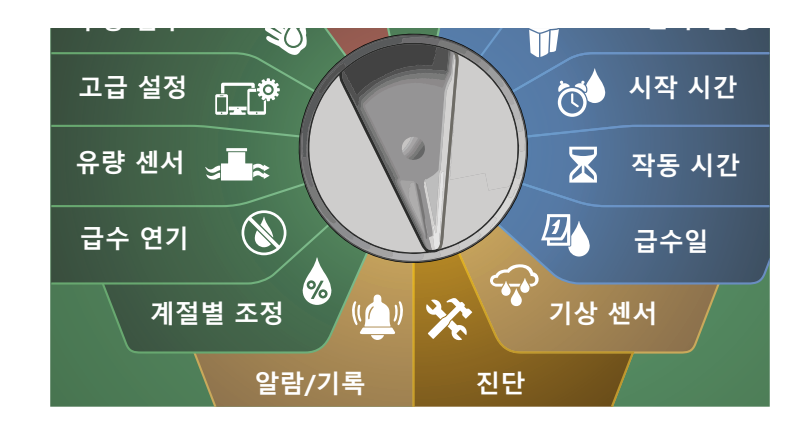

- A DIAGNOSTICS(진단) 화면에서 아래쪽 화살표 키를 눌러 Confirm Programming(프로그램 확인)을 선택한 후 Next(다 음)를 누릅니다.
- **2 CONFIRM PROGRAMS**(프로그램 확인) 화면에서 아래쪽 화 살표 키를 눌러 Station Run Times(스테이션 작동 시간)을 선 택한 후 Next(다음)를 누릅니다.

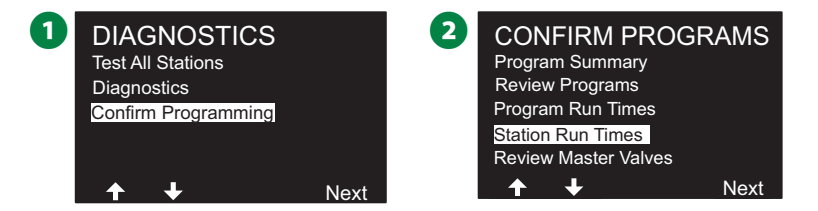

- $\bigodot$  스테이션 작동 시간 화면에서 + 및 키를 눌러 원하는 스테 이션을 선택합니다. 모든 프로그램에 현재 선택된 스테이션 의 작동 시간이 표시됩니다.
- 4 화살표 키를 눌러 프로그램 목록을 스크롤합니다. 특정 프로 그램이 사용되지 않는 스테이션에는 작동 시간이 표시되지 않습니다.

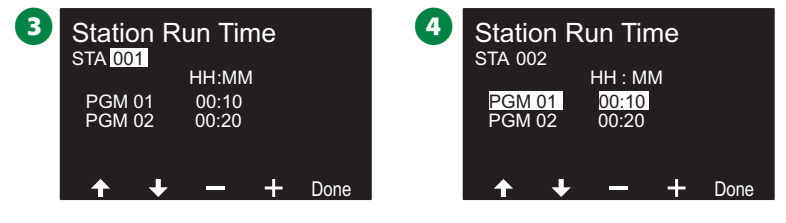

B참고: 주기/유지로 설정된 스테이션에 대한 유지 시간은 스 테이션 작동 시간 계산에 포함되지 않습니다. "33"페이지 의 "Cycle+Soak™"에서 자세한 내용을 참조하세요.

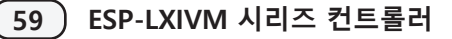

## **마스터 밸브 상태 검토**

마스터 밸브 상태를 검토합니다.

#### $\mathbf{X}$ **컨트롤러 다이얼을 돌려 진단에 맞추기**

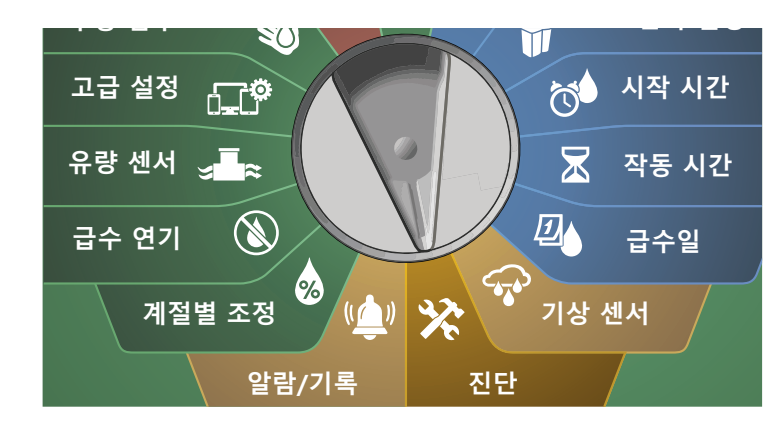

- **A** DIAGNOSTICS(진단) 화면에서 아래쪽 화살표 키를 눌러 Confirm Programming(프로그램 확인)을 선택한 후 Next(다 음)를 누릅니다.
- **2 CONFIRM PROGRAMS**(프로그램 확인) 화면에서 아래쪽 화 살표 키를 눌러 Review Master Valves(마스터 밸브 검토)를 선택한 후 Next(다음)를 누릅니다.

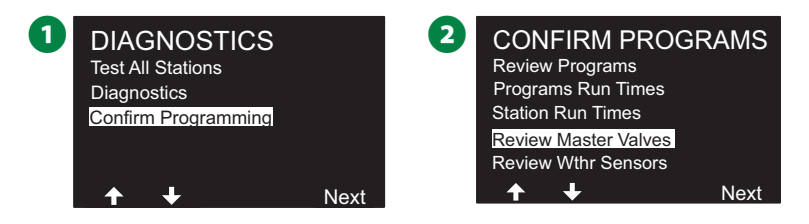

**← Master Valves(마스터 밸브) 화면이 나타나, 설치된 마스터** 밸브, 유형(상시닫힘 또는 정상닫힘), 현재 상태(열림 또는 닫 힘), MV 워터 윈도우에 표시되었는지 여부(예 또는 아니요) 를 보여줍니다.

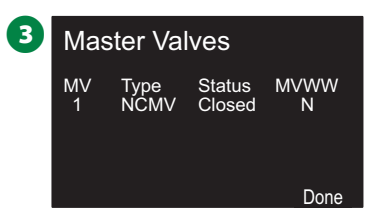

## **기상 센서 검토**

기상 센서 상태 검토.

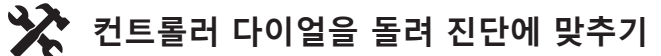

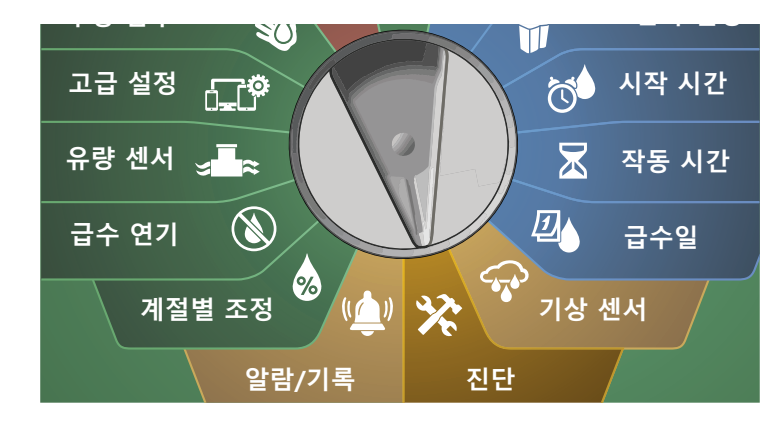

- A DIAGNOSTICS(진단) 화면에서 아래쪽 화살표 키를 눌러 Confirm Programming(프로그램 확인)을 선택한 후 Next(다 음)를 누릅니다.
- **2 CONFIRM PROGRAMS**(프로그램 확인) 화면에서 아래쪽 화 살표 키를 눌러 Review Weather Sensors(기상 센서 검토)를 선택한 후 Next(다음)를 누릅니다.

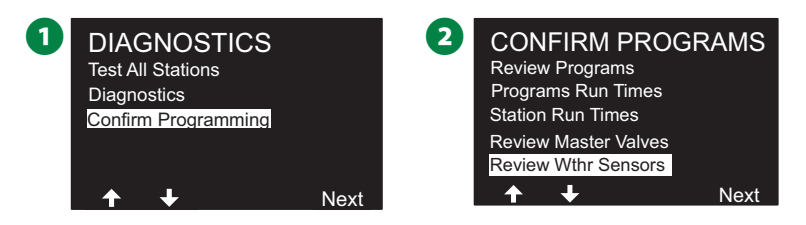

■ 설치된 기상 센서 및 현재 상태를 꺼짐 또는 꺼짐으로 보여 주는 Weather Sensor Status(기상 센서 상태) 화면이 표시됩 니다. 화살표 키를 눌러 목록을 스크롤합니다.

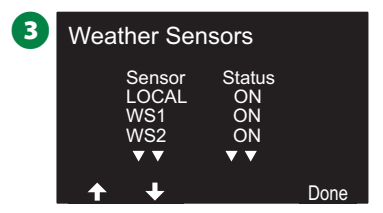

# **알람/기록**

# **유량 기록**

Flo-Watch™를 활성화하면, 컨트롤러는 자동으로 시스템을 통해 흐르는 물의 양을 추적합니다.

B참고: 이 기능은 수도 요금과 비교하여 실제 물 소비량을 확 인하는 데 유용할 수 있습니다.

**컨트롤러 다이얼을 돌려 알람/기록에 맞추기**

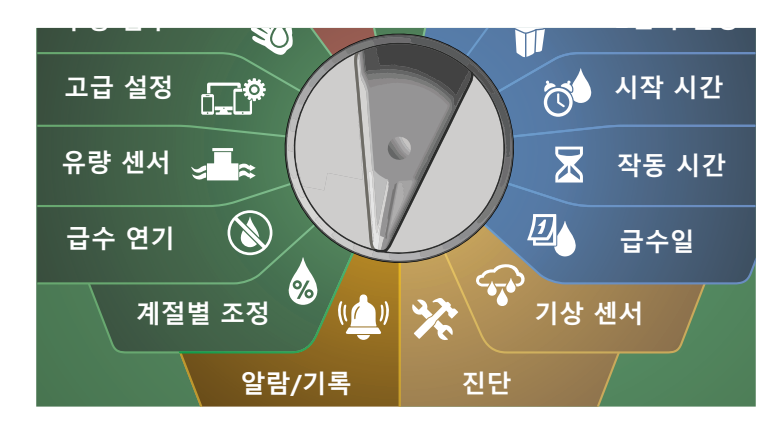

- A Flow History(유량 기록)가 선택된 ALARMS AND HISTORY (알람 및 기록) 화면에서 Next(다음)를 누릅니다.
- $\Omega$  Flow History(유량 기록) 화면이 나타나, 당월 합계 및 지난 달 의 물 소비량이 표시됩니다.

B참고: 일 키를 눌러 최근 30일 및 이전 30일로 보기를 변경

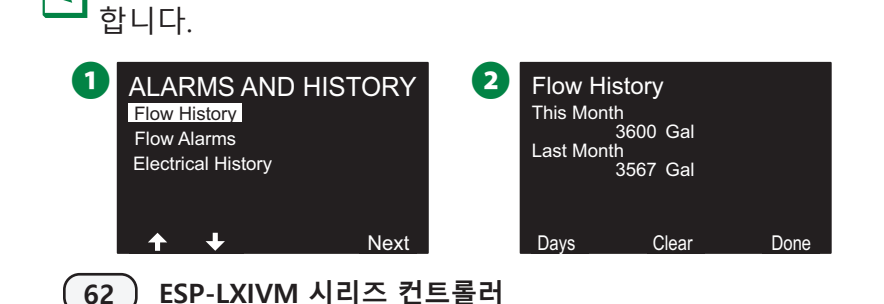

**■ Clear Flow History(유량 기록 지우기) 확인 화면에서 Yes(예)** 키를 눌러 계속 진행합니다. 확신이 서지 않는다면, No(아니 요) 키를 누릅니다. 4 확인 화면이 나타나, 유량 기록이 지워진 것을 표시합니다.

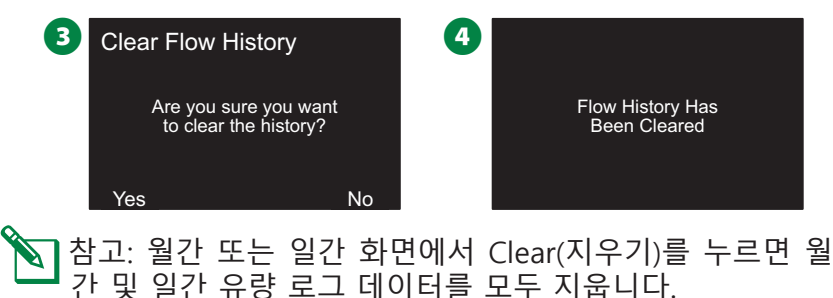

# **유량 알람**

LX-IVM 컨트롤러는 유량 상태가 고유량 설정을 초과하거나 저 유량 설정 미만인 경우 알람을 알리도록 설정할 수 있습니다.

때때로 유량 상태는 컨트롤러가 이러한 상태에서 알람을 알리 도록 설정된 경우 감지되며, 알람등이 빛나고 상세한 유량 알람 상태 설명이 생성됩니다.

### **스테이션 유량 알람**

**컨트롤러 다이얼을 돌려 알람/기록에 맞추기**

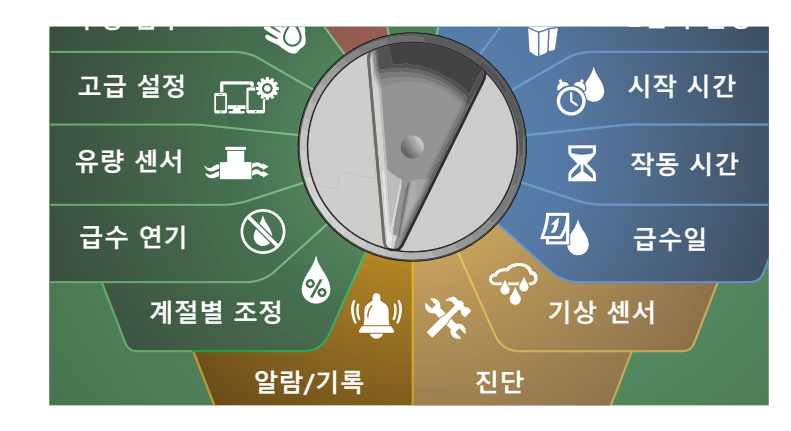

**1 ALARMS AND HISTORY(알람 및 기록) 화면에서 아래쪽 화** 살표 키를 눌러 Flow Alarms(유량 알람)을 선택한 후 Next(다 음)를 누릅니다.

2 Station Flow Alarms(스테이션 유량 알람)이 선택된 Flow Alarms(유량 알람) 화면에서 Next(다음)를 누릅니다.

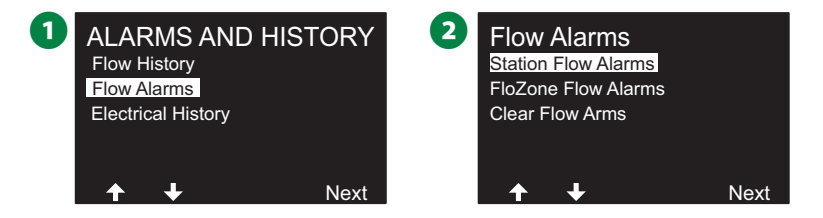

C Station Flow Alarms(스테이션 유량 알람) 화면에 나타나, 알 람이 있는 첫 번째 스테이션을 표시합니다. + 및 - 키를 눌러 다음 스테이션 유량 알람을 봅니다.

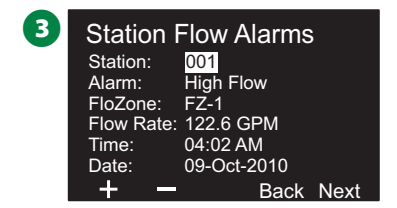

알람이 있는 각 스테이션을 기록한 후 유량 알람 지우는 방법 에 대한 자세한 내용은 NCC 카트리지 설치(선택사항) 페이지의 "116"페이지의 "유량 알람 지우기"를 확인합니다.

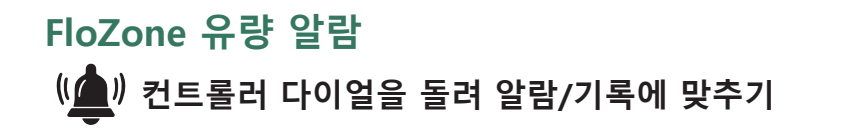

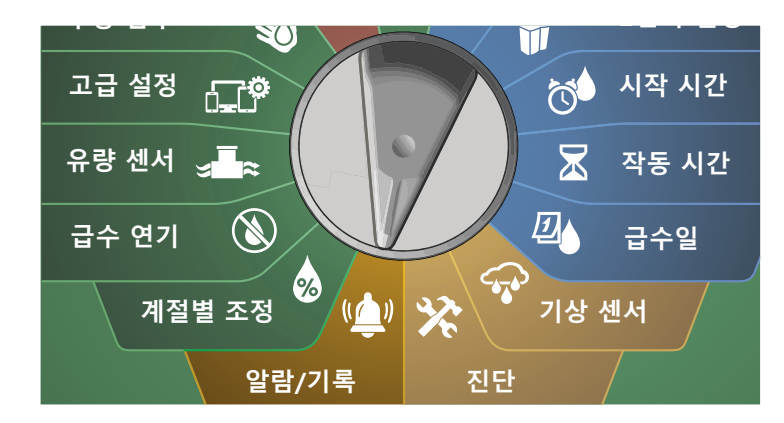

**1 ALARMS AND HISTORY(알람 및 기록) 화면에서 아래쪽 화** 살표 키를 눌러 Flow Alarms(유량 알람)을 선택한 후 Next(다 음)를 누릅니다.

 $\Omega$  Flow Alarms(유량 알람) 화면에서 아래쪽 화살표 키를 눌러 FloZone Flow Alarms(FloZone 유량 알람)을 선택한 후 Next (다음)를 누릅니다.

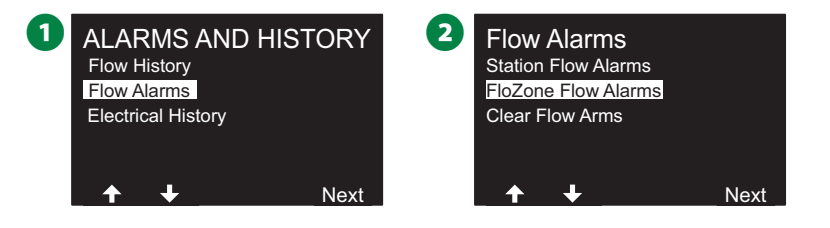

C FloZone Alarms(FloZone 알람) 화면에서 + 및 - 키를 눌러 다른 FloZone 유량 알람을 봅니다.

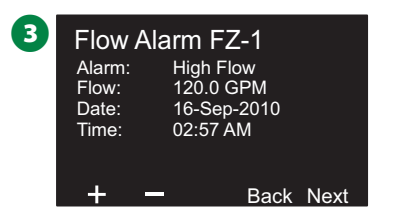

알람이 있는 각 스테이션을 기록한 후 유량 알람 지우는 방법 에 대한 자세한 내용은 NCC 카트리지 설치(선택사항) 페이지의 "116"페이지의 "유량 알람 지우기"를 확인합니다.

## **유량 알람 지우기**  $\mathbf{u}$ <u>▌</u>》컨트롤러 다이얼을 돌려 알람/기록에 맞추기

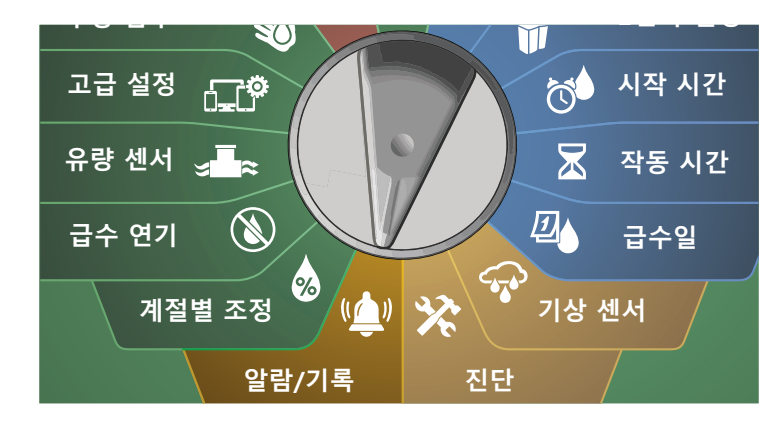

- **1 ALARMS AND HISTORY(알람 및 기록) 화면에서 아래쪽 화** 살표 키를 눌러 Flow Alarms(유량 알람)을 선택한 후 Next(다 음)를 누릅니다.
- $\Omega$  Flow Alarms(유량 알람) 화면에서 아래쪽 화살표 키를 눌러 Clear Flow Alarms(유량 알람 지우기)를 선택한 후 Next(다 음)를 누릅니다.

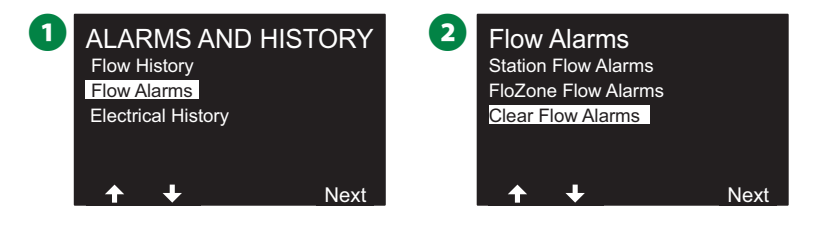

- **B** Clear All Flow Alarms(모든 유량 알람 지우기) 화면이 나타 납니다. Yes(예)를 눌러 모든 스테이션 및 FloZone 유량 알람 을 지웁니다.
- 확인 화면이 유량 알람이 지워졌음을 보여줍니다.

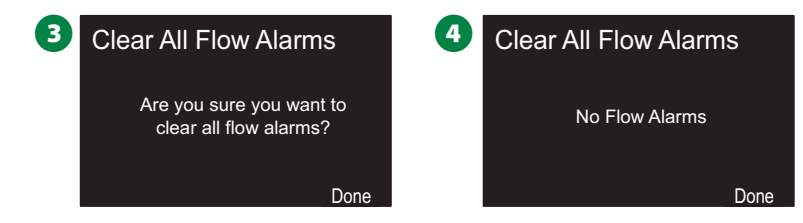

# **전기 기록**

지난 30일 또는 지난 12개월 동안의 전기 기록을 확인합니다. **스테이션, 마스터 밸브, 센서**

**컨트롤러 다이얼을 돌려 알람/기록에 맞추기**

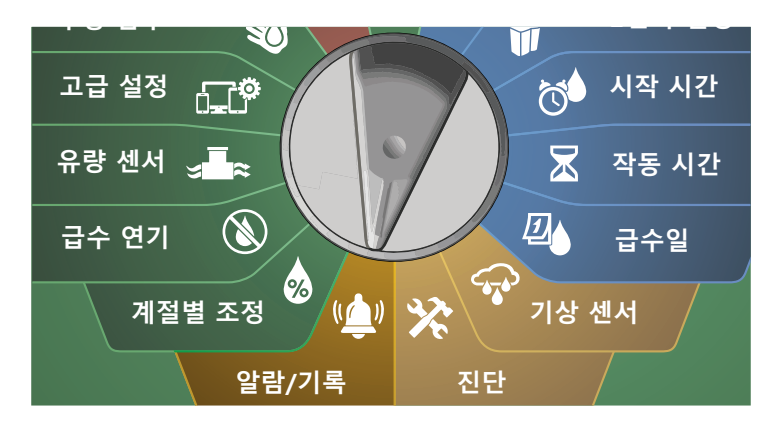

**■ ALARMS AND HISTORY(알람 및 기록) 화면에서 아래쪽 화살** 표 키를 눌러 Electrical History(전기 기록)을 선택한 후 Next (다음)를 누릅니다.

**30일 전기 기록**

**2** STA, MV & SENSORS > 30 days(STA, MV 및 센서가 30일 초과)로 설정된 ELECTRICAL HISTORY(전기 기록) 화면에서 Next(다음)를 누릅니다.

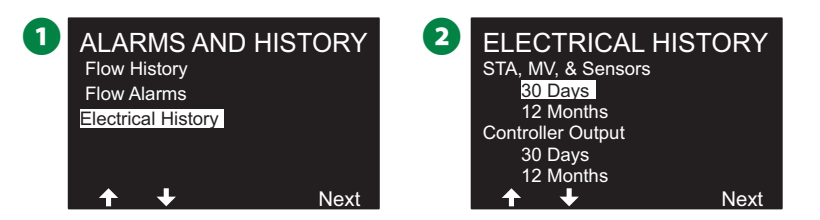

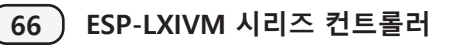

- **VOLTAGE 30 DAYS(전력 30일) 화면에서 +/- 키를 눌러 장** 치 유형을 선택한 다음 < >를 눌러 장치 번호 필드를 선택하 고 +/-를 사용하여 기록을 확인할 장치 번호를 선택합니다.
- 위쪽 또는 아래쪽 화살표 키를 눌러 30일 전기 기록을 살펴볼 한 달 중 세 개의 연속 날짜를 탐색하고 확인합니다.

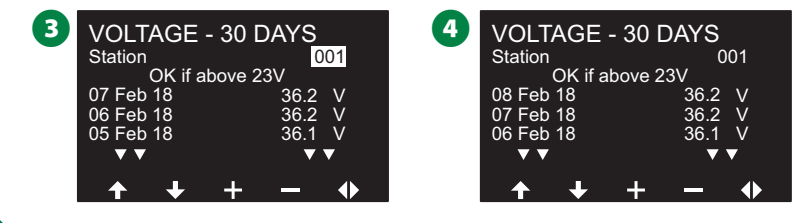

B참고: 현재 판독값은 특정 경로가 아니라 결합된 네 개의 2선 경로를 모두 보여줍니다.

**12개월 전기 기록**

- **1** ELECTRICAL HISTORY(전기 기록) 화면에서 아래쪽 화살표 키 를 눌러 STA, MV & SENSORS > 12 months(STA, MV 및 센서 12개월 초과)로 선택한 후 Next(다음)를 누릅니다.
- **2** VOLTAGE 12 MONTHS(전력 12개월) 화면에서 이중 화살 표 키를 눌러 원하는 스테이션 필드를 선택합니다. 그런 다 음 + 및 - 키를 눌러 원하는 스테이션 번호를 선택해 기록을 확인합니다.

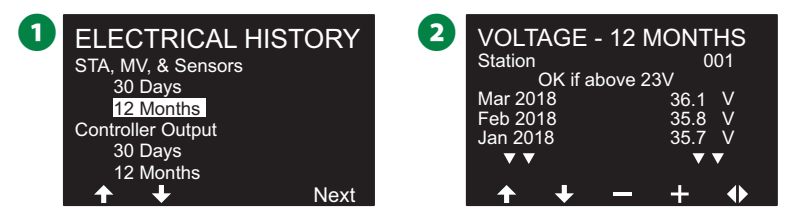

■ 아래쪽 화살표 키를 눌러 12개월 전기 기록을 살펴볼 세 개의 연속 월을 탐색하고 확인합니다.

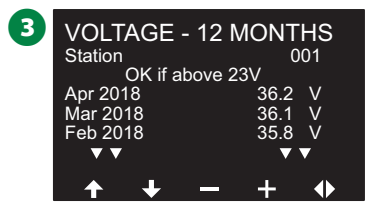

## **컨트롤러 출력**

지난 30일 또는 지난 12개월 동안의 컨트롤러 출력을 확인합니다. **컨트롤러 다이얼을 돌려 알람/기록에 맞추기**

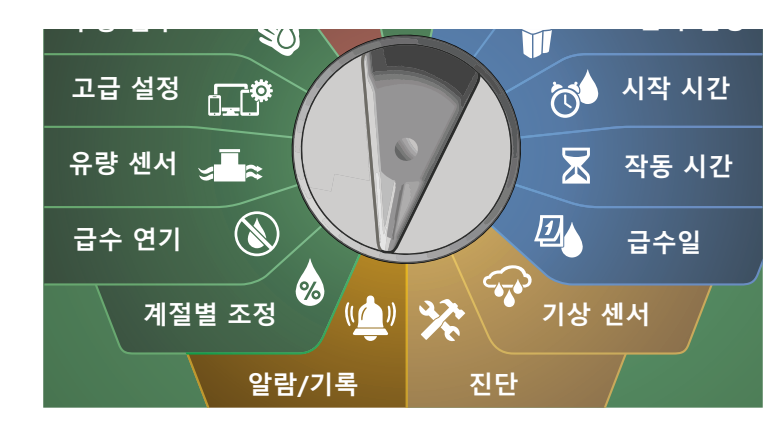

**▲ ALARMS AND HISTORY(알람 및 기록) 화면에서 아래쪽 화살** 표 키를 눌러 Electrical History(전기 기록)을 선택한 후 Next (다음)를 누릅니다.

## **30일 전기 기록**

**2** ELECTRICAL HISTORY(전기 기록) 화면에서 아래쪽 화살표 키 를 눌러 Controller Output > 30 days(컨트롤러 출력 30일 초 과)를 선택한 후 Next(다음)를 누릅니다.

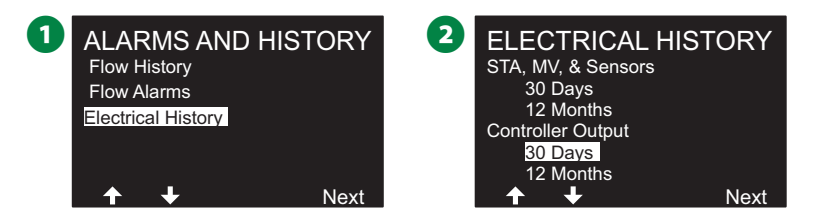

C 위쪽 또는 아래쪽 화살표 키를 눌러 컨트롤러 출력 기록을 살 펴볼 한 달 중 세 개의 연속 날짜를 확인합니다.

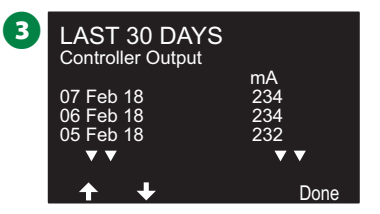

#### **12개월 전기 기록**

- **ELECTRICAL HISTORY(전기 기록) 화면에서 아래쪽 화살표 키** 를 눌러 Controller Output > 12 months(컨트롤러 출력 12개 월 초과)를 선택한 후 Next(다음)를 누릅니다.
- 아래쪽 화살표 키를 눌러 30일 전기 기록을 살펴볼 한 달 중 세 개의 연속 날짜를 확인합니다.

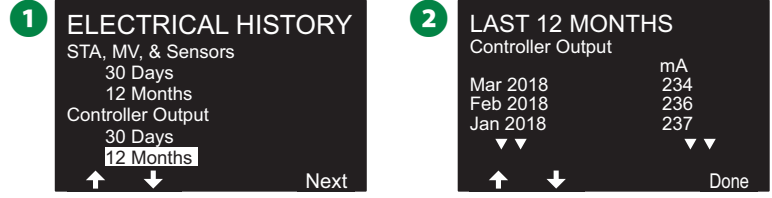

# **계절별 조정**

계절별 조정 기능을 통해 최고 수준의 관개 기간을 기준선으로 사용하여 이러한 계절 동안 발생하는 급수량을 줄입니다.

예를 들어, 7월을 100%로 설정하고 10월에는 50%로 설정하 면 여름 급수에 비해 가을 급수를 절반 정도로 줄일 수 있습니 다. 계절별 조정은 월별 또는 프로그램별로 관리할 수 있습니다.

## **알림**

여러 계절별 조정은 서로에게 영향을 주고 관개에 상당한 영향을 미칠 수 있습니다. 예를 들어, 프로그램 수준 계절 별 조정을 10%로 설정한 다음 월간 계절별 조정을 10% 로 설정하면 관개는 정상의 1%(10%의 10%)로 줄어듭니 다. 계절별 조정 설정 유형을 하나만 사용하는 것이 좋습 니다.

계절별 조정 퍼센티지에 적은 숫자를 설정하면 급수를 상 당히 줄이고 0%로 설정하면 관개를 전부 취소합니다. 계 절별 조정 설정을 할 때 경고를 사용합니다.

# **개별 프로그램**

계절별 조정은 개별 프로그램별로 조정되도록 설정될 수 있습 니다.

#### **컨트롤러 다이얼을 돌려 계절별 조정에 맞추기** 0

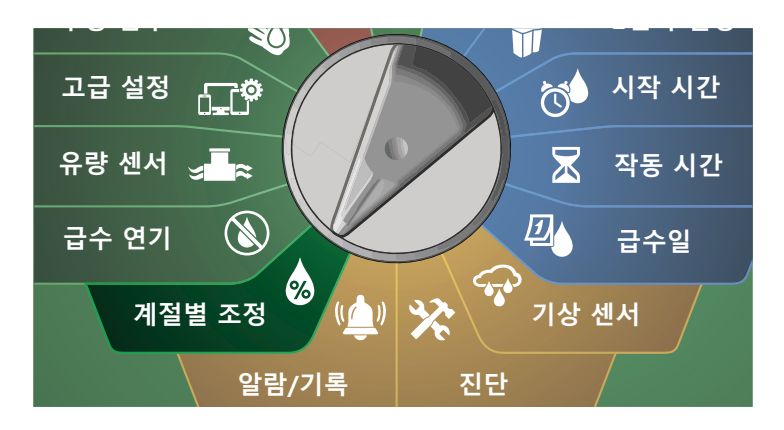

A Individual Program(개별 프로그램)이 선택된 SEASONAL ADJUST(계절별 조정) 화면에서 Next(다음)를 누릅니다.

B + 및 - 키를 눌러 계절별 조정 퍼센티지(0~300%)를 설정합 니다.

• 설정 속도를 높이려면 키를 누른 채 유지합니다.

B참고: 원하는 프로그램이 선택되지 않은 경우 프로그램 선 택 버튼을 눌러 원하는 프로그램을 선택합니다. "41"페이 지의 "프로그램 선택 버튼"에서 자세한 내용을 참조하세요.

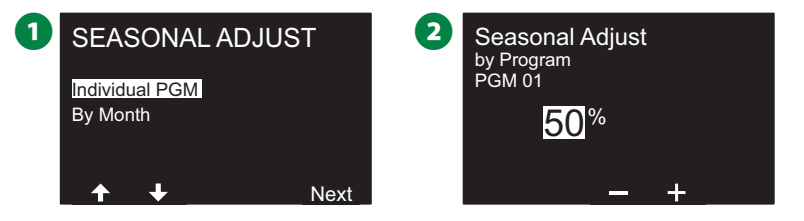

# **월별**

#### **% 조정**

계절별 조정은 특정 월별로 조정되도록 설정할 수 있습니다.

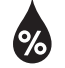

**컨트롤러 다이얼을 돌려 계절별 조정에 맞추기**

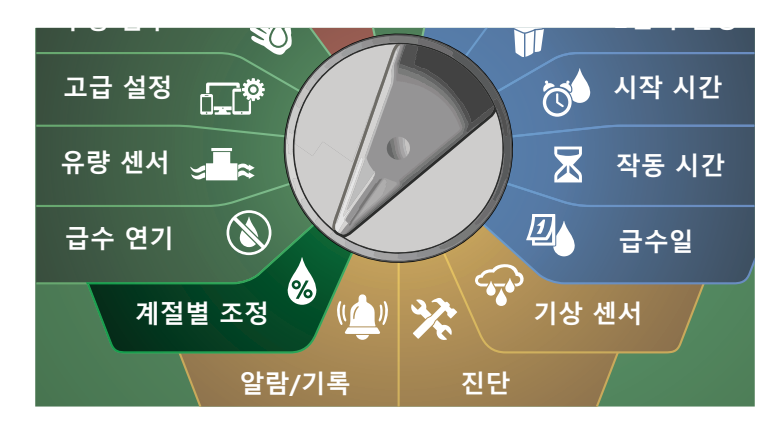

1 SEASONAL ADJUST(계절별 조정) 화면에서 아래쪽 화살표 키 를 눌러 By Month(월별)을 선택한 후 Next(다음)를 누릅니다.

B % Adjust(% 조정)이 선택된 Seasonal Adjust by Month(월별 계절별 조정) 화면에서 Next(다음)를 누릅니다.

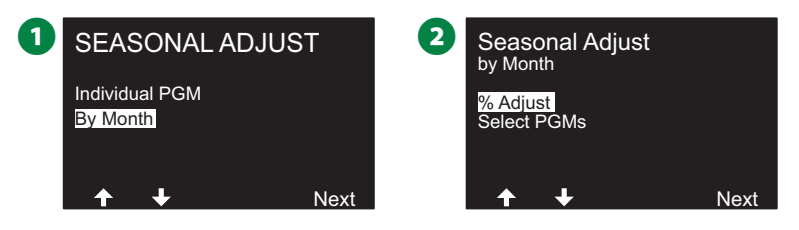

 $\bigodot$  + 및 - 키를 눌러 조정하고자 하는 월을 선택합니다.

▲ 오른쪽 화살표 키를 눌러 퍼센티지 필드를 선택합니다. 그 런 다음 + 및 - 키를 눌러 퍼센티지(0~300%)를 설정합니다.

• 설정 속도를 높이려면 키를 누른 채 유지합니다.

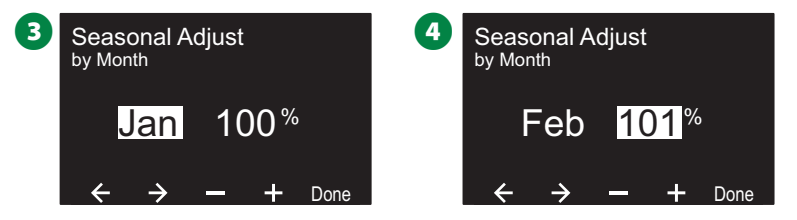

◆ 이 프로세스를 반복하여 원하는 대로 다른 월에 대한 계절 별 조정을 설정합니다. 프로그램 선택 스위치를 변경하고 이 프로세스를 반복하여 원하는 대로 다른 프로그램의 계 절별 조정을 설정합니다.

B참고: % 조정은 월의 1일에 새로운 월의 퍼센티지 설정으 로 자동으로 바뀝니다.

#### **프로그램 선택**

계절별 조정은 특정 월에 대한 프로그램별로 조정되도록 설정 할 수 있습니다.

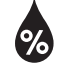

**컨트롤러 다이얼을 돌려 계절별 조정에 맞추기**

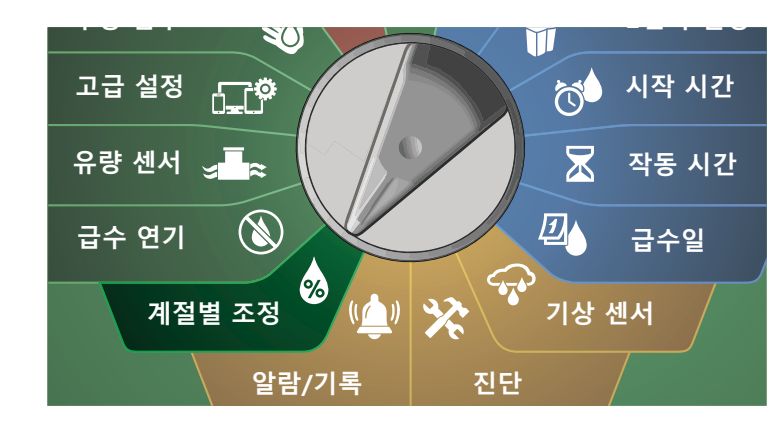

**1** SEASONAL ADJUST(계절별 조정) 화면에서 아래쪽 화살표 키 를 눌러 By Month(월별)을 선택한 후 Next(다음)를 누릅니다.

2 Seasonal Adjust by Month(월별 계절별 조정) 화면에서 아래 쪽 화살표 키를 눌러 Select PGMs(PGMs 선택)을 선택한 후 Next(다음)를 누릅니다.

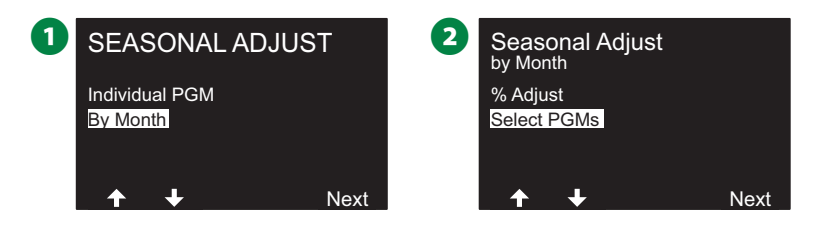

- $\bigodot$  Yes(예) 또는 No(아니요) 키를 눌러 현재 선택된 프로그램에 대한 월별 조정을 설정합니다.
- B참고: 원하는 프로그램이 선택되지 않은 경우 프로그램 선 택 버튼을 눌러 원하는 프로그램을 선택합니다. "41"페이 지의 "프로그램 선택 버튼"에서 자세한 내용을 참조하세요.

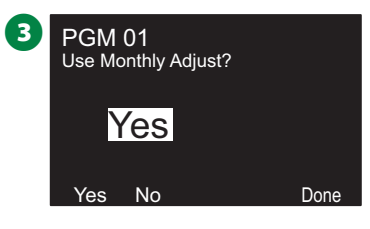

◆ 이 프로세스를 반복하여 원하는 대로 다른 프로그램에 대한 월별 조정을 설정합니다.

# **급수 지연**

# **우천 지연**

ESP-LXIVM 컨트롤러의 우천 지연 기능은 폭우가 지나간 후 며 칠 동안 관개를 중단합니다.

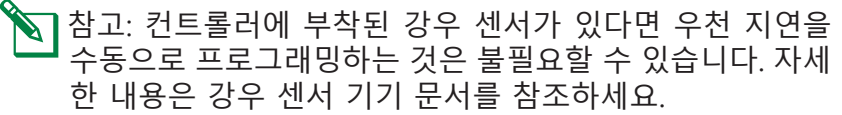

**컨트롤러 다이얼을 돌려 급수 지연에 맞추기**

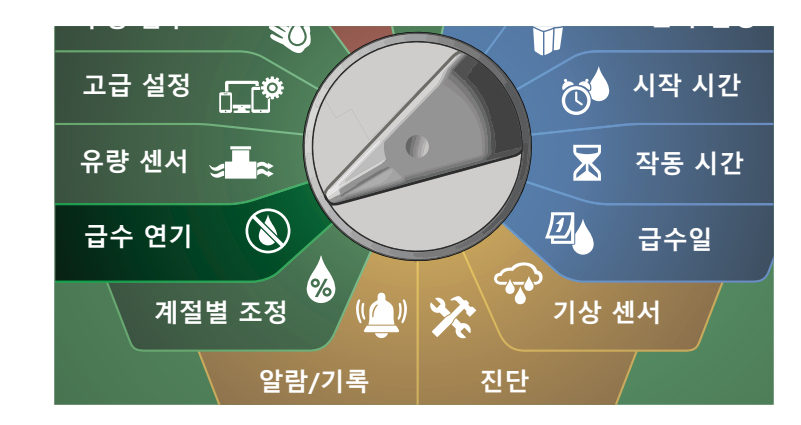

- **1** Rain Delay(우천 지연)이 선택된 Delay Watering(급수 지연) 화면에서 Next(다음)를 누릅니다.
- $\Omega$  Rain Delay(우천 지연) 화면에서 화살표 키를 눌러 우천 지연 에 대한 시작 날짜(시작) 및 종료 날짜(끝)을 선택합니다. + 및 - 키를 눌러 일자(0~30)를 설정합니다. Rain Delay(우천 지 연)을 지우려면 Clear(지우기) 키를 누릅니다.

B참고: 우천 지연 후 다음 관개일을 계산하고 자동으로 표시 합니다.

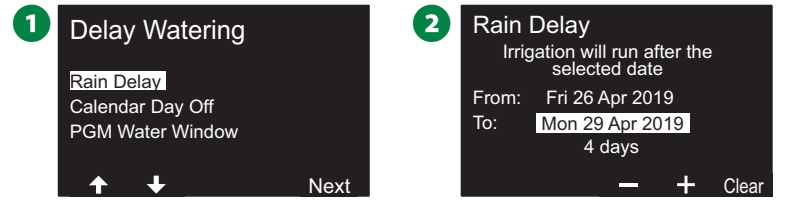

B참고: 우천 지연은 모든 프로그램에 영향을 주지만, 비관개 로 설정된 스테이션들은 우천 지연 중에도 작동합니다.

# **달력 일수 오차**

The LX-IVM 컨트롤러는 특정 달력 표시 일자의 관개를 지연하 기 위해 1년 중 최대 5일 동안으로 프로그래밍될 수 있습니다.

사용 고객이 많은 휴일과 같이, 연중 특정일을 비-관개 기간으 로 설정할 수 있습니다.

B참고: 달력 일수 오차는 365일로만 미리 선택될 수 있습니 다. 그런 다음 달력 일수 오차가 전달되면 목록에서 제거되 며 원하는 경우 다음 년도에 다시 프로그래밍 되어야 합니 다.

**컨트롤러 다이얼을 돌려 급수 지연에 맞추기**

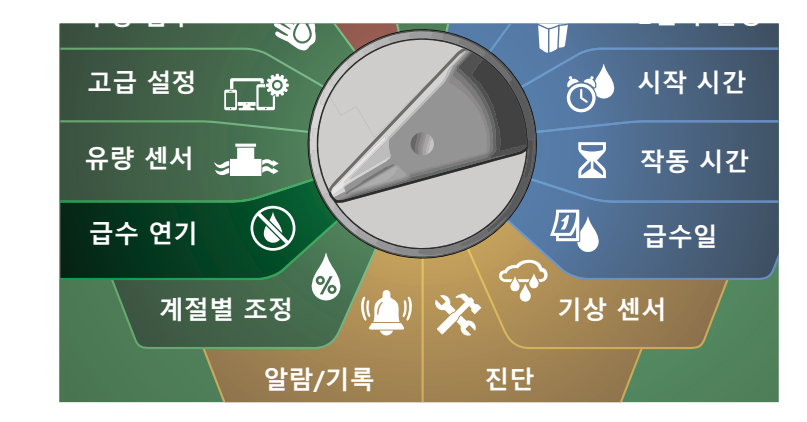

**1** Delay Watering(급수 지연) 화면에서 아래쪽 화살표 키를 눌 러 Calendar Day Off(달력 일수 오차)를 선택한 후 Next(다 음)를 누릅니다.

**2** Calendar Day off(달력 일수 오차) 화면이 나타나, 예약된 달 력 일수(최대 5일)를 시간순으로 표시합니다. 프로그래밍 되 지 않은 일수가 Unused(사용되지 않음)로 표시됩니다.

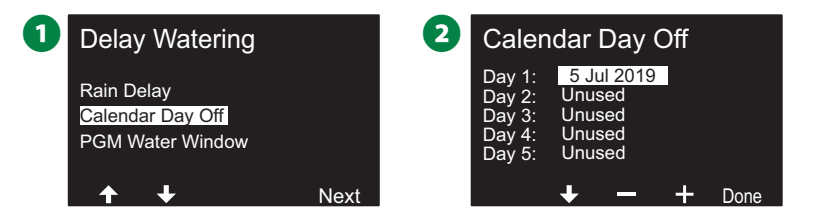

- + 및 키를 눌러 원하는 대로 달력 일수 오차를 설정합니다. 다음 및 뒤로 가기 버튼을 눌러 원하는 대로 다른 일로 설정 합니다.
	- 설정 속도를 높이려면 키를 누른 채 유지합니다.

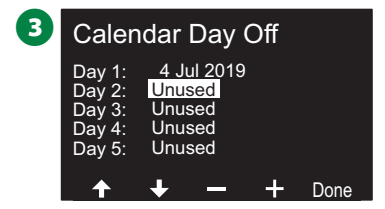

B참고: 달력 일수 오차는 비 관개 스테이션을 포함하여 모든 프로그램 및 스테이션에 영향을 줍니다. 프로그램이 도어락 또는 스포츠 필드 조명과 같은 필수 기능을 포함하는 경우 이 기능을 사용하지 않는 것이 좋습니다.
# **워터 윈도우 프로그래밍**

관개가 허용되는 경우 낮/밤의 특정 시간을 지정할 수 있습니다. 이러한 "워터 윈도우" 밖에서는 급수가 허용되지 않습니다. 이 는 특정 시간 동안 관개가 금지될 수 있는 로컬 규정을 준수하 는 데 유용합니다.

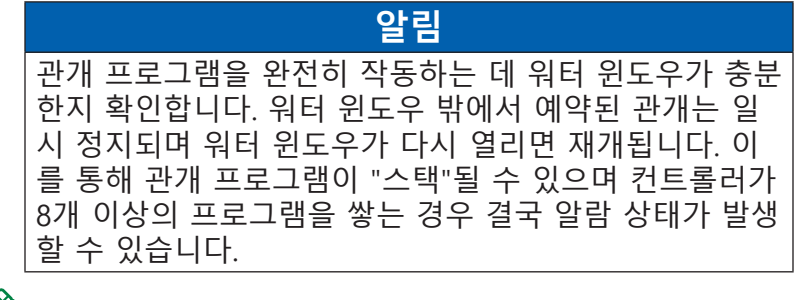

B참고: 워터 윈도우는 밤새도록 예약 설정할 수 있습니다. 예 를 들어, 워터 윈도우는 10:00 PM에 시작하여 다음날 아침 4:00 AM까지 계속될 수 있습니다. 급수 시작 시간이 워터 윈도우 내에 발생하도록 설정되었는지 확인합니다. "42" 페이지의 "급수 시작 시간 설정"에서 자세한 내용을 참조 하세요.

# **워터 윈도우 설정**

**컨트롤러 다이얼을 돌려 급수 지연에 맞추기**

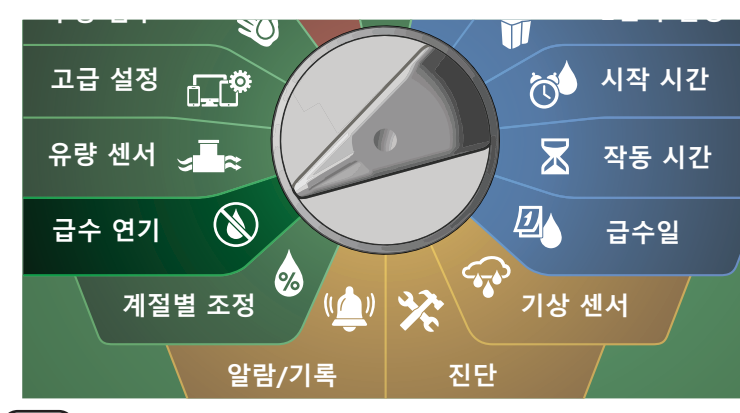

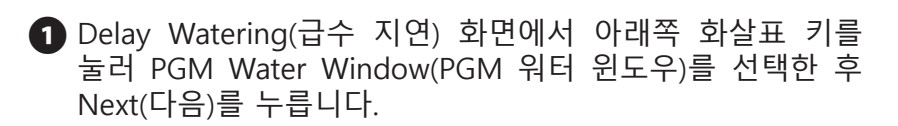

- **2** Water Window(워터 윈도우) 화면에서 + 및 키를 눌러 워 터 윈도우가 열리는 시간을 설정한 후 아래쪽 화살표 키를 누 릅니다.
	- 설정 속도를 높이려면 키를 누른 채 유지합니다.

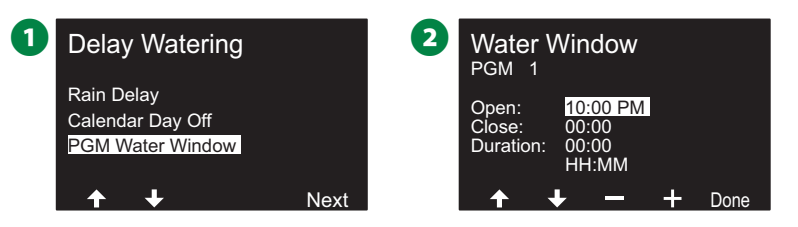

- C + 및 키를 눌러 급수 윈도우가 닫히는 시간을 설정합니다. 닫는 시간을 조정하면, 워터 윈도우의 지속 시간이 자동으로 계산됩니다.
- B참고: 이전에 설정된 워터 윈도우를 지우려면 + 및 키를 눌러 열림 및 닫힘 시간을 꺼짐으로 설정합니다(11:59 PM 에서 12:00 AM 사이).
- 원하는 경우 프로그램 선택 스위치를 사용해서 다른 프로그 램에 워터 윈도우를 설정합니다.

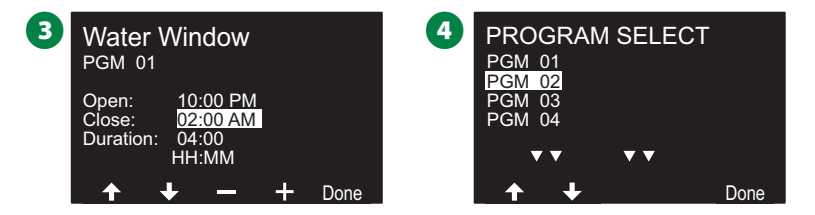

# **유량 센서**

# **유량에 대한 소개**

ESP-LXIVM 컨트롤러는 추가 유량 감지 하드웨어 유무에 관계 없이 폭넓은 유량 관련 기능을 제공하여 시스템을 더욱 효율적 으로 활용합니다.

#### **FloZone 개요**

Flozone은 같은 수원을 사용하는 하나 이상의 스테이션을 모두 수집한 것입니다.

개인 거주지와 같은 간단한 관개 시스템에서 물은 단일 수원(일 반적으로 로컬 지방에서)에서 종종 공급되며 그런 경우 모든 스 테이션은 단일 FloZone의 일부입니다.

일반적인 상업용 설치의 경우 각 FloZone은 개별 마스터 밸브 (또는 MV)로 제어되는 수원이 있을 것입니다. 이러한 이유로 FloZone의 수는 MV 수와 종종 동일합니다.

- B참고: FloZone의 수는 절대 수원의 수보다 클 수 없으면 여 러 수원(그리고 어쩌면 MV)이 동일한 섹션에 제공된다면 FloZone의 수는 MV의 수보다 적을 것입니다.
- LV-IVM는 최대 5개의 마스터 밸브까지 지원하므로 5개의 FloZone이 생성될 수 있습니다. LV-IVM 프로는 최대 10개 의 마스터 밸브까지 지원하므로 10개의 FloZone이 생성될 수 있습니다.

5개의 MV로 구성된 관개 시스템은 5개의 개별 주요 라인으로 흘러가 5개의 FloZone이 될 수 있습니다. 10개의 마스터 밸브로 구성된 관개 시스템은 하나의 공유된 주요 라인으로 흘러가 1개 의 FloZone이 될 수 있습니다.

시스템의 유압 속성을 완전히 이해하는 것이 수원, MV, FloZone 을 올바르게 설정하는 데 중요합니다. MV 및 FloZone을 설정하 는 데 대한 더 자세한 정보는 "24"페이지의 "마스터 밸브"에 서 참조하세요.

# **유량 관리 기능**

마스터 밸브 및 FloZone을 시스템에 설정한 후 다음 단계는 사용 하고자 하는 유량 관련 기능이 어떤 것인지 결정하는 것입니다.

LX-IVM 컨트롤러 유량 기능은 두 개의 다른 기능 그룹인 Flo-Manager® 및 FloWatch로 나뉩니다.

#### **Flo-Manager®**

Flo-Manager®는 시스템에 기본 유압 관리 기능을 추가하여 모 든 스테이션을 작동하기에 충분한 수압 및 볼륨을 사용할 수 있 도록 합니다.

 $\sum$  참고: 이 기능은 유용하지만, 유량 감지 하드웨어는 Flo-Manager®를 사용하는 데 필요하지 않습니다. 유량 감 지 하드웨어가 설치되어 있지 않더라도 수동으로 추정 유 속을 입력할 수 있습니다.

#### **FloWatch™**

FloWatch를 사용하면 모든 Flo-Manager® 기능을 사용할 수 있 지만 사용자가 설정하고 제어한 매개변수에 따른 고유량 및 저 유량 상황에 대한 알람과 같은 추가 기능을 추가합니다. NCC 카 트리지 설치(선택사항) 페이지의 "116"페이지의 "유량 제한 설 정"에서 자세한 내용을 참조하세요.

 $\sum_i$ 참고: 유량 감지 하드웨어는 FloWatch를 사용하는 데 필요 합니다.

# **유속 설정**

LX-IVM 컨트롤러를 사용하면 예상한 유속을 설정하거나 실제 사용에 따라 자동으로 유속 알아보기를 설정할 수 있습니다.

유량 감지 하드웨어를 설치하지 않은 경우 특정 스테이션 또는 FloZone에 설치된 관개 하드웨어에 따라 유속을 추정하고 이 속도를 수동으로 입력할 수 있습니다.

FloZone 유속은 다음 중 하나입니다.

- FloZone에 할당된 가장 높은 스테이션 유속으로 자동 설정, 또는
- 사용자가 수동으로 조정.

## **자동으로 유량 알아보기**

B참고: 유속을 정확하게 기록하려면 유량 알아보기가 진행되 는 동안 수동으로 작동하는 퀵 커플링 밸브로 생성된 유량 과 같은 수동으로 생성된 유량을 생성하지 마십시오.

**모든 스테이션**

B참고: 유량 알아보기를 설정하기 전에 유량 알아보기 활동 에 포함된 모든 스테이션에 작동 시간을 설정합니다.

## ┗本 컨트롤러 다이얼을 돌려 유량 센서에 맞추기

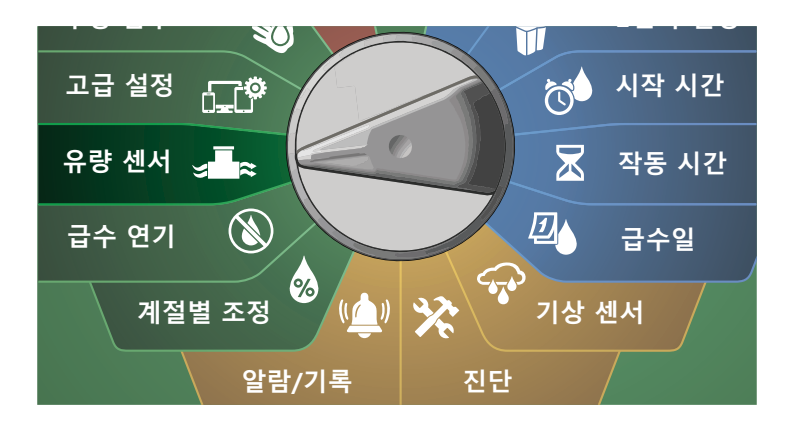

**1** Set Flow Rates(유속 설정)이 선택된 FLOW SENSOR(유량 센 서) 화면에서 Next(다음)를 누릅니다.

**2** Learn Flow(유량 알아보기)가 선택된 Set Flow Rates(유속 설 정) 화면에서 Next(다음)를 누릅니다.

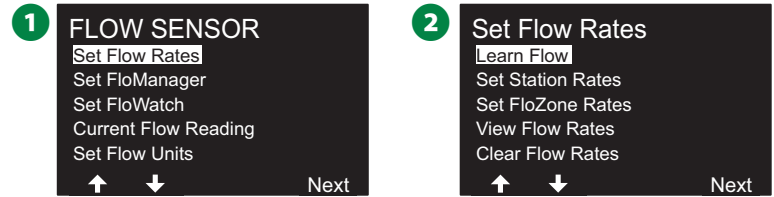

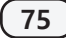

- **3** All Stations(모든 스테이션)이 선택된 LEARN FLOW MENU (유량 알아보기 메뉴) 화면에서 Next(다음)를 누릅니다.
- $\Omega$  확인 화면이 나오면 Next(다음)를 다시 누릅니다.

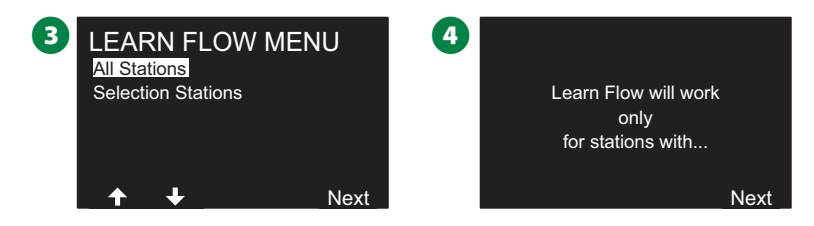

 $\bigodot$  정보 화면이 나오면 Next(다음)를 다시 누릅니다.

6 유량 알아보기 활동을 즉시 시작하려면, Next(다음)를 누릅니 다. 그렇지 않으면 + 및 - 키를 눌러 지연된 시작 시간을 설정 합니다. 화살표 키를 눌러 숫자 설정 필드 사이를 이동합니다.

B참고: 지금 활동 작동(00:00)을 선택하거나 최대 24시간의 시간 지연을 선택할 수 있습니다.

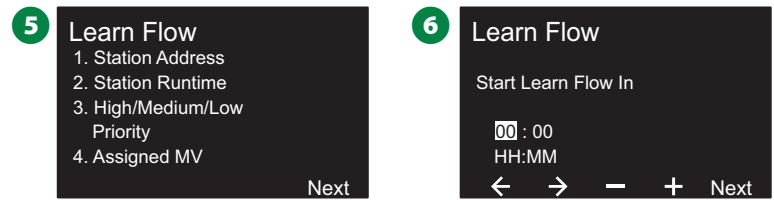

- 확인 화면이 나타나, 기존 유속을 유량 알아보기가 덮어쓰는 것을 확인합니다. Start(시작)를 눌러 유량 알아보기 활동을 설정합니다.
- 유량 알아보기 시작 확인 화면은 유량 알아보기 작업이 시작 할 때까지의 시간 지연을 표시합니다.

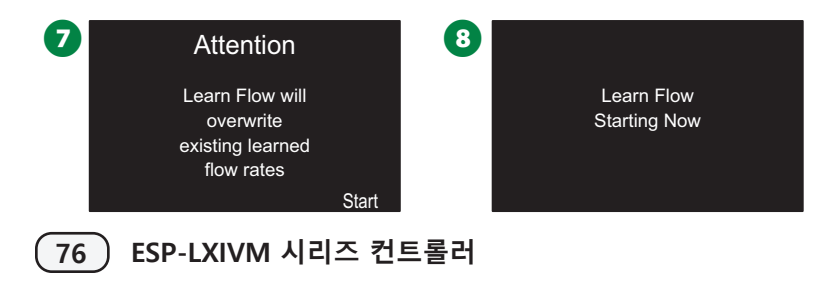

B참고: 하나 이상의 스테이션이 유속 0(zero)을 학습하는 경 우 알람이 게시됩니다. 이 알람을 수신할 경우 밸브 및 2선 장치를 확인합니다.

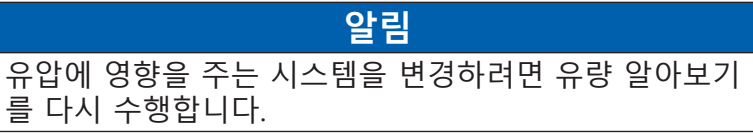

**선택된 스테이션**

B참고: 유량 알아보기를 설정하기 전에 유량 알아보기 활동 에 포함된 모든 스테이션에 작동 시간을 설정합니다.

# **컨트롤러 다이얼을 돌려 유량 센서에 맞추기**

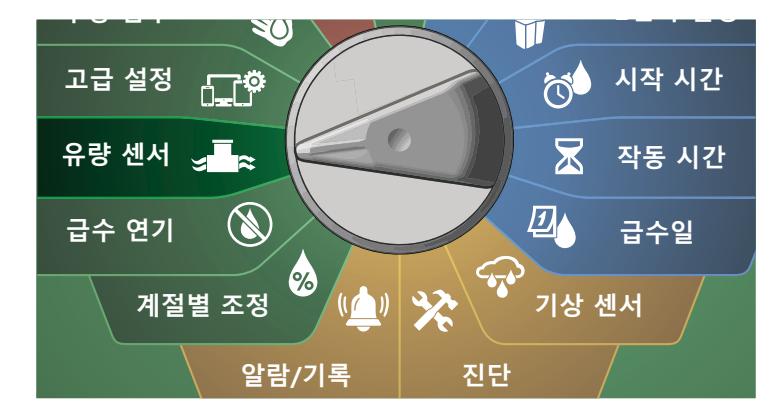

- **1** Set Flow Rates(유속 설정)이 선택된 FLOW SENSOR(유량 센 서) 화면에서 Next(다음)를 누릅니다.
- 2 Learn Flow(유량 알아보기)가 선택된 Set Flow Rates(유속 설 정) 화면에서 Next(다음)를 누릅니다.

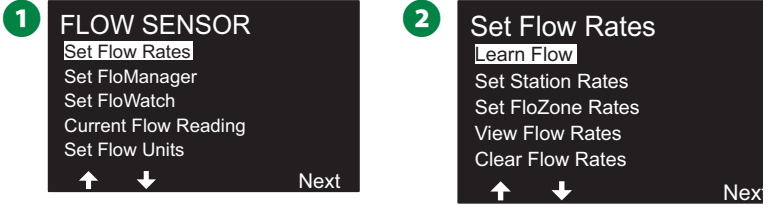

- **B** LEARN FLOW MENU(유량 알아보기 메뉴) 화면에서 아래쪽 화살표 키를 눌러 Select Stations(스테이션 선택)을 선택한 후 Next(다음)를 누릅니다.
- **4** 확인 화면이 나오면 Next(다음)를 다시 누릅니다.

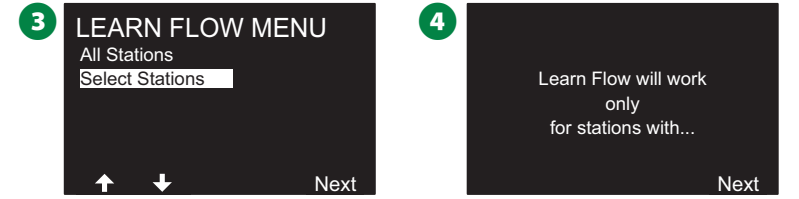

- $\bigoplus$  정보 화면이 나오면 Next(다음)를 다시 누릅니다.
- 6 화살표 키를 눌러 스테이션 목록을 탐색합니다. Yes(예) 및 No(아니요) 키를 눌러 유량 알아보기 활동에 포함하고자 하 는 스테이션이 어떤 것인지 설정한 후 Next(다음)를 눌러 계 속 진행합니다.
- B참고: 지금 활동 작동(00:00)을 선택하거나 최대 24시간의 시간 지연을 선택할 수 있습니다.

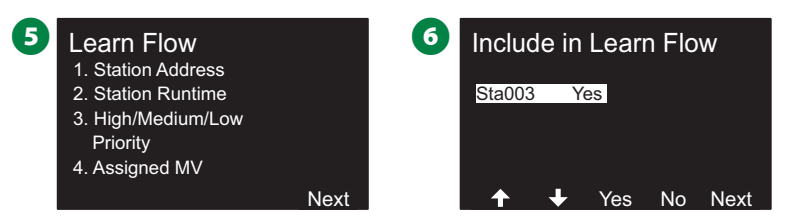

- $\bigodot$  유량 알아보기 활동을 즉시 시작하려면, Next(다음)를 누릅니 다. + 및 - 키를 눌러 지연된 시작 시간을 설정합니다. 화살표 키를 눌러 숫자 설정 필드 사이를 이동합니다.
- 3 확인 화면이 나타나, 기존 유속을 유량 알아보기가 덮어쓰는 것을 확인합니다. Start(시작)를 눌러 유량 알아보기 활동을 설정합니다.

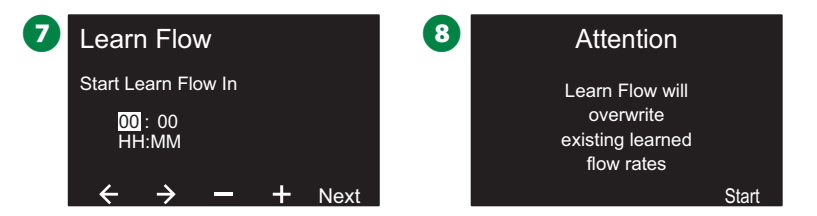

**9** Learn Flow Starting(유량 알아보기 시작) 확인 화면이 나타 나, 유량 알아보기 작업이 시작할 때까지의 시간 지연을 확 인합니다.

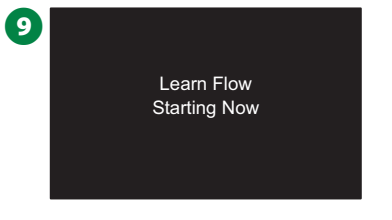

B참고: 하나 이상의 스테이션이 유속 0(zero)을 학습하는 경 우 알람이 게시됩니다. 이 알람을 수신할 경우 밸브 및 2선 장치를 확인합니다.

#### **알림** 유압에 영향을 주는 시스템을 변경하려면 유량 알아보기 를 다시 수행합니다.

#### **스테이션 속도 설정**

**الطواحة العب**اء 45% 국내 구축기 وطبيع الحاصرية المقابضة

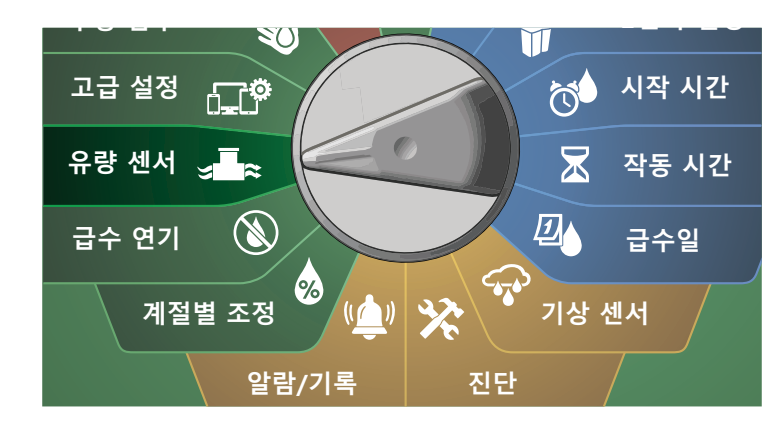

**1** Set Flow Rates(유속 설정)이 선택된 FLOW SENSOR(유량 센 서) 화면에서 Next(다음)를 누릅니다.

**2** Set Flow Rates(유속 설정) 화면에서 아래쪽 화살표 키를 눌 러 Set Station Rates(스테이션 속도 설정)을 선택한 후 Next (다음)를 누릅니다.

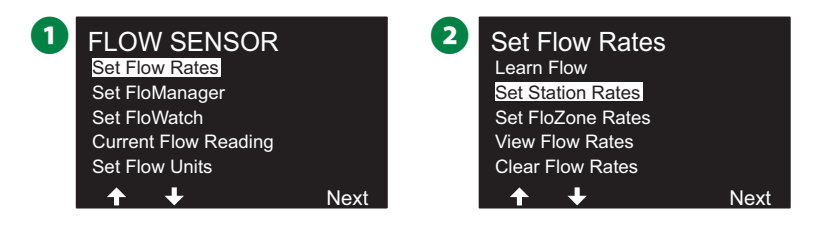

- **B** Set Station Rates(스테이션 속도 설정) 화면에서 + 및 키를 눌러 1에서 240 사이에서 원하는 스테이션을 선택한 후 오른 쪽 화살표 키를 누릅니다.
- $\Omega$  + 및 키를 눌러 해당 스테이션에 대한 원하는 유속을 설정 합니다. 화살표 키를 눌러 숫자 설정 필드 사이를 이동합니다.

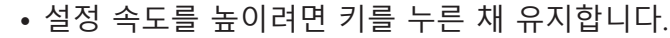

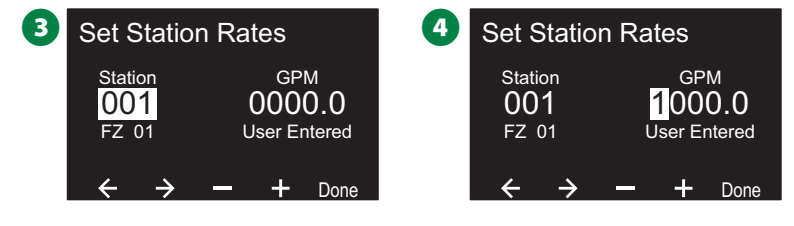

◆ 이 프로세스를 반복하여 원하는 대로 추가 스테이션에 대한 유속을 수동으로 설정합니다.

### **FloZone 속도 설정**

┗<mark>⇔</mark> 컨트롤러 다이얼을 돌려 유량 센서에 맞추기

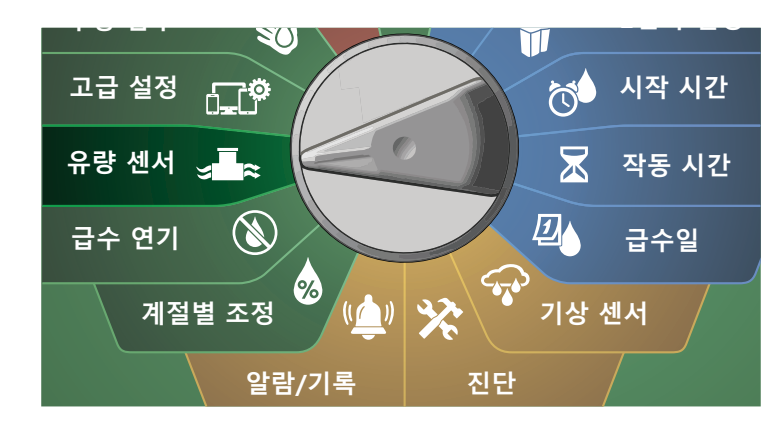

**1** Set Flow Rates(유속 설정)이 선택된 FLOW SENSOR(유량 센 서) 화면에서 Next(다음)를 누릅니다.

**2** Set Flow Rates(유속 설정) 화면에서 아래쪽 화살표 키를 눌 러 Set FloZone Rates(FloZone 속도 설정)을 선택한 후 Next (다음)를 누릅니다.

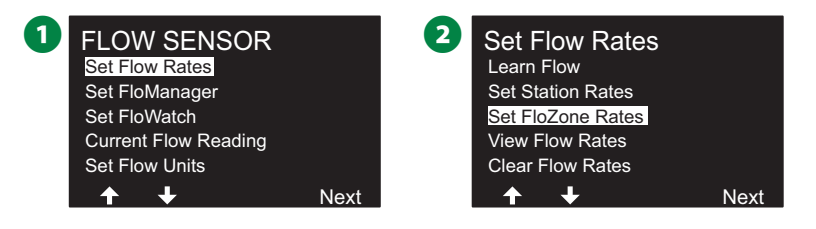

■ Set FloZone Rates(FloZone 속도 설정) 정보 화면이 나타나면 Next(다음)를 누릅니다.

**4 Set FloZone Rates(FloZone 속도 설정) 화면에서 + 및 - 키를** 눌러 원하는 FloZone 번호를 선택합니다(1에서 10).

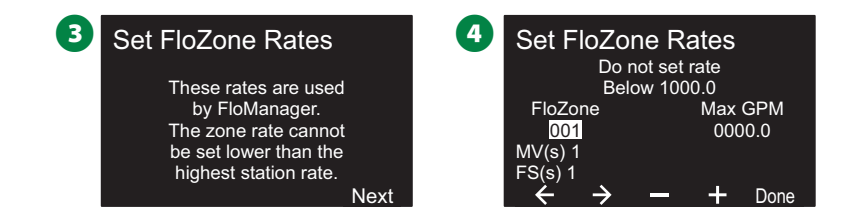

- E + 및 키를 눌러 해당 FloZone에 대한 Max GPM을 설정합 니다. 화살표 키를 눌러 숫자 설정 필드 사이를 이동합니다.
	- 설정 속도를 높이려면 키를 누른 채 유지합니다.

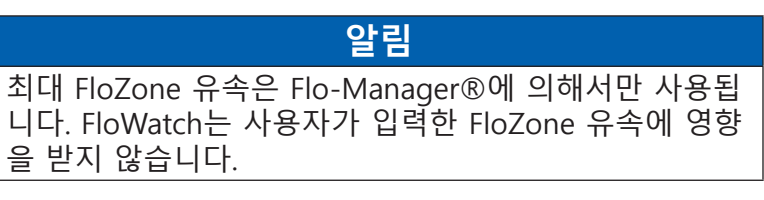

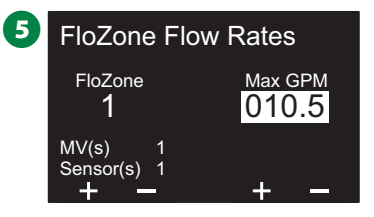

 $\bigodot$  이 프로세스를 반복하여 원하는 대로 추가 FloZone에 대한 유속을 수동으로 설정합니다.

Flo-Manager®가 활성화되고 Flo-Manager®는 스테이션 및/또 는 FloZone 유속이 입력된 후 백그라운드에서 자동으로 작동하 여 사용 가능한 유압 용량에 따라 스테이션을 실행합니다.

B참고: Flo-Manager®는 유량 감지 하드웨어 유무에 관계 없 이 사용할 수 있습니다. 유량 센서가 없으면 수동으로 입력 된 정보에 의존하며, 유량 센서가 있으면 일반적으로 더욱 정확한, 학습된 유량 정보에 의존합니다.

## **유속 보기**

때때로 스테이션 또는 FloZone에 대한 유속 및 소스를 보고 싶 을 수 있습니다.

**스테이션 속도 보기**

**J■☆** 컨트롤러 다이얼을 돌려 유량 센서에 맞추기

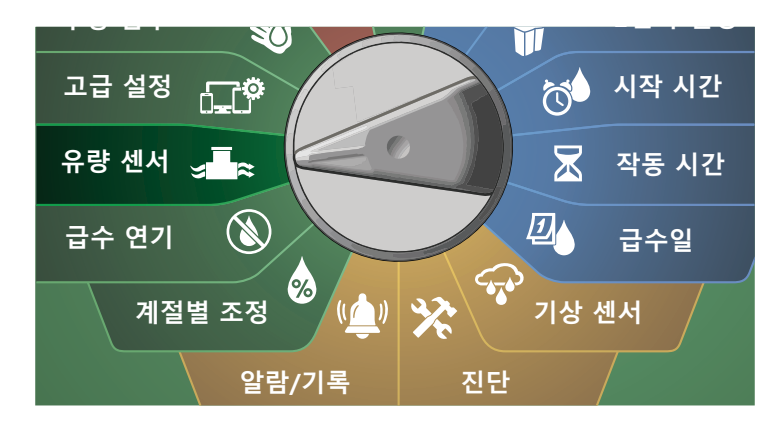

- **1** Set Flow Rates(유속 설정)이 선택된 FLOW SENSOR(유량 센 서) 화면에서 Next(다음)를 누릅니다.
- **2** Set Flow Rates(유속 설정) 화면에서 아래쪽 화살표 키를 선 택하여 View Flow Rates(유속 보기)를 선택한 후 Next(다음) 를 누릅니다.

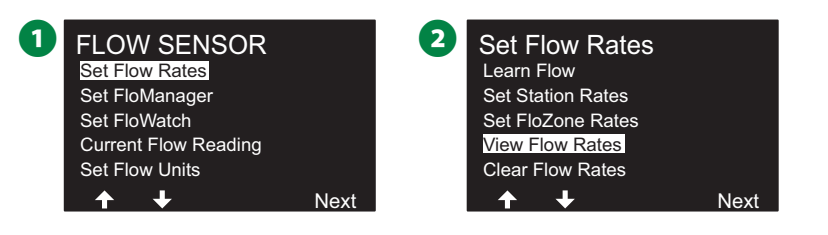

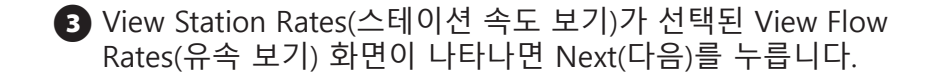

D View Station Rates(스테이션 속도 보기) 화면에서 + 및 - 키 를 눌러 원하는 스테이션 번호를 설정합니다. 각 스테이션에 대한 FloZone이 아래 표시됩니다. 각 스테이션에 대한 정상 유속은 오른쪽에 표시되며, 유속 수원(학습된 또는 사용자가 입력한)은 아래 표시됩니다.

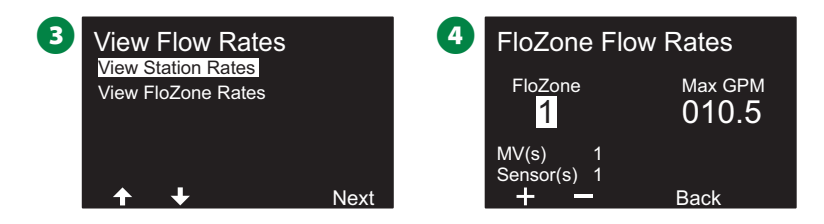

**FloZone 속도 보기**

**■☆ 컨트롤러 다이얼을 돌려 유량 센서에 맞추기** 

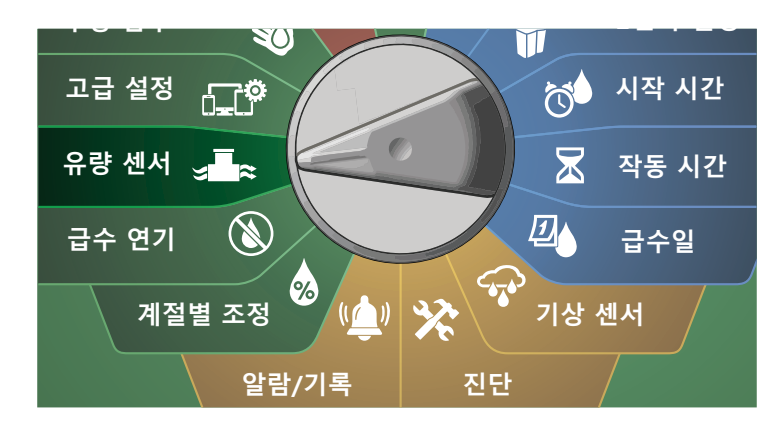

**1** Set Flow Rates(유속 설정)이 선택된 FLOW SENSOR(유량 센 서) 화면에서 Next(다음)를 누릅니다.

**2** Set Flow Rates(유속 설정) 화면에서 아래쪽 화살표 키를 선 택하여 View Flow Rates(유속 보기)를 선택한 후 Next(다음) 를 누릅니다.

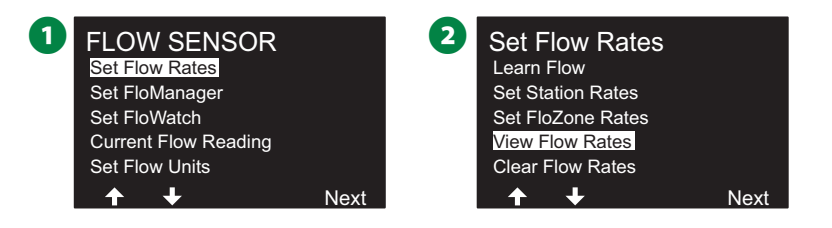

**6** View Flow Rates(유속 보기) 화면에서 아래쪽 화살표 키를 눌러 View FloZone Rates(FloZone 속도 보기)를 선택한 후 Next(다음)를 누릅니다.

D FloZone Flow Rates(FloZone 유속) 화면에서 + 및 - 키를 눌 러 원하는 FloZone 번호를 선택합니다. 해당 유량 영역과 관 련된 MV 및 센서가 아래 표시됩니다. 해당 FloZone에 대한 최대 유량이 오른쪽에 표시됩니다.

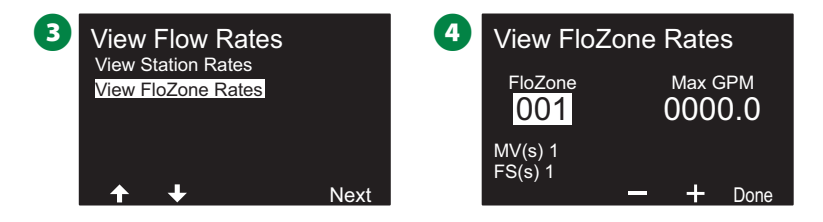

## **플로우레이트 클리어하기**

때때로 이전에 학습했거나 사용자가 입력한 유속을 지우고 모 두 다시 시작하는 것이 바람직합니다.

<u>┗</u><br>┗━━━ 컨트롤러 다이얼을 돌려 유량 센서에 맞추기

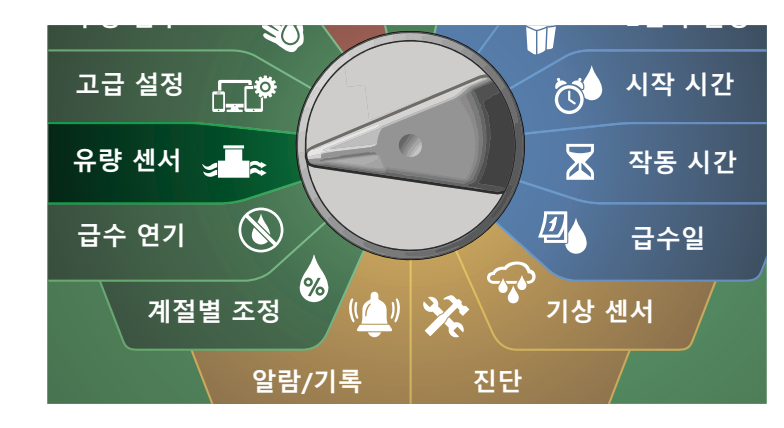

**1** Set Flow Rates(유속 설정)이 선택된 FLOW SENSOR(유량 센 서) 화면에서 Next(다음)를 누릅니다.

**2** Set Flow Rates(유속 설정) 화면에서 아래쪽 화살표 키를 선 택하여 Clear Flow Rates(유속 지우기)를 선택한 후 Next(다 음)를 누릅니다.

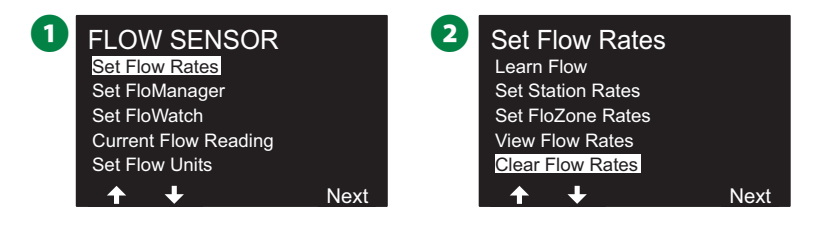

**6** 확인 화면이 나타나면 Next(다음) 버튼을 눌러 유속을 지웁 니다.

■ 확인 화면이 프로세스가 완료된 것을 보여줍니다.

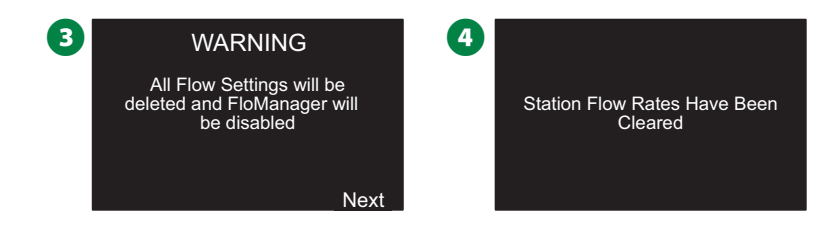

# **Flo-Manager® 설정**

ESP-LXIVM 컨트롤러의 가장 강력한 유량 관리 기능 중 하나는 Flo-Manager®입니다.

Flo-Manager®는 컨트롤러를 활성화하여 사용 가능한 물 용량 을 유압 요구사항에 따른 여러 스테이션에 할당합니다. 유량 센 서가 없더라도 이는 가능합니다.

Flo-Manager®는 사용 가능한 수원에 따른 스테이션의 다른 레이어 또는 FloZone 우선순위에 따라 작동합니다. 예를 들 어, FloZone 1에 20GPM 사용할 수 있는 유량이 있고 각각 6GPM을 소비하는 스테이션 2개가 총 12GPM 작동 중인 경우 Flo Manager는 추가 스테이션이 8GPM 이하를 소비하지 않는 이상 추가 스테이션을 허용하지 않습니다. 이렇게 하면 시스템 의 유압 리소스가 무리하지 않고 모든 스테이션의 모든 스프링 클러에 충분한 물을 사용할 수 있습니다.

### **Flo-Manager® 설정**

B참고: 아직 설정하지 않았다면, 2선 설정 다이얼 위치를 사 용하여 모든 마스터 밸브 및 FloZone을 설정합니다. "24" 페이지의 "마스터 밸브"에서 자세한 내용을 참조하세요.

Flo-Manager®를 사용하기 위해 유량 센서를 설치하거 나 설정할 필요는 없지만, 이 하드웨어가 있다면 이는 보통 Flo-Manager®를 활성화하기 전에 설정하는 데 유용합니다. "31"페이지의 "유량 센서"에서 자세한 내용을 참조하세요.

Flo-Manager®가 활성화되면 모든 스테이션과 전체 FloZone에 관해 유량 알아보기를 수행하거나 또는 수동으로 유속을 입력 하는 것이 좋습니다. 이렇게 하면 Flo-Manager®가 수원을 동 적으로 할당할 수 있습니다. 유량 감지 하드웨어를 설치하지 않 은 경우 특정 스테이션 또는 FloZone에 설치된 관개 하드웨어에 따라 유속을 추정하고 이 속도를 수동으로 입력할 수 있습니다. **Flo-Manager® 활성화 또는 비활성화** 

**컨트롤러 다이얼을 돌려 유량 센서에 맞추기**

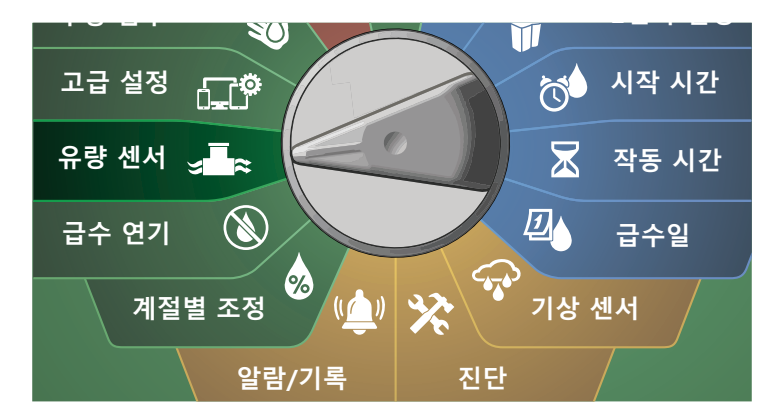

- **1 FLOW SENSOR(유량 센서) 화면에서 아래쪽 화살표 키를 눌** 러 Set Flo-Manager®(Flo-Manager® 설정)를 선택한 후 Next(다음)를 누릅니다.
- **2** Flo-Manager® 화면에서 Flo-Manager®을 켜려면 On(켜기) 키를 누릅니다.

![](_page_82_Picture_13.jpeg)

C 확인 화면이 나옵니다. Accept(수락)을 눌러 FloManager를 켭니다. B참고: Flo-Manager®를 켜면 스테이션 순서를 스테이션 우 선순위로 변경합니다. 확신이 서지 않으면 Reject(거부) 키 를 누릅니다.

![](_page_82_Picture_15.jpeg)

# **FloWatch™ 설정**

FloWatch는 ESP-LXIVM 컨트롤러의 진정한 힘을 발휘합니다.

FloWatch는 현재의 유량 상태와 예상되거나 학습되거나 사용 자가 입력한 유속에 현재 유량 상태를 비교하고, 설정 및 입력 에 따라 다양한 조치를 취합니다. 현재 유량 상태가 필요하기 때 문에, FloWatch는 유량 센서가 있을 때에만 사용할 수 있습니 다. FloWatch를 사용하려면, 다음 작업을 모두 수행해야 합니다.

- 1. 관개 시스템의 적절한 위치에 유량 모니터링 하드웨어를 설 치합니다. 각 마스터 밸브의 다운스트림에 하나의 유량 센 서를 설치하고 모든 스테이션 밸브의 업스트림에 각각 설치 해야 합니다. 안정적인 판독값을 얻으려면 유량 센서는 마 스터 밸브의 파이프 직경 다운스트림의 10배 이상의 거리 에 설치되어야 하고 유량 센서와 모든 추가 하드웨어 간 파 이프 직경 거리를 5배 이상 늘려야 합니다.
- 2. LX-IVM-센서 장치에 각 유량계를 연결합니다. 자세한 내용 은 컨트롤러와 함께 제공된 ESP-LXIVM 현장 장치 설치 가 이드를 참조하십시오.
- 3. 유량 센서 설치를 사용해 유량 센서를 설정합니다. 유량 센 서 페이지의 "31"페이지의 "유량 센서"에서 자세한 내용 을 참조하세요.
- 4. FloWatch를 설정하려면 아래 지시를 따릅니다.
- $\sum_i$ 참고: 컨트롤러에서 FloWatch를 설정하면, FloWatch™를 끄지 않는 한 현재 유속이 Auto(자동) 화면에 표시됩니다. FloWatch를 켜고 끄는 것에 대한 더 자세한 정보는 아래의 "유량 설정 및 사용"을 참조하세요.

### **FloWatch™ 설정**

ESP-LXIVM 컨트롤러를 사용하면 예상한 유속을 설정하거나 실 제 사용에 따라 자동으로 유속 알아보기를 설정할 수 있습니다.

유량이 학습되었거나 수동으로 입력되면, 고유량 및 저유량 설 정을 통해 초과 또는 미만 유량에 대한 매개변수를 정의할 수 있으며 이러한 상태가 감지되면 컨트롤러의 동작을 설정할 수 있습니다. 또한 원한다면 FloWatch를 끄거나 다시 켤 수도 있 습니다.

FloWatch는 올바르게 작동하려면 예상 유속이 필요합니다. 유 속은 유량 알아보기 프로세스를 통해 수동으로 입력되거나 자동 으로 학습될 수 있습니다. 자동 유량 알아보기 작업에서는 작동 시간을 프로그래밍한 각 스테이션에 대한 유량 알아보기를 수행 합니다. 유량 알아보기를 설정하기 전에 유량 알아보기 활동에 포함된 모든 스테이션에 작동 시간을 설정합니다.

B참고: 스테이션 유속을 학습하거나 수동으로 설정하기 전에 각 스테이션에 대한 마스터 밸브 할당을 확인하는 것이 좋 습니다. 스테이션 설정 페이지의 "28"페이지의 "스테이 션 설정"에서 자세한 내용을 참조하세요.

#### **알림**

수압, 특히 지방에서 공급되는 수압은 하루 동안에도 상 당히 다양할 수 있습니다. 이러한 변동을 완화하려면, 시 간 지연 옵션을 눌러 관개가 일반적으로 작동할 때에 유 량 알아보기 시작 시간을 지연합니다.

### **FloWatch™ 켜짐/꺼짐**

**트<sub>G 전트롤러 다이얼을 돌려 유량 센서에 맞추기**</sub>

![](_page_84_Figure_2.jpeg)

**1 FLOW SENSOR(유량 센서) 화면에서 아래쪽 화살표 키를 눌** 러 Set FloWatch(FloWatch 설정)를 선택한 후 Next(다음)를 누릅니다.

**2** FloWatch 화면에서 FloWatch를 선택하고 On/Off(켜기/끄기) 를 누른 후 Next(다음)를 누릅니다.

![](_page_84_Figure_5.jpeg)

 $\bigoplus$  On(켜기) 키를 눌러 FloWatch를 켜거나, Off(끄기)를 눌러 비 활성화합니다.

![](_page_84_Picture_7.jpeg)

B참고: FloWatch가 활성화되면 유량 알아보기를 수행하거 나 아직 입력하지 않은 경우 모든 스테이션 및 FloZone 에 수동으로 유량을 입력하는 것이 좋습니다. 이렇게 하면 FloWatch가 고유량 및 저유량 설정에 적절하게 반응할 수 있습니다.

### **유량 제한 설정**

#### **SEEF(고유량) 및 SELF(저유량) 설정 및 조치**

가장 효과적으로 FloWatch™를 사용하려면, 고유량 및 저유량 임계값 및 조치를 우선 설정하고자 할 것입니다. SEEF(고유량)는 초과 유량이 발생할 때 컨트롤러가 응답하는 방식으로 초과 유 량 찾기 및 제거를 의미하며, 메인 라인 파손 또는 개방 위치에 고착된 밸브일 수 있습니다. SELF(저유량)는 저유량 찾기 및 제 거를 의미하며, 도시 급수 문제 또는 밸브 개방 실패 시와 같이 저유량이 존재할 때 컨트롤러가 수행해야 할 작업을 다룹니다.

**고유량 및 저유량 설정 및 구성**

![](_page_85_Figure_4.jpeg)

![](_page_85_Picture_5.jpeg)

- **1 FLOW SENSOR(유량 센서) 화면에서 아래쪽 화살표 키를 눌** 러 Set FloWatch(FloWatch 설정)를 선택한 후 Next(다음)를 누릅니다.
- **2** FloWatch 화면에서 아래쪽 화살표 키를 눌러 Set Flow Limit (유량 제한 설정)을 선택한 후 Next(다음)를 누릅니다.

![](_page_85_Picture_8.jpeg)

- C High Flow Settings(고유량 설정) 화면에서 + 및 키를 눌러 원하는 고유량 임계값 퍼센티지(최대 200%)를 설정합니다. 그런 다음 아래쪽 화살표 키를 누릅니다.
- D + 및 키를 눌러 원하는 고유량 설정 시간(최대 10분)을 설 정한 후 Next(다음)를 누릅니다.
	- 설정 속도를 높이려면 키를 누른 채 유지합니다.

![](_page_85_Picture_12.jpeg)

![](_page_86_Picture_0.jpeg)

- F + 및 키를 눌러 원하는 저유량 설정 시간(최대 10분)을 설 정합니다.
	- 설정 속도를 높이려면 키를 누른 채 유지합니다.

![](_page_86_Picture_3.jpeg)

### **유량 조치 설정**

고유량 또는 저유량 도중 유량 조치 설정에 사용할 수 있는 3개 의 옵션이 있습니다.

- 1. 진단 및 제거
- 2. 차단 및 알람
- 3. 알람만

<u>L</u><br>■☆ 컨트롤러 다이얼을 돌려 유량 센서에 맞추기

![](_page_86_Figure_10.jpeg)

- **1 FLOW SENSOR(유량 센서) 화면에서 아래쪽 화살표 키를 눌** 러 Set FloWatch™(FloWatch™ 설정)을 선택한 후 Next(다음) 를 누릅니다.
- **2** FloWatch 화면에서 아래쪽 화살표 키를 눌러 Set Flow Actions(유량 조치 설정)을 선택한 후 Next(다음)를 누릅니다.

![](_page_86_Figure_13.jpeg)

C Action Under High Flow(고유량에서 조치) 화면에서 + 및 - 키를 눌러 원하는 옵션을 선택해 고유량에서 발생하도록 설 정한 후 Next(다음)를 누릅니다

**4 Action Under Low Flow(저유량에서 조치) 화면에서 + 및 -**키를 눌러 원하는 옵션을 선택해 저유량에서 발생하도록 설 정한 후 Next(다음)를 누릅니다

![](_page_87_Picture_249.jpeg)

 $\bigoplus$  Re-enable time(시간 재활성화) 화면에서 + 및 - 키를 눌러 원하는 시간의 숫자(0~23)를 설정합니다. 화살표 키를 눌러 숫자 설정 필드 사이를 이동합니다. 분(0~59)을 설정합니다.

![](_page_87_Picture_250.jpeg)

# **현재 유량 판독값**

때때로 특정 FloZone의 현재 유속과 이전에 학습되거나 사용자 가 입력한 스테이션 유속과 비교되는 방법을 확인하는 것이 유 용할 수 있습니다.

![](_page_87_Figure_7.jpeg)

![](_page_87_Figure_8.jpeg)

- $\bigodot$  FLOW SENSOR(유량 센서) 화면에서 아래쪽 화살표 키를 눌 러 Set Current Flow Reading(현재 유량 판독값 설정)을 선택 한 후 Next(다음)를 누릅니다.
- B View Current Flow(현재 유량 보기) 화면에서 + 및 키를 눌 러 원하는 FloZone 번호를 선택합니다. 현재 및 예상 유량이 표시됩니다.

![](_page_87_Picture_11.jpeg)

B참고: 예상 유량은 이전에 사용자가 입력했거나 학습한 스 테이션 유속입니다. 예상 유량에 대한 현재 유량의 편차 또 는 퍼센티지 비교가 표시되어 고유량 또는 저유량 상태에 각 FloZone이 얼마나 가까운지 확인할 수 있습니다(더 자세 한 내용은 고유량 및 저유량 설정을 참조합니다).

# **유량 단위 설정**

ESP-LXIVM 컨트롤러로 Flo-Manager® 또는 FloWatch™를 사용 하려면, 우선 유량 관리를 위해 측정 단위를 설정해야 합니다.

<u>┗</u><br>┗☆ 컨트롤러 다이얼을 돌려 유량 센서에 맞추기

![](_page_88_Figure_3.jpeg)

- **4** FLOW SENSOR(유량 센서) 화면에서 아래쪽 화살표 키를 눌 러 Set Flow Units(유량 단위 설정)을 선택한 후 Next(다음) 를 누릅니다.
- $\bullet$  Set Flow Units(유량 단위 설정) 화면에서 + 및 키를 눌러 원 하는 유속을 설정합니다(M3/Hr, 자동, GPM, LPS, 또는 LPM). 그런 다음 아래쪽 화살표 키를 누릅니다.

![](_page_88_Picture_6.jpeg)

C + 및 - 키를 눌러 원하는 파이프 크기 측정(자동, 인치 또는 mm)을 선택합니다.

![](_page_88_Picture_8.jpeg)

B참고: Auto(자동)가 선택된 경우 유속은 60Hz가 감지되었 을 때 GPM이 기본이 되며 50Hz가 감지되었을 때 LPS가 기 본이 됩니다. 파이프 크기는 60Hz에서 인치가 기본이 되며 50Hz에서는 밀리미터가 기본이 됩니다.

# **고급 설정**

# **프로그램 저장/재호출**

ESP-LXIVM 컨트롤러는 사용하기 쉬운 백업 프로그램 기능이 기본으로 제공됩니다.

백업 프로그램을 사용하여 계약자 기본값으로 프로그램을 저 장한 다음 나중에 재호출할 수 있습니다. 이는 또한 백업으로 정상 관개 스케줄을 저장할 수 있도록 한 다음 나중에 자동으 로 이를 저장하는 지연된 재호출 기능을 포함합니다. 이는 지 연 재호출이 자동으로 컨트롤러 프로그래밍을 정상 관개 스케 줄로 되돌리는 설정된 날짜까지 자주 관개가 발생하도록 프로 그래밍할 수 있는 새 씨앗 또는 잔디에 유용할 수 있습니다.

![](_page_89_Picture_222.jpeg)

### **프로그램 저장**

![](_page_89_Figure_6.jpeg)

- A Store/Recall Programs(프로그램 저장/재호출)이 선택된 IQ / ADVANCED(IQ/고급) 화면에서 Next(다음)를 누릅니다.
- **2** Store Programs(프로그램 저장)이 선택된 Program Options (프로그램 옵션) 화면에서 Next(다음)를 누릅니다.

![](_page_89_Picture_9.jpeg)

- $\bigodot$  확인 화면에서 Yes(예) 키를 4초 동안 누른 채 유지하여 모든 프로그램을 저장합니다. 확신이 서지 않는다면 No(아니요) 키를 누릅니다.
- 4 확인 화면이 프로세스가 실행 중인 것을 보여줍니다.

![](_page_89_Picture_12.jpeg)

**6** 확인 화면이 프로세스가 완료된 것을 보여줍니다.

![](_page_89_Picture_14.jpeg)

### **프로그램 재호출**

 $\mathbb{R}^n$ **컨트롤러 다이얼을 돌려 고급 설정에 맞추기**

![](_page_90_Figure_2.jpeg)

A Store/Recall Programs(프로그램 저장/재호출)이 선택된 IQ / ADVANCED(IQ/고급) 화면에서 Next(다음)를 누릅니다.

2 Program Options(프로그램 옵션) 화면에서 아래쪽 화살표 키를 눌러 Recall Programs(프로그램 재호출)을 선택한 후 Next(다음)를 누릅니다.

![](_page_90_Figure_5.jpeg)

**6** 확인 화면에서 Yes(예) 키를 4초 동안 누른 채 유지하여 모든 프로그램을 재호출합니다. 확신이 서지 않는다면 No(아니요) 키를 누릅니다.

![](_page_90_Figure_7.jpeg)

![](_page_90_Picture_183.jpeg)

**6** 확인 화면이 프로세스가 완료된 것을 보여줍니다.

![](_page_90_Picture_10.jpeg)

## **지연된 프로그램 재호출**

지연된 재호출 기능을 사용하여 현재 로드된 프로그램을 미래 날짜 이전에 저장된 프로그램으로 자동으로 대체합니다.

#### **알림**

일단 현재 프로그램이 지연된 재호출 기능으로 대체되면 복원될 수 없습니다.

![](_page_91_Figure_4.jpeg)

![](_page_91_Picture_5.jpeg)

- A Store/Recall Programs(프로그램 저장/재호출)이 선택된 IQ / ADVANCED(IQ/고급) 화면에서 Next(다음)를 누릅니다.
- 2 Program Options(프로그램 옵션) 화면에서 아래쪽 화살표 키 를 눌러 Delayed Recall(지연된 재호출)을 선택한 후 Next(다 음)를 누릅니다.

![](_page_91_Picture_8.jpeg)

![](_page_91_Picture_9.jpeg)

- **▶ Recall Delay(지연 재호출) 화면에서 계약자 기본값이 복원되** 기 전에 + 및 - 키를 눌러 일수(0~90일)를 설정합니다. 예를 들어, 일주일 후 기존 프로그램이 복원되길 원한다면 7일로 설정합니다.
- 지연된 재호출을 지우려면, 일수를 0으로 설정합니다.

![](_page_91_Picture_12.jpeg)

### **프로그램 정보 지우기**

ESP-LXIVM 컨트롤러를 사용하여 개별 프로그램, 모든 프로그램 을 지울 수 있거나 공장 출하 기본값 상태로 컨트롤러를 복원할 수 있습니다.

### **알림**

지우기 전에 프로그램을 백업하는 것이 좋습니다. LX-IVM 컨트롤러의 내장 프로그램 저장 기능은 프로그램 세 트 1개를 백업할 수 있습니다. 90페이지의 "프로그램 저장/재호출"에서 자세한 내용을 참조하세요.

 $\sum$  참고: 관개 시작일, 시작 시간, 스테이션 작동 시간은 지워진 프로그램에 더 이상 표시되지 않습니다. 프로그램이 존재하 지 않는다면 알람이 표시됩니다. "21"페이지의 "알람"에 서 자세한 내용을 참조하세요.

**개별 프로그램 지우기**

![](_page_92_Figure_6.jpeg)

![](_page_92_Figure_7.jpeg)

A Store/Recall Programs(프로그램 저장/재호출)이 선택된 IQ / ADVANCED(IQ/고급) 화면에서 Next(다음)를 누릅니다.

![](_page_92_Figure_9.jpeg)

**6** 확인 화면이 프로세스가 완료된 것을 보여줍니다.

![](_page_92_Figure_11.jpeg)

#### **모든 프로그램 지우기**

ਜ਼ਿਸ਼ੂ ਜ **컨트롤러 다이얼을 돌려 고급 설정에 맞추기**

![](_page_93_Figure_2.jpeg)

- **1 IQ / ADVANCED(IQ/고급) 화면에서 아래쪽 화살표 키를 눌** 러 Store/Recall Programs(프로그램 저장/재호출)을 선택한 후 Next(다음)를 누릅니다.
- **2** Program Options(프로그램 옵션) 화면에서 아래쪽 화살표 키 를 눌러 Clear Programs(프로그램 지우기)를 선택한 후 Next (다음)를 누릅니다.
- B참고: 원하는 프로그램이 선택되지 않은 경우 프로그램 선 택 버튼을 눌러 원하는 프로그램을 선택합니다. "41"페이 지의 "프로그램 선택 버튼"에서 자세한 내용을 참조하세요.

![](_page_93_Picture_6.jpeg)

- **Clear Programs(프로그램 지우기) 화면에서 아래쪽 화살표** 키를 눌러 All Programs(모든 프로그램)을 선택한 후 Next(다 음)를 누릅니다.
- **4** 확인 화면에서 Yes(예) 키를 4초 동안 누른 채 유지하여 모든 프로그램을 지웁니다. 확신이 서지 않는다면 No(아니요) 키 를 누릅니다

![](_page_93_Picture_9.jpeg)

### **6** 확인 화면이 프로세스가 완료된 것을 보여줍니다.

![](_page_93_Picture_11.jpeg)

# **공장 출하 기본값**

ESP-LXIVM 컨트롤러의 공장 출하 기본값 설정을 복원합니다.

 $\Box$   $\mathbf{e}$ 

**컨트롤러 다이얼을 돌려 고급 설정에 맞추기**

![](_page_94_Figure_4.jpeg)

- **1 IQ / ADVANCED(IQ/고급) 화면에서 아래쪽 화살표 키를 눌** 러 Factory Defaults(공장 출하 기본값)를 선택한 후 Next(다 음)를 누릅니다.
- $\Omega$  확인 화면에서 Yes(예) 키를 4초 동안 누른 채 유지하여 모든 공장 출하 기본값을 복원합니다. 확신이 서지 않는다면 No (아니요) 키를 누릅니다.

![](_page_94_Picture_7.jpeg)

![](_page_94_Picture_8.jpeg)

# **이 LX-IVM 정보**

**컨트롤러 다이얼을 돌려 고급 설정에 맞추기**

![](_page_95_Figure_2.jpeg)

 $\bigodot$  IQ / ADVANCED(IQ/고급) 화면에서 아래쪽 화살표 키를 눌 러 About this LX-IVM(LX-IVM 정보)을 선택한 후 Next(다음) 를 누릅니다.

**2 ABOUT LX-IVM PRO(LX-IVM PRO 정보) 화면은 버전, 앞면** 패널 및 카트리지 및 LX-IVM의 슬롯을 포함한 LX-IVM 프로 의 개요를 표시합니다.

![](_page_95_Picture_5.jpeg)

# **수동 급수**

ESP-LXIVM 컨트롤러를 사용하여 수동으로 스테이션, 프로그램 을 시작하거나 NCMV 밸브를 열어 FloZone에 수동 급수를 위해 물을 공급할 수 있습니다.

# **스테이션 시작**

![](_page_96_Picture_3.jpeg)

B참고: Manual Watering > Start Station(수동 급수 > 스테 이션 시작)을 선택하면 현재 실행 프로그램이 일시 정지됩 니다.

B참고: 수동 스테이션 또는 수동 프로그램 작동 전 장치 주소 가 표시되고 올바르게 입력되었는지 확인합니다.

# **컨트롤러 다이얼을 돌려 수동 급수에 맞추기**

![](_page_96_Picture_7.jpeg)

- **1** Start Station(스테이션 시작)이 선택된 Manual Watering(수 동 급수) 화면에서 Next(다음)를 누릅니다.
- B Run Time Station(작동 시간 스테이션) 화면에서 + 및 키 를 눌러 원하는 스테이션(1~240)을 선택하여 수동으로 실행 합니다.

![](_page_96_Picture_10.jpeg)

- 화살표 키를 눌러 스테이션 작동 시간(0시간, 1분에서 96시 간까지)을 설정합니다. 작동 키를 눌러 스테이션에 대한 관개 를 시작합니다.
	- 설정 속도를 높이려면 키를 누른 채 유지합니다.
- $\Omega$  확인 화면이 관개가 시작한 것을 표시합니다.

![](_page_96_Picture_14.jpeg)

◆ 이 프로세스를 반복하여 다른 스테이션에 수동으로 급수 합니다.

B참고: 스테이션은 선택된 순서대로 순차적으로 작동합니다.

**6** 작동 중 스테이션을 보려면, AUTO(자동) 위치로 컨트롤러 다 이얼을 돌립니다. + 또는 - 키를 눌러 현재 작동 중인 스테이 션에 대한 작동 시간의 분을 더하거나 뺍니다. 프로그램에서 다음 스테이션으로 이동하려면 Adv 키를 누릅니다.

# **프로그램 시작**

**��** 컨트롤러 다이얼을 돌려 수동 급수에 맞추기

![](_page_97_Figure_2.jpeg)

- **1** Manual Watering(수동 급수) 화면에서 아래쪽 화살표 키를 눌러 Start Program(프로그램 시작)을 선택한 후 Next(다음) 를 누릅니다.
- 2 Manual Watering Start Program(수동 급수 시작 프로그램) 화면에서 + 및 - 키를 눌러 원하는 프로그램을 선택한 후 Run(작동)을 눌러 관개를 시작합니다.

![](_page_97_Picture_5.jpeg)

 $\bigodot$  확인 화면이 관개가 시작한 것을 표시합니다.

![](_page_97_Picture_7.jpeg)

# **마스터 밸브 워터 윈도우**

때때로 관개하지 않는 도중 퀵 커플링 밸브 또는 기타 수동 급수 방법을 사용하고자 할 수 있습니다. 이러한 기기가 급수하게 하 려면, MV 워터 윈도우를 설정할 수 있습니다. MV 워터 윈도우 는 다른 워터 윈도우와 동일한 방식으로 작동하지만, 관개를 허 용하는 대신 단순히 NCMV 밸브를 열어 이용자가 정의한 유량 을 유량 감지와 조정되도록 합니다.

## **MV 워터 윈도우 설정**

![](_page_98_Figure_3.jpeg)

- **1** Manual Watering(수동 급수) 화면에서 아래쪽 화살표 키를 눌러 MV Water Window(MV 워터 윈도우)를 선택한 후 Next (다음)를 누릅니다.
- 2 Set MV Water Window(MV 워터 윈도우 설정)가 선택된 MV Water Window(MV 워터 윈도우) 화면에서 Next(다음)를 누 릅니다.

![](_page_98_Picture_6.jpeg)

- C + 및 키를 눌러 MV 워터 윈도우 시작 시간을 설정합니다. 화살표 키를 눌러 숫자 설정 필드 사이를 이동합니다.
- $\Omega$  + 및 키를 눌러 종료 시간을 설정합니다. MV 워터 윈도우 의 지속시간을 자동으로 계산한 후 Next(다음)를 누릅니다.
	- 설정 속도를 높이려면 키를 누른 채 유지합니다.
- $\sum_{i=1}^{\infty}$ 참고: 이전에 설정된 MV 워터 윈도우를 지우려면, + 및 -키를 눌러 열림 및 닫힘 시간을 꺼짐으로 설정합니다 (11:59 PM에서 12:00 AM 사이).

![](_page_98_Picture_11.jpeg)

- **B** MV Water Window Days(MV 워터 윈도우 일수) 화면에서 Yes(예) 키를 눌러 MV 수동 급수를 허용하여 특정 일자에 급 수하도록 하거나 No(아니요) 키를 눌러 해당 일자를 제외합 니다. Next(다음)를 눌러 일요일을 넘깁니다.
- G Water Window MVs(워터 윈도우 MV) 화면에서 Yes(예) 키를 눌러 워터 윈도우에 선택된 마스터 밸브를 포함하거나 No(아 니요) 키를 눌러 해당 MV를 제외합니다.

![](_page_98_Picture_335.jpeg)

## **수동 MV 열기**

때때로 예약되지 않은 작업을 위해 시스템에 물을 공급해야 합 니다. MV 열기 기능을 사용해 짧은 시간을 위해 MV를 열도록 MV 워터 윈도우에서 최대 추가 유속과 같은 설정을 활용할 수 있습니다.

**��** 컨트롤러 다이얼을 돌려 수동 급수에 맞추기

![](_page_99_Picture_3.jpeg)

- **1** Manual Watering(수동 급수) 화면에서 아래쪽 화살표 키를 눌러 MV Water Window(MV 워터 윈도우)를 선택한 후 Next (다음)를 누릅니다.
- 2 MV Water Window(MV 워터 윈도우) 화면에서 아래쪽 화살 표 키를 눌러 Manual MV Open(수동 MV 열기)를 선택한 후 Next(다음)를 누릅니다.

![](_page_99_Picture_6.jpeg)

- C Manual MV Open(수동 MV 열기) 화면이 나타나, MV 워터 윈도우에 포함되는 이전에 선택된 모든 MV를 표시합니다. Next(다음)를 누릅니다.
- D Manual MV Open(수동 MV 열기) 화면에서 + 및 키를 눌 러 열릴 MV에 대한 지속 시간(시간 및 분)을 설정한 후 Start (시작)을 누릅니다.
- 설정 속도를 높이려면 키를 누른 채 유지합니다.

![](_page_99_Picture_10.jpeg)

#### $\bigodot$  확인 화면이 나옵니다.

![](_page_99_Picture_12.jpeg)

# **모든 스테이션 테스트**

스테이션 번호 순서로 각 스테이션을 실행하여 컨트롤러에 연 결된 모든 스테이션을 테스트할 수 있습니다.

![](_page_100_Figure_2.jpeg)

![](_page_100_Figure_3.jpeg)

- **1 Manual Watering(수동 급수) 화면에서 아래쪽 화살표 키를** 눌러 Test All Stations(모든 스테이션 테스트)를 선택한 후 Next(다음)를 누릅니다.
- B Test All Stations(모든 스테이션 테스트) 화면에서 + 및 키 를 눌러 테스트 시간(1~10분)을 설정한 후 작동을 누릅니다.

![](_page_100_Picture_6.jpeg)

C Station Test Started(스테이션 테스트 시작됨) 확인 화면이 표 시됩니다.

![](_page_100_Picture_8.jpeg)

# **OFF**

관개, 마스터 밸브 또는 2선 경로를 끕니다.

# **디스플레이 대조 조정**

더 나은 가시성을 위하여, 컨트롤러 디스플레이를 끄기 위치에 서 1~12로 대조 값을 조정할 수 있습니다.

![](_page_101_Figure_4.jpeg)

![](_page_101_Picture_5.jpeg)

 $\bigodot$  All Watering Off(모든 급수 끄기) 화면에서 + 및 - 키를 눌러 대비를 위 또는 아래로 조정합니다(0~12).

![](_page_101_Picture_251.jpeg)

# **마스터 밸브 닫기**

모든 마스터 밸브를 닫고 관개를 비활성화합니다.

#### **알림**

MV 끄기 기능을 사용하면 모든 관개 기능을 비활성화합니다.

B참고: 마스터 밸브 끄기 기능은 정상열림 마스터 밸브를 끕 니다. 상시닫힘 마스터 밸브는 닫힌 상태로 유지됩니다.

#### **컨트롤러 다이얼을 돌려 OFF(자동)에 맞추기** [X]

![](_page_101_Picture_14.jpeg)

- **All Watering Off(모든 급수 끄기) 화면에서 MV Close(MV 닫** 기) 키를 누릅니다.
- $\Omega$  확인 화면에서 Yes(예) 키를 4초 동안 누른 채 유지하여 마스 터 밸브를 닫습니다. 확신이 서지 않는다면 No(아니요) 키를 누릅니다.

![](_page_101_Figure_17.jpeg)

**3** 확인 화면이 MV가 닫힌 것을 보여줍니다.

**4 OFF(끄기) 다이얼 위치 화면이, "All MVs Closed. To cancel** and restore irrigation functions, turn the dial to AUTO" 메 시지를 표시합니다.

![](_page_102_Picture_1.jpeg)

# **2선 경로 끄기**

시스템을 유지관리 할 때와 같이 때때로 2선 경로를 끄고자 할 때가 있습니다. ESP-LXIVM 컨트롤러는 이를 자동으로 수 행하여 연결 돌출부에서 2선 경로를 끊지 않아도 됩니다.

#### C**경고**

2선 경로에 연결된 하드웨어를 유지관리 하기 전에 항상 2선 경로를 끕니다. 2선 경로는 관개가 예약되어 있지 않 더라도 항상 전원이 공급됩니다.

#### **알림**

관개 기능은 유량 센서, 기상 센서 및 밸브를 포함하는데, 2선 경로 전원이 꺼지면 작동하지 않습니다.

#### **2선 경로에 전원 끄기 또는 전원 복원 컨트롤러 다이얼을 돌려 OFF(자동)에 맞추기**  $\mathbf{(x)}$

![](_page_103_Figure_1.jpeg)

- **← All Watering Off(모든 급수 끄기) 화면에서 2-Wire path(2선** 경로) 키를 누릅니다.
- B 2-Wire path On/Off(2선 경로 켜기/끄기) 화면이 표시됩니다. 2선 경로는 미리 끄지 않는 이상 일반적으로 켜져 있습니다. Off(끄기) 키를 누릅니다.

![](_page_103_Figure_4.jpeg)

**6** 확인 화면에서 Yes(예) 키를 4초 동안 누른 채 유지하여 2선 경로를 끕니다. 확신이 서지 않는다면 No(아니요) 키를 누릅 니다.

### 4 확인 화면에 2선 경로의 상태가 표시됩니다.

![](_page_103_Picture_7.jpeg)

- ◆ 이 프로세스를 반복하고 On(켜기) 키를 눌러 2선 경로에 대 한 전원을 복원합니다.
- $\blacktriangleright$  참고: 2선 경로가 꺼진 경우 컨트롤러 다이얼을 OFF(끄기) 위치로 두지 않아도 됩니다. 프로그램을 여전히 바꾸거나 다른 작업을 수행할 수 있습니다. 하지만 2선 경로 전원이 차단된 동안, 컨트롤러의 알람등이 켜지고 컨트롤러 다이얼 이 OFF(끄기) 또는 AUTO(자동)에 위치할 때 언제든 2선 경 로 끄기 메시지가 표시됩니다.

# **설치**

# **컨트롤러 설치**

본 섹션에서는 ESP-LXIVM 컨트롤러를 벽(또는 표면에 장착)에 장착하고 선을 연결하는 방법에 관해 설명합니다.

 $\sum$  참고: 선택사항인 메탈 캐비닛(LXMM) 및 받침대 (LXMMPED) 또는 스테인리스 스틸 캐비닛(LXMM-SS) 및 받침대(LXMMPED-SS)도 LX-IVM 컨트롤러에 사용 가능합 니다. 이러한 옵션을 구입하려면 해당 품목에 포함된 설 치 지침을 따르고 아래의 모듈 설치 섹션으로 진행합니다.

#### C**경고**

 이 컨트롤러는 로컬 전기 규정을 준수하여 설치되어야 합니다.

### **설치 체크리스트**

ESP-LXIVM 컨트롤러를 처음으로 설치하는 경우 순서대로 다음 단계를 완료하는 것이 좋습니다. L 박스 내용물 확인 ....................................................................105 페이지

편의를 위해 각 단계마다 확인란이 있습니다.

![](_page_104_Picture_210.jpeg)

## **박스 내용물 확인**

아래의 모든 구성품은 ESP-LXIVM 컨트롤러에 포함되어 있으며 설치에 필요합니다. 항목이 누락된 경우 설치를 진행하기 전에 유통업체에 문의하십시오.

- A ESP-LXIVM 컨트롤러
- $\Omega$  컨트롤러 캐비닛 열쇠
- $\bigoplus$  장착 하드웨어(나사 5개, 플라스틱 벽 앵커 5개)
- $\Omega$  프로그래밍 가이드
- $\bigodot$  필드 장치 설치 가이드
- $\overline{\phantom{a}}$  컨트롤러 장착 템플릿

![](_page_104_Picture_18.jpeg)

### **컨트롤러 위치 선택**

다음과 같은 위치를 선택하십시오.

- 쉽게 접근 가능하고 편안하게 보이는 곳
- 평평한 벽면
- 120VAC 또는 230/240VAC 전원에서 가까운 곳(모델에 따름)
- 잠재적인 공공 기물 파손으로부터 안전한 곳
- 작동하는 스프링클러 범위 외부

![](_page_105_Figure_7.jpeg)

### **설치 도구 준비**

설치를 시작하기 전에, 이러한 도구 및 재료를 준비합니다.

![](_page_105_Figure_10.jpeg)

## **접근 컨트롤러 캐비닛**

**컨트롤러 앞면 패널을 열거나 제거**

1 컨트롤러는 공공 기물 파손을 방지하고 컨트롤러 작동에 승 인되지 않은 접근을 방지하기 위해 외부 도어락과 함께 제공 됩니다. 필요한 경우, 제공된 키를 사용하여 캐비닛 도어를 잠 금 해제하십시오.

![](_page_106_Figure_3.jpeg)

- 외부 캐비닛의 오른쪽에 있는 핸들을 잡고 앞으로 당겨 문을 열고, 왼쪽으로 흔듭니다.
- 컨트롤러 앞면 패널의 오른쪽에 있는 핸들을 잡고 앞으로 당 겨 캐비닛을 열고, 왼쪽으로 흔듭니다.

![](_page_106_Figure_6.jpeg)

4 앞면 패널 제거: 소켓 외부의 커넥터를 살짝 당겨 앞면 캐널 의 리본 케이블을 분리합니다.

#### **알림**

리본 케이블을 부착하거나 분리할 때 소켓의 핀을 구부리 지 않도록 주의합니다.

#### 5 위쪽으로 앞면 패널을 흔들고 아래 핀 구멍에서 하단 모서리 핀을 밀어 앞면 매널을 제거합니다.

![](_page_106_Picture_11.jpeg)

## **컨트롤러 장착**

- B참고: 컨트롤러를 장착하기 전에 컨트롤러 앞면 패널을 제 거하는 것이 좋으며 만약 기존에 설치되었다면 IVM 2선 인 터페이스 모듈 및/또는 모든 스테이션 모듈을 제거하는 것 이 좋습니다.
- 1 수평자를 사용하여 장착 템플릿을 장착 표면에 대략 눈 높이 에서 테이프로 붙입니다. 5개의 장착 구멍 중 최소한 하나는 벽 기둥 또는 다른 단단한 표면과 정렬되어야 합니다.
- 2 태핑기(또는 못)와 망치를 사용하여 다섯개의 장착 구멍 표 시를 통해 장착 표면에 파일럿 구멍을 두드립니다. 그런 다음 템플릿을 제거하고 장착 표면에 드릴로 구멍을 뚫어, 필요한 경우, 벽면 앵커를 설치합니다.

![](_page_107_Figure_4.jpeg)

- C 맨 위 가운데 구멍에 첫 번째 나사를 드라이버로 조입니다. 그 런 다음, 캐비닛 뒷면에 있는 열쇠 구멍 모양 슬롯 옆의 나사 에 컨트롤러를 겁니다.
- 4 컨트롤러 캐비닛 장착 구멍을 나머지 파일럿 구멍과 정렬하 고 나머지 나사 4개를 캐비닛 뒷면 판을 통과시켜 장착 표면 에 드라이버로 조입니다.

![](_page_107_Figure_7.jpeg)
# **IVM 2선 인터페이스 모듈 설치**

2선 인터페이스 모듈은 작동에 필요하며 모든 LX-IVM 컨트롤러 에 포함됩니다. IVM 모듈은 컨트롤러에서 2선 경로에 인터페이 스를 전원 공급하고 제공합니다.

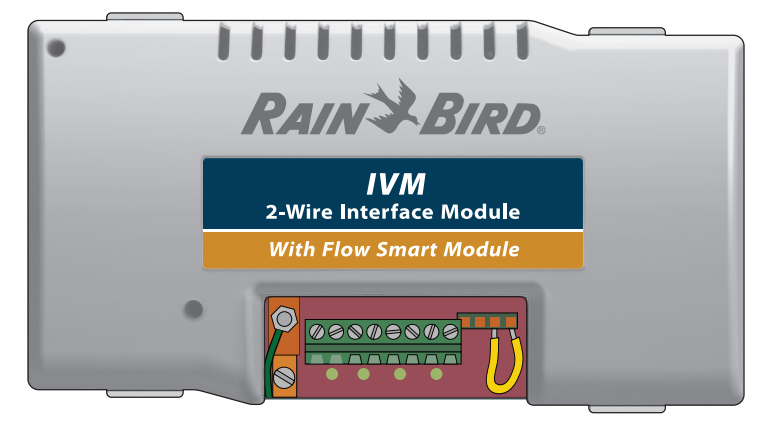

 **IVM 2선 인터페이스 모듈**

IVM 2선 인터페이스 모듈은 표시된 대로 컨트롤러 캐비닛 내에 반드시 수평으로 설치되어야 합니다. 모듈은 뒤판의 컨트롤러 커넥터 상단 세트(모듈 슬롯 1 및 3) 또는 커넥터 하단 세트(모 듈 슬롯 2 및 4)에 연결할 수 있습니다.

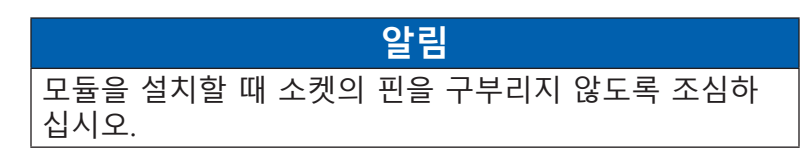

A 모듈 바닥에 있는 커넥터가 컨트롤러 뒤판의 연결 소켓을 향 하게 합니다.

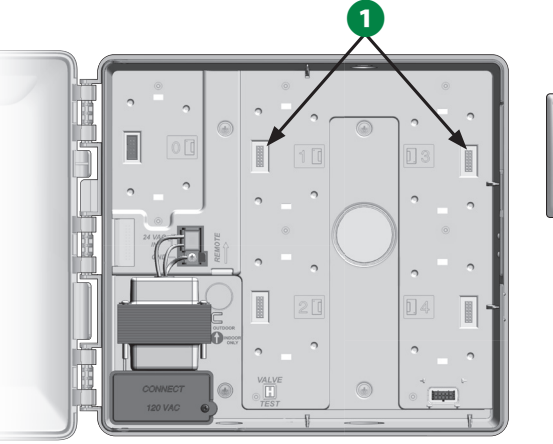

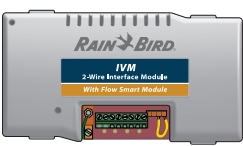

- 2 모듈을 컨트롤러 뒤판에 조심스럽게 고정하고 제자리에 딱 맞을 때까지 단단히 누릅니다.
- 컨트롤러 뒤판 왼쪽의 접지 스페이드 커넥터에 녹색 접지 와 이어를 연결합니다.

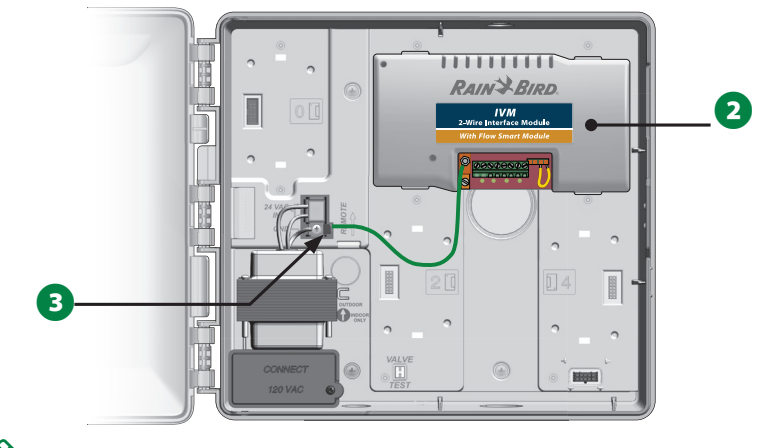

B참고: 모듈을 다시 제거하려면 모듈 양 측면에 있는 (네 개 의) 해제 키를 누릅니다.

# **필드 배선 연결**

ESP-LXIVM 컨트롤러는 최대 4개의 2선 경로 연결을 지원할 수 있습니다. 컨트롤러는 단일 2선 경로로 여러 2선 연결을 관리 하게 됩니다. Rain Bird®는 2선 통신 케이블로 MAXI 케이블, #14AWG를 사용해야 합니다.

# **2선 케이블 연결**

마십시오.

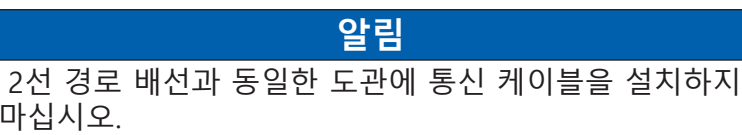

- A 케이블의 외부 덮개를 약 6인치(15.24cm) 벗겨낸 다음 두 개 의 내부 와이어 끝에서 피복을 약 5/8인치(1.58cm) 벗겨냅니 다. 올바른 와이어 연결 방법에 대한 자세한 내용은 와이어 접 속 및 2선 장치 연결을 참조하십시오.
- 배선 액세스가 추가적으로 필요하다면 컨트롤러 캐비닛 하 단에서 하나 이상의 녹아웃을 해체합니다. 십자 드라이버 또 는 다른 지정된 도구를 사용해, 녹아웃 중 하나의 "움푹 들어 간 곳"의 도구 지점을 중앙에 둔 다음 뚫어 녹아웃을 제거합 니다.

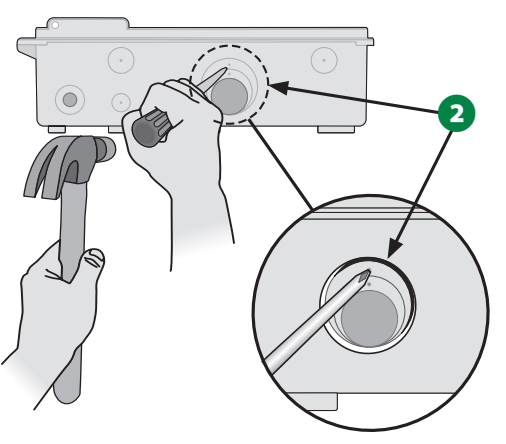

- **6** 캐비닛 바닥에 도관 피팅을 나사로 고정한 다음, 피팅에 도관 을 부착합니다.
- 4 2선 통신 케이블을 도관을 통과시켜 컨트롤러 캐비닛으로 넣 습니다.

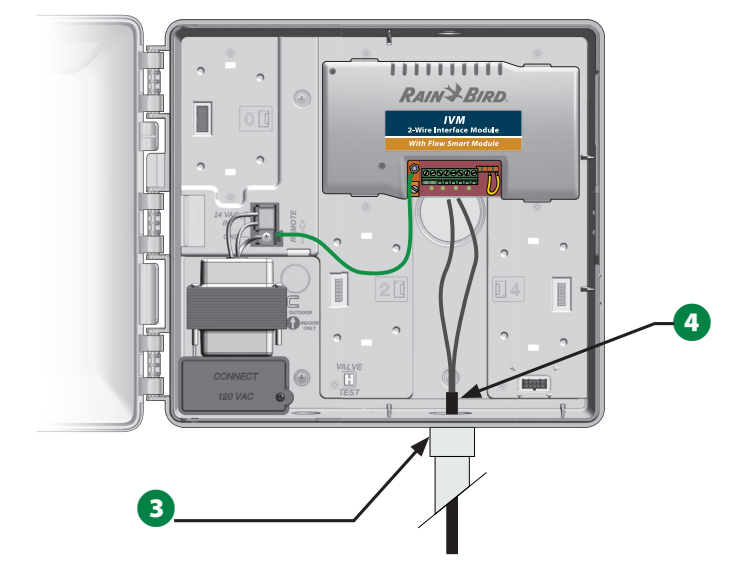

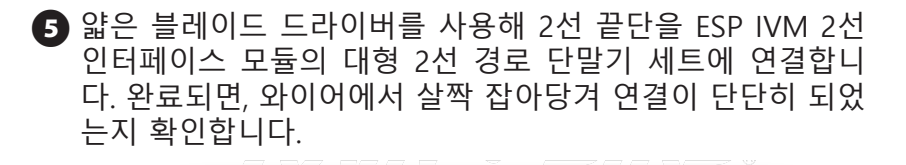

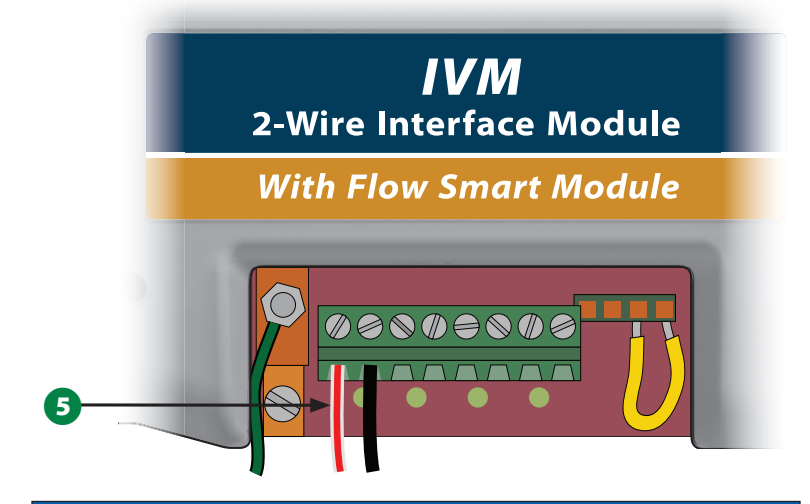

## **알림**

2선 장치가 올바르게 기능하려면 극성이 올바르게 연결 되어야 합니다. "RED1"이 표시된 단말기에 빨간 와이어 를 연결하고 "BLK1"이 표시된 단말기에 검은 와이어를 연 결합니다.

◆● 2선 경로가 여러 개라면 이 프로세스를 반복하여 이러한 와 이어 끝단을 원하는 다른 IVM 2선 인터페이스 모듈 단말기 에 연결합니다.

# **서지 보호 및 접지**

ESP-LXIVM 컨트롤러와 2선 경로에는 적절한 서지 보호와 접지 가 적용되어야 합니다. 그렇게 하면 컨트롤러 및 관개 시스템의 손상을 방지하고 문제 해결, 수리 시간 및 비용을 크게 줄일 수 있습니다. 그렇게 하지 않으면 컨트롤러가 고장 나고 보증이 무 효화될 수 있습니다.

## C**경고**

LX-IVM 컨트롤러와 IVM 2선 인터페이스 모듈은 반드시 올바르게 접지되어야 합니다. 그렇게 하면 컨트롤러 및 관개 시스템의 손상을 방지하고 문제 해결, 수리 시간 및 비용을 크게 줄일 수 있습니다. 그렇게 하지 않으면 컨트 롤러가 고장 나고 보증이 무효화될 수 있습니다. 모든 접 지 기기가 로컬 전기 코드를 준수하는지 확인합니다.

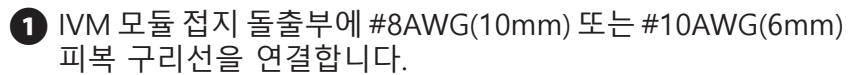

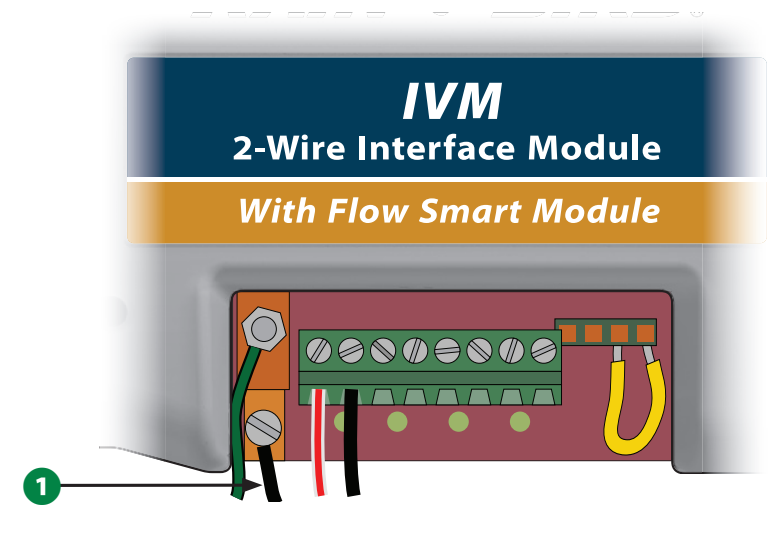

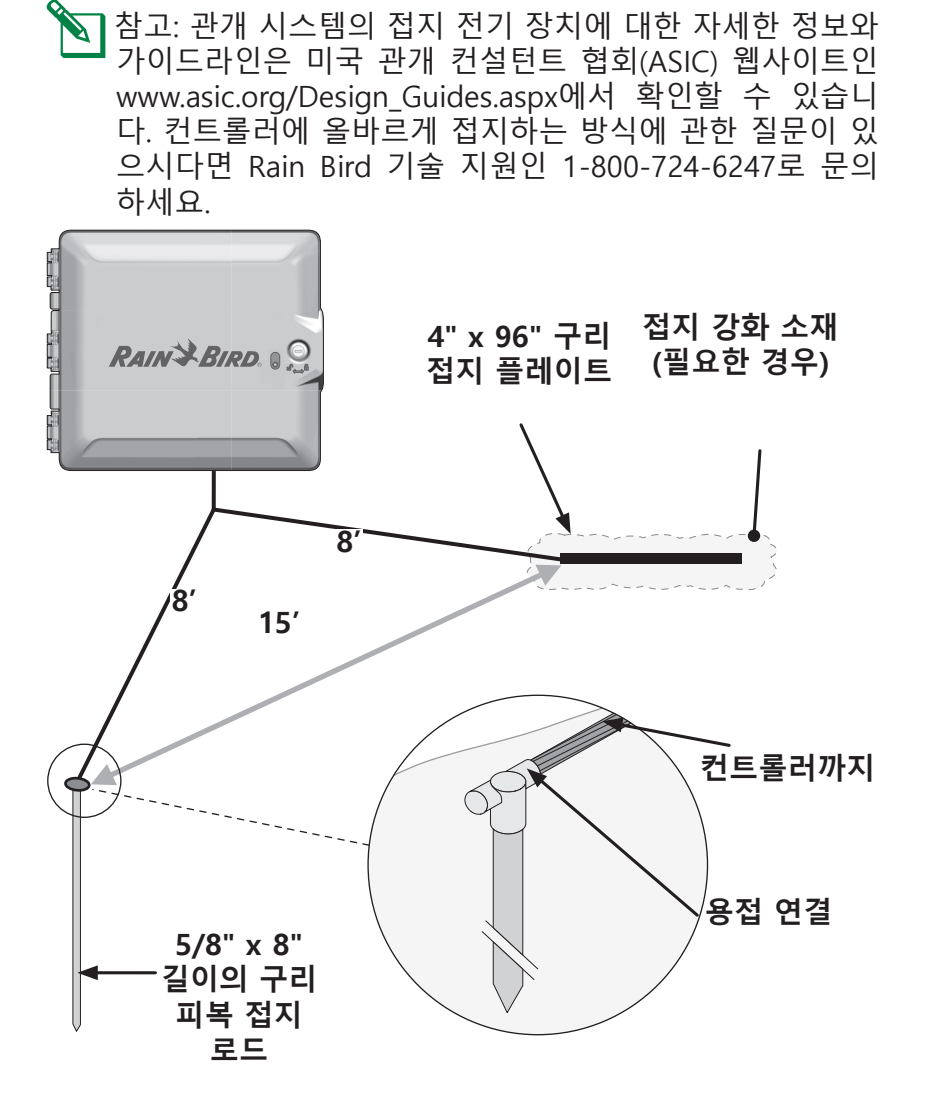

2 접지 와이어의 다른 쪽 끝단을 저항이 10ohms 미만인 접지

돌출부 및/또는 플레이트에 연결합니다.

### **3** 배선이 완료되면 방수 코르크 마개로 도관 꼭대기를 막아 컨 트롤러 캐비닛에 곤충이 침범하지 않도록 합니다.

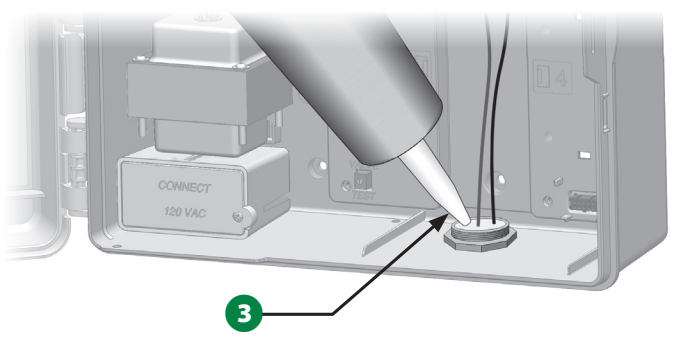

# **전원을 컨트롤러에 연결**

# **접지선 연결**

이 시스템이 기능하려면 컨트롤러를 제대로 접지해야만 합니다.

C**경고**

전원 접지선은 전기 서지 보호를 제공하기 위해 반드시 연결되어야 합니다. 컨트롤러를 전기 접지에 연결합니다. 컨트롤러를 저항 10ohms 미만에 접지하지 않으면 컨트 롤러 보증이 무효화됩니다.

# **전원 연결**

ESP-LXIVM 컨트롤러에는 컨트롤러에 연결된 2선 장치를 작 동하기 위해 공급 전압(미국 모델 120VAC, 국제 및 유럽 모델 230VAC, 호주 모델 240VAC)을 24VAC로 줄이는 내부 변압기가 있습니다. 변압기의 전선 3개에 전원 공급 전선을 연결해야 합 니다.

## C**경고**

감전은 심각한 부상 또는 사망을 초래할 수 있습니다. 전 력선을 연결하기 전에 전원 공급 장치가 꺼져 있는지 확 인하십시오.

모든 전기 배선 연결 및 배선은 현지 제작 규정을 준수하 여 수행되어야 합니다.

A 앞면 패널이 제거된 경우 컨트롤러 캐비닛 아래 왼쪽 구석에 서 변압기 배선함을 찾습니다. 오른편에 있는 나사를 제거하 고 덮개를 잡아당겨 배선함을 드러냅니다.

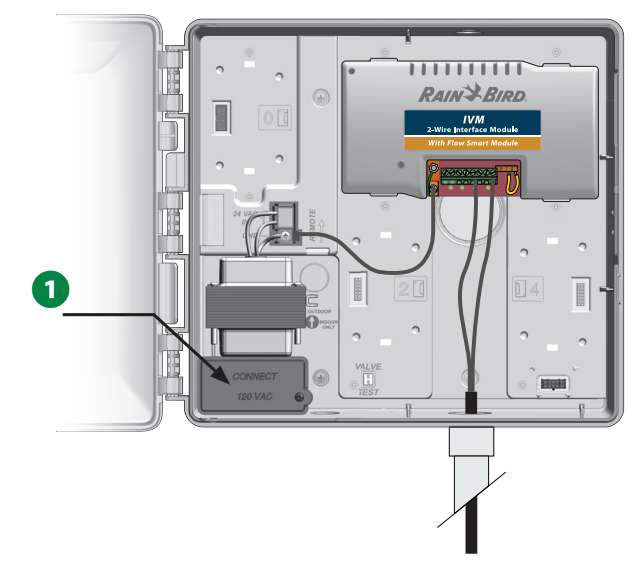

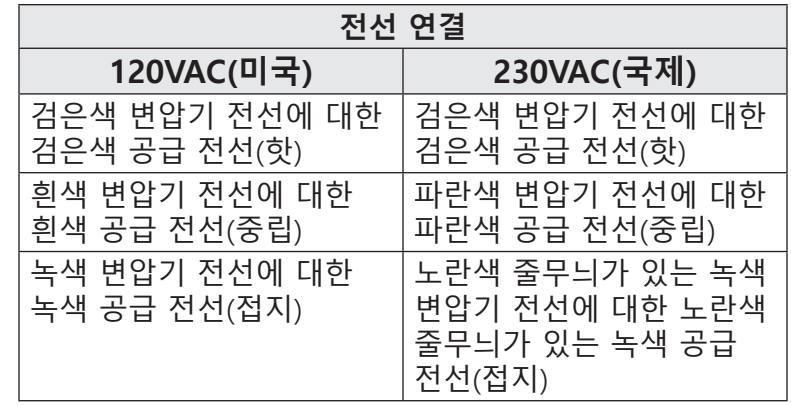

- $\sum$  참고: 240VAC 호주 모델은 설치된 전원 공급 케이블이 탑 재되어 있습니다.
- $\Omega$  들어오는 전선 3개에서 약 1/2인치(13mm) 정도 피복을 벗겨 전선을 드러냅니다.
- 변압기 아래 캐비닛 바닥의 녹아웃을 제거하고 배선함의 바 닥 입구에 1/2인치(13mm) 도관 피팅을 부착합니다.

## **알림**

240VAC(호주) 장치는 전원 공급 케이블이 이미 설치되어 있기 때문에 도관이 필요하지 않습니다.

4 전원에서 3개의 공급 전선을 도관에 통과시켜 배선함으로 연결합니다.

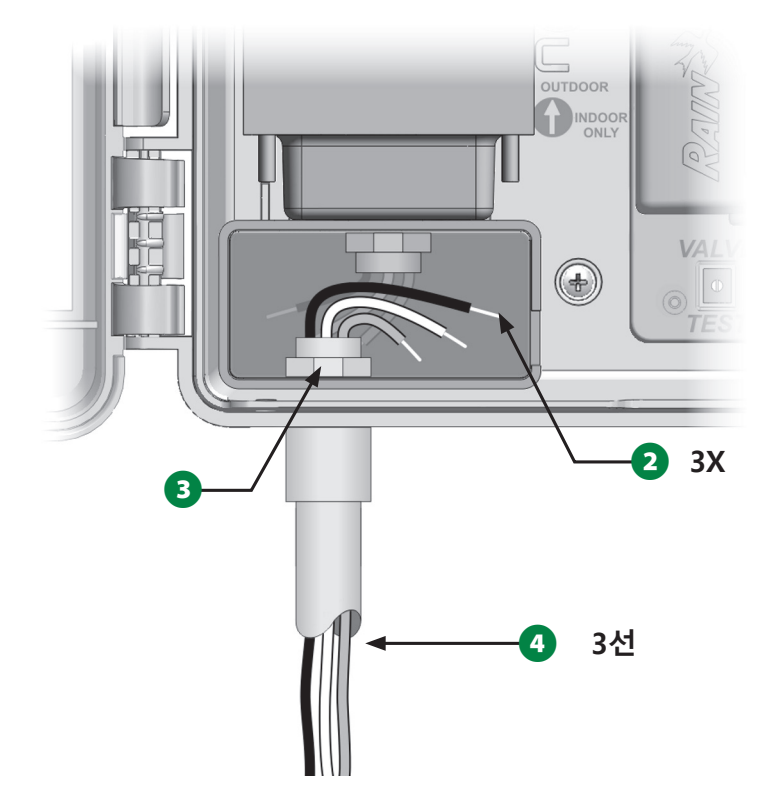

 $\bigodot$  제공된 전선 너트를 사용하여 전선을 연결합니다.

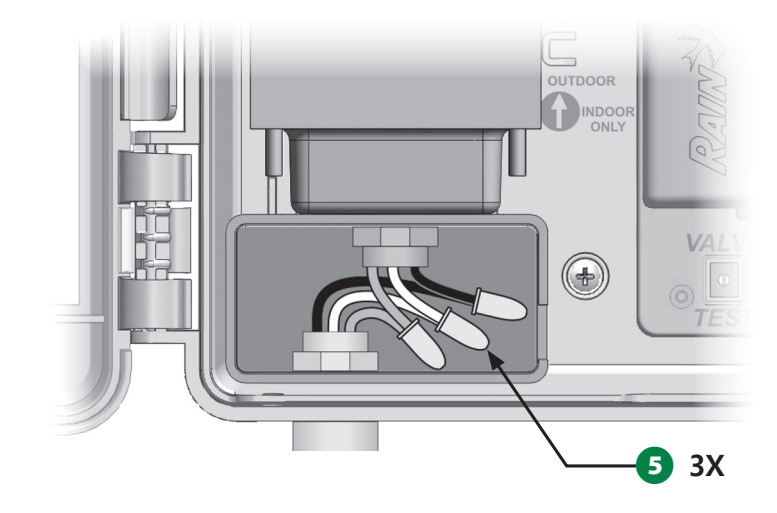

C**경고** 접지선은 전기 서지 보호를 제공하기 위해 반드시 연결되 어야 합니다. 컨트롤러를 접지하지 않으면 컨트롤러 보증 이 무효화됩니다.

6 배선이 완료되면 방수 코르크 마개로 도관 꼭대기를 막아 컨 트롤러 캐비닛에 곤충이 침범하지 않도록 합니다.

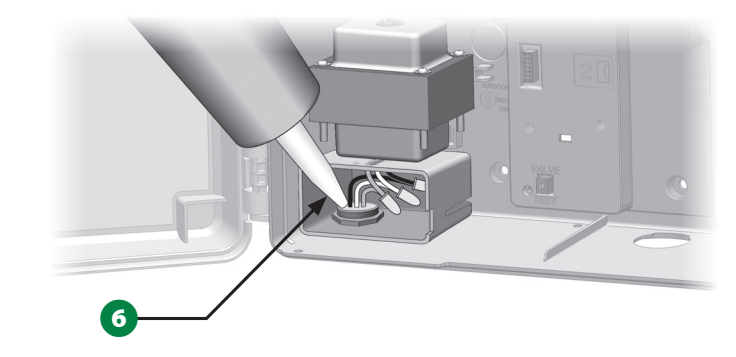

G 모든 연결이 안전한지 확인합니다. 그런 다음 변압기 배선함 덮개를 다시 달고 나사로 고정합니다.

 **설치 완료**

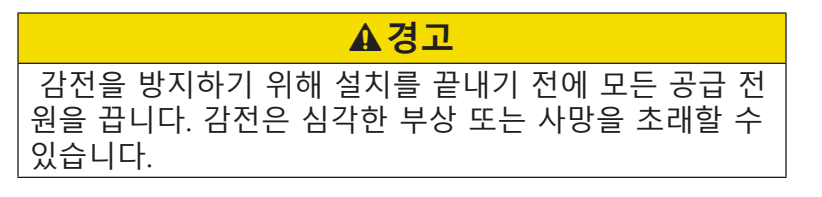

- 1 앞면 패널을 제거했다면 상단 코너 핀을 상단 핀홀에 삽입하 여 이제 재설치한 다음 밀어 올리고 하단 코너 핀을 더 낮은 핀홀로 흔듭니다.
- 2 커넥터를 소켓에 부드럽게 밀어 넣어 앞면 패널에 리본 케이 블을 다시 연결합니다.

# **알림** 소켓의 핀을 구부리지 않도록 조심하십시오.

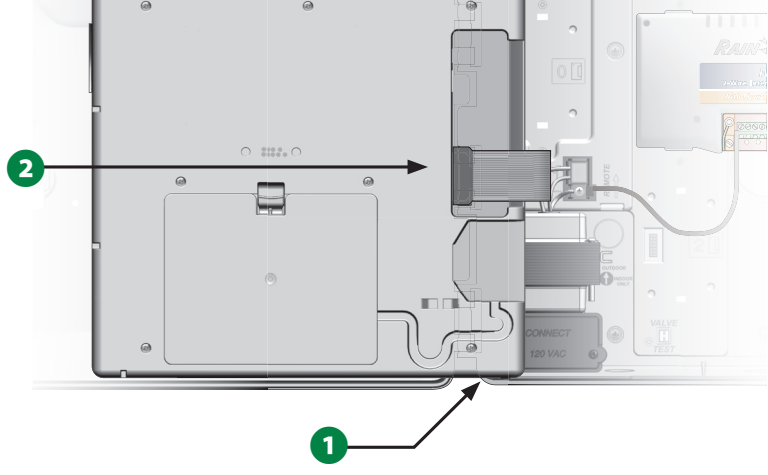

## $\Omega$  전원을 켭니다.

B참고: 컨트롤러에 처음으로 전원을 공급하면 디스플레이는 사용하고자 하는 언어를 선택하도록 표시합니다. "19"페 이지의 "언어 선택 버튼"에서 자세한 내용을 참조하세요.

**115 ESP-LXIVM 시리즈 컨트롤러**

## **배터리 전원으로 프로그래밍**

ESP-LXIVM 컨트롤러 앞면 패널은 원격 프로그래밍을 위해 배터 리 전원으로 작동할 수 있습니다. 이 기능은 쉽게 접근할 수 없 는 곳에 컨트롤러가 설치되어 있는 경우 특히 유용합니다. 또한 이 기능을 통해 작업 현장에 컨트롤러를 설치하기 전에 미리 프 로그램 정보를 입력할 수 있습니다. 모든 프로그램 정보가 비휘 발성 메모리에 저장되므로 전원이 나간 상태에서도 정보가 영 구 보존됩니다.

B참고: 배터리 전원으로, 진행중인 모든 프로그램은 메모리 에서 계속 작동되지만 전원이 복원될 때까지 관개는 되지 않습니다. 배터리 전원이 없다면, 남은 프로그램은 취소됩 니다.

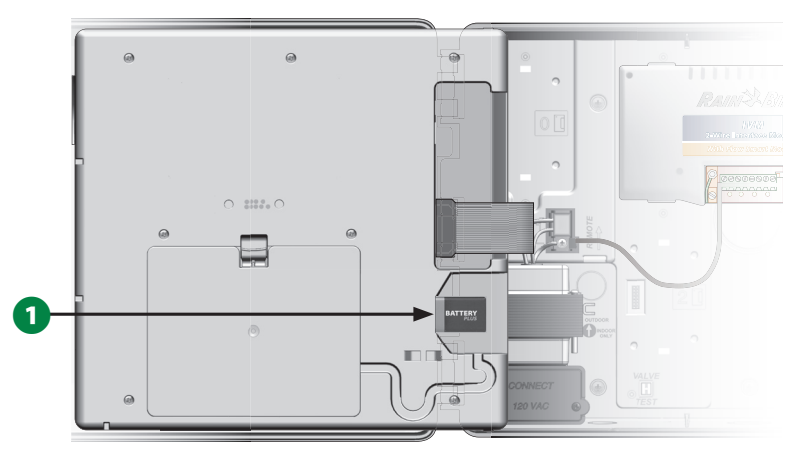

A 앞면 패널의 뒷면에 있는 배터리 칸에 새 9V 배터리를 설치 합니다.

B참고: 원격 프로그래밍을 수행하려면 캐비닛에서 앞면 패 널을 뗍니다. 자세한 내용은 접근 컨트롤러 캐비닛을 참조 하세요.

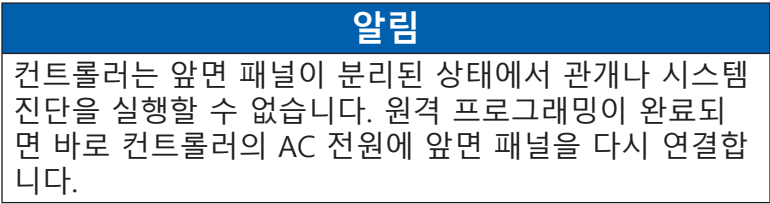

# **IQTM 중앙 제어 시스템**

LX-IVM을 포함한 Rain Bird LX 컨트롤러는 컴퓨터, 태블릿 또는 스마트폰에서 여러 Rain Bird LX 컨트롤러를 프로그래밍하고 모 니터링하는 원격 통신 기능을 제공하는 IQ 중앙 제어 시스템으 로 통신하도록 선택적으로 업그레이드될 수 있습니다.

# **IQ™ 네트워크 통신 카트리지**

NCC 카트리지 설치와 이를 IQ 중앙 제어 시스템과 통신하는 데 구성하는 것을 통해 이러한 지침을 안내합니다.

다음과 같은 네트워크 통신 카트리지의 세 가지 유형이 사용 가 능합니다.

- IQNCCEN 이더넷 카트리지
- IQ3G-미국 무선 통신 카트리지
- IQNCCRS RS-232 카트리지

# **NCC 카트리지 설치(선택사항)**

A 컨트롤러 외부 문과 내부 앞면 패널을 엽니다. 앞면 패널 뒷 면에 카트리지 구간 커버를 놓고 상단 래치에서 눌러 이를 제 거합니다.

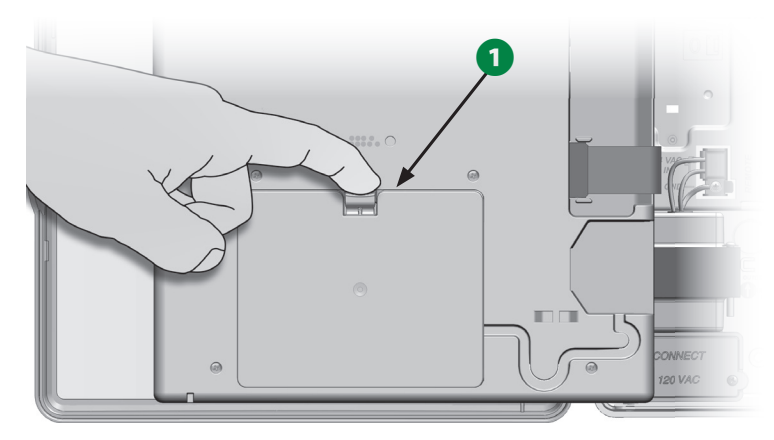

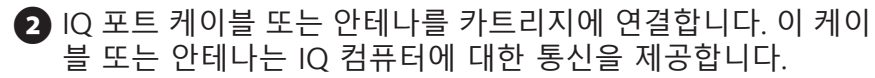

 $\sum$  참고: IQ 중앙 제어 시스템에 연결하려면 NCC 카트리지와 함 께 제공된 지침을 따르십시오.

**6** 카트리지 구간의 상단 왼쪽 코너 내부의 칼날 커넥터에 NCC 카 트리지 리본 케이블을 연결합니다.

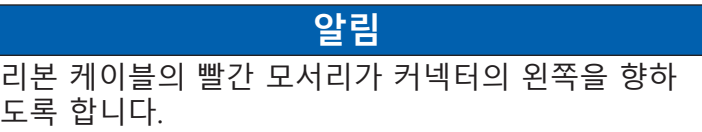

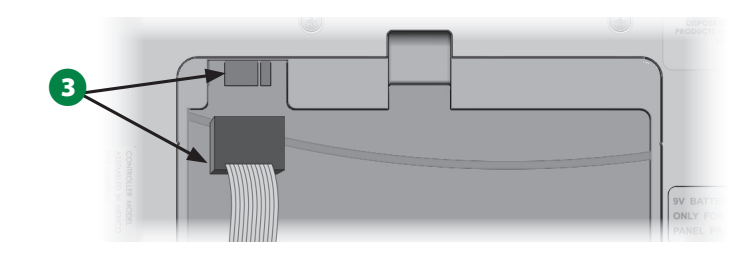

**116 ESP-LXIVM 시리즈 컨트롤러**

4 NCC 카트리지를 맞춰 카트리지 구간의 바닥에 있는 경첩 구 멍에 두 개의 하단 경첩이 맞도록 합니다. 그런 다음 카트리 지를 조심스럽게 위로 돌려 상단 래치를 칩니다.

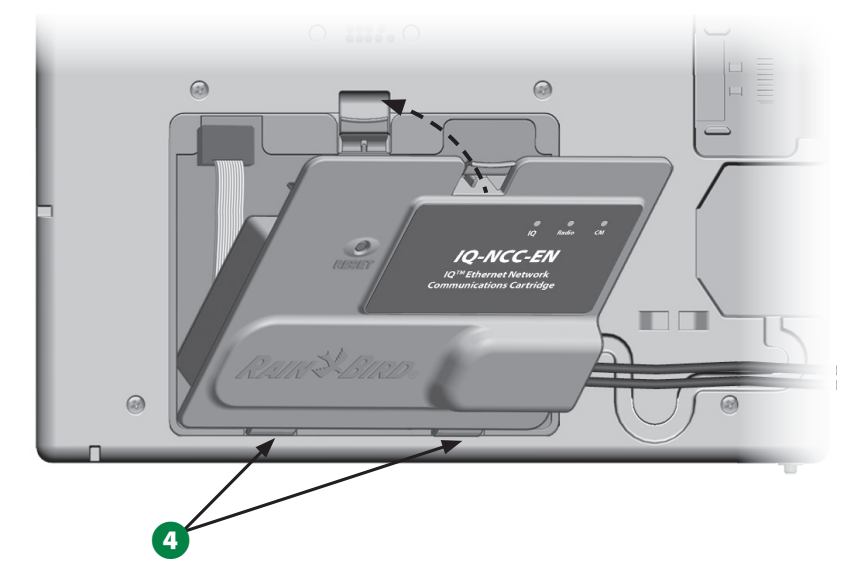

 $\bigodot$  컨트롤러 앞면 패널 뒷면의 케이블 채널을 통해 카트리지 커 넥터 케이블을 라우팅합니다.

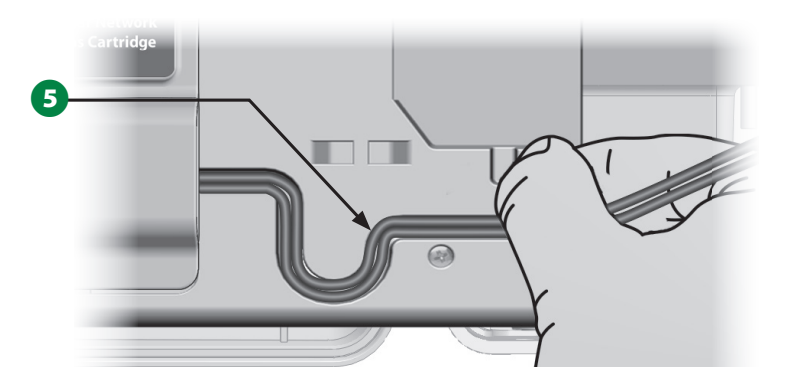

# **NCC 카트리지 구성**

**위저드 설정**

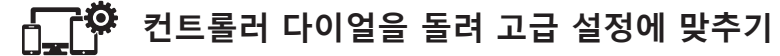

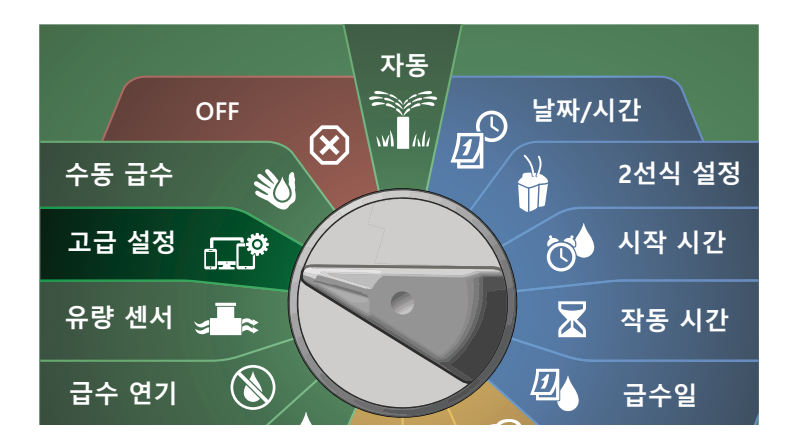

- $\bigodot$  IQ / ADVANCED(IQ/고급) 화면에서 아래쪽 화살표 키를 눌 러 Configure Cartridge(카트리지 구성)을 선택한 후 Next(다 음)를 누릅니다.
- **2** Setup Wizard(설정 위저드)가 선택된 IQNCC-RS Cartridge(IQNCC-RS 카트리지) 화면에서 Next(다음)를 누릅 니다.

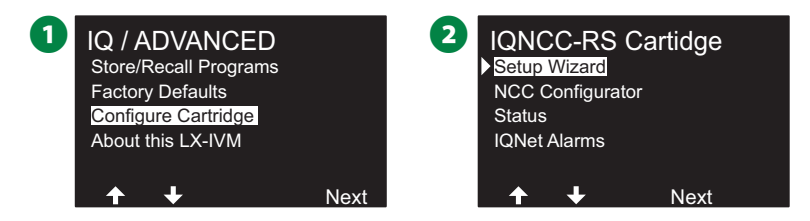

**117 ESP-LXIVM 시리즈 컨트롤러**

C IQNCC-RS Setup(IQNCC-RS 설정) 화면에서 + 및 - 키를 눌 러 위성 유형을 선택한 후 Next(다음)를 누릅니다.

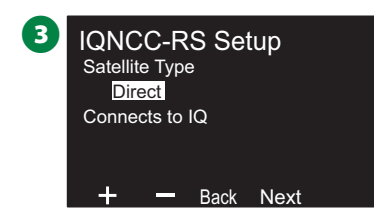

## **직접 위성**

- A 확인 화면에 선택된 IQ 위성 주소가 표시됩니다. Next(다음) 를 누릅니다.
- **2** IQ Port(IQ 포트) 화면에서 + 및 키를 눌러 원하는 포트 옵 션을 선택한 후 Next(다음)를 누릅니다.

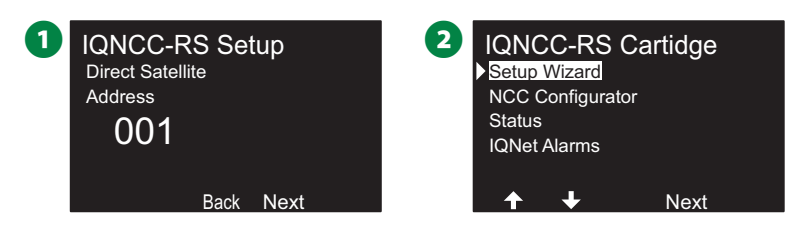

 $\bigodot$  다음 단계로, NCC Configurator를 사용하여 새로운 위성을 구성합니다.

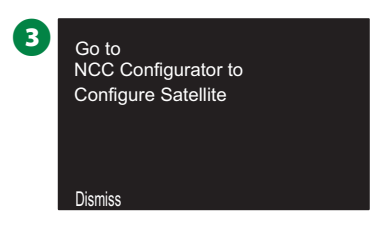

### **서버 위성 ■ IQNCC-RS Setup(IQNCC-RS 설정) 화면에서 + 및 - 키를 눌** 러 Server satellite(서버 위성)를 선택한 후 Next(다음)를 누 릅니다. 2 확인 화면에 선택된 IQ 위성 주소가 표시됩니다. Next(다음) 를 누릅니다. 1 IQNCC-RS Setup **-** Back Next Client Satellites Connects to IQ and **Server** Satellite Type 2 IQNCC-RS Setup Client Satellite Back Next **Address** 001 **3** IQ Port(IQ 포트) 화면에서 + 및 - 키를 눌러 원하는 포트 옵 션을 선택한 후 Next(다음)를 누릅니다.  $\Omega$  Radio Port(라디오 포트) 화면에서 + 및 - 키를 눌러 원하는 포트 옵션을 선택한 후 Next(다음)를 누릅니다. **3** IQNCC-RS Setup IQ Direct Connect IQ Port - Back Next 4 IQNCC-RS Setup Radio Installed Radio Port - Back Next  $\bigoplus$  CM Port(IQ 포트) 화면에서 + 및 - 키를 눌러 원하는 포트 옵 션을 선택한 후 Next(다음)를 누릅니다. **6** 다음 단계로, NCC Configurator를 사용하여 새로운 위성을 구성합니다. **5** IQNCC-RS Setup Module Installed CM Port **Back Next**  $\begin{array}{|c|c|c|}\n\hline\n6 & \text{Go to}\n\end{array}$ Configure Satellite NCC Configurator to **Dismiss**

# **클라이언트 위성**

- **1 IQNCC-RS Setup(IQNCC-RS 설정) 화면에서 + 및 키를 눌** 러 Client satellite(클라이언트 위성)을 선택한 후 Next(다음) 를 누릅니다.
- 2 확인 화면에 선택된 IQ 위성 주소가 표시됩니다. Next(다음) 를 누릅니다.

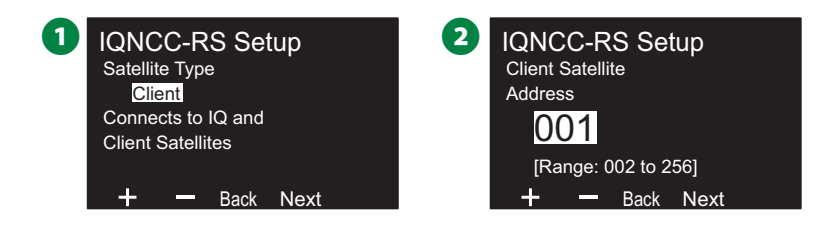

- $\bigodot$  Radio Port(라디오 포트) 화면에서 + 및 키를 눌러 원하는 포트 옵션을 선택한 후 Next(다음)를 누릅니다.
- **4 CM Port(IQ 포트) 화면에서 + 및 키를 눌러 원하는 포트 옵** 션을 선택한 후 Next(다음)를 누릅니다.

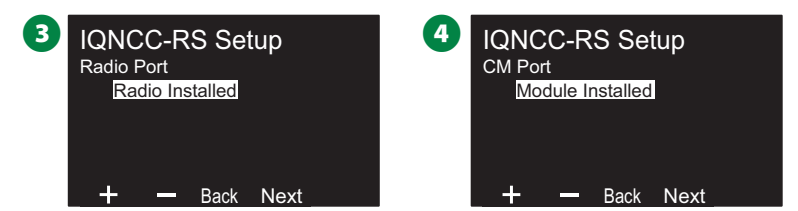

5 CM Port Termination(CM 포트 단말기) 화면에서 ON(켜기) 및 OFF(끄기) 버튼을 선택한 후 Next(다음)를 누릅니다.

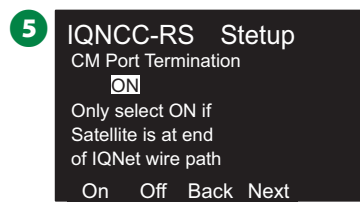

## **NCC Configurator**

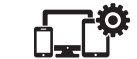

**컨트롤러 다이얼을 돌려 고급 설정에 맞추기**

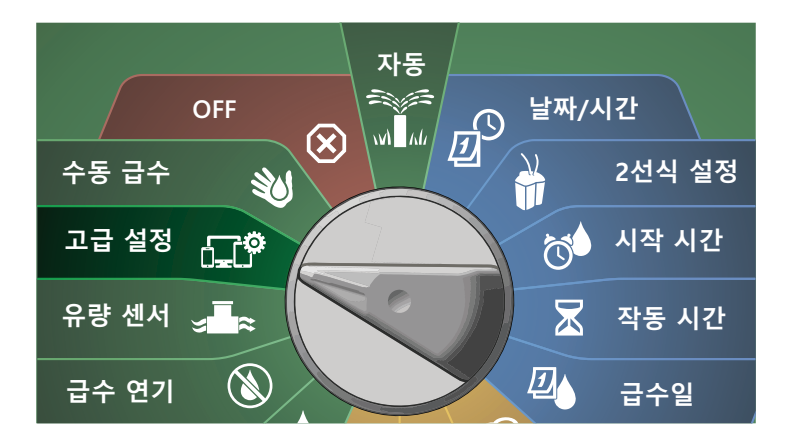

- **1** IQ / ADVANCED(IQ/고급) 화면에서 아래쪽 화살표 키를 눌 러 Configure Cartridge(카트리지 구성)을 선택한 후 Next(다 음)를 누릅니다.
- B IQNCC-RS Cartridge(IQNCC- RS 카트리지) 화면에서 아래쪽 화살표 키를 눌러 NCC Configurator를 선택한 후 Next(다음) 를 누릅니다.

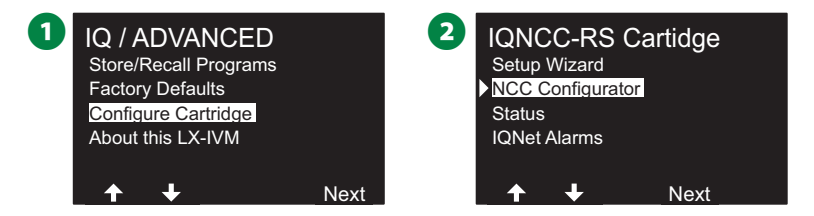

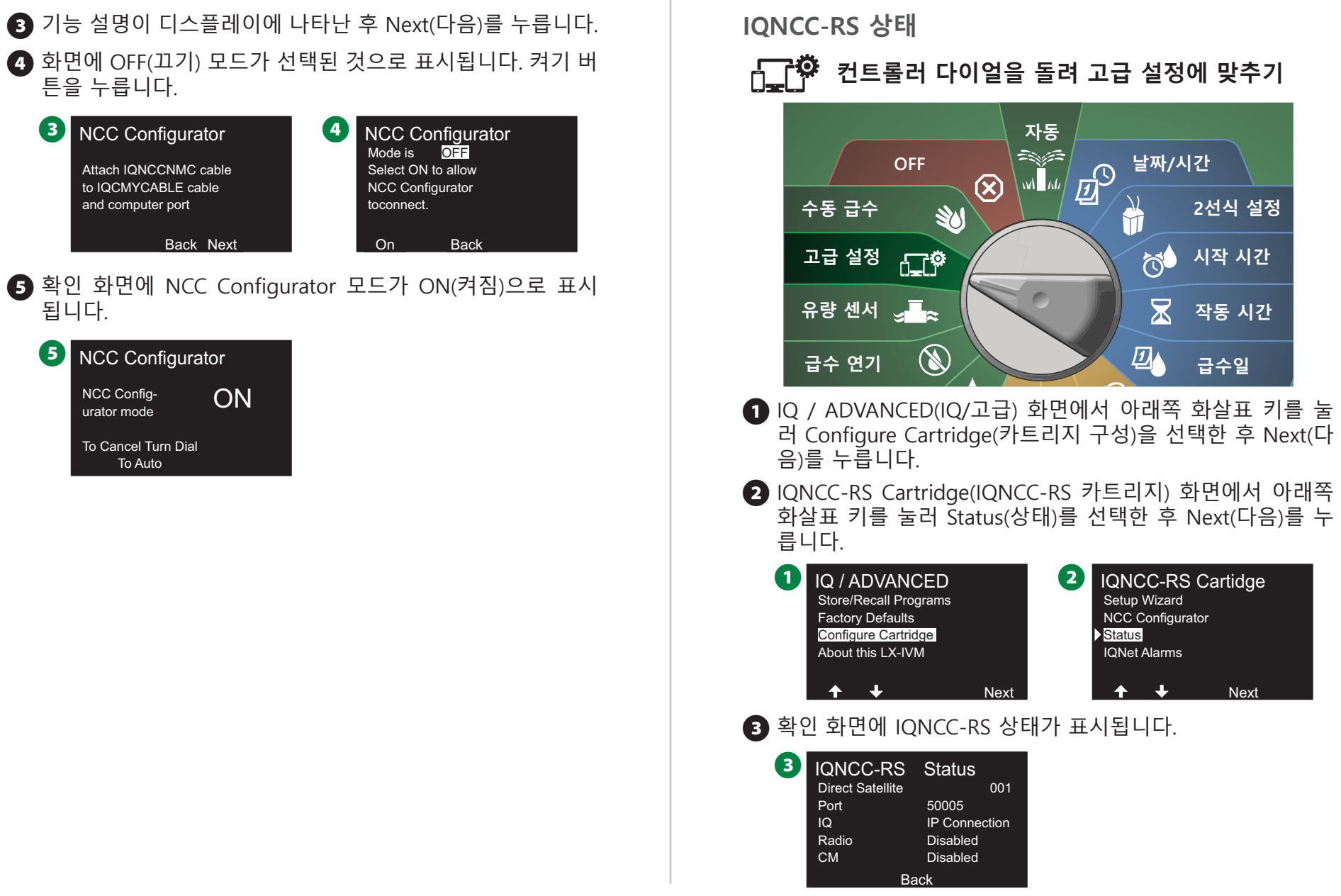

## **IQNet 알람**

ጉହ **컨트롤러 다이얼을 돌려 고급 설정에 맞추기**

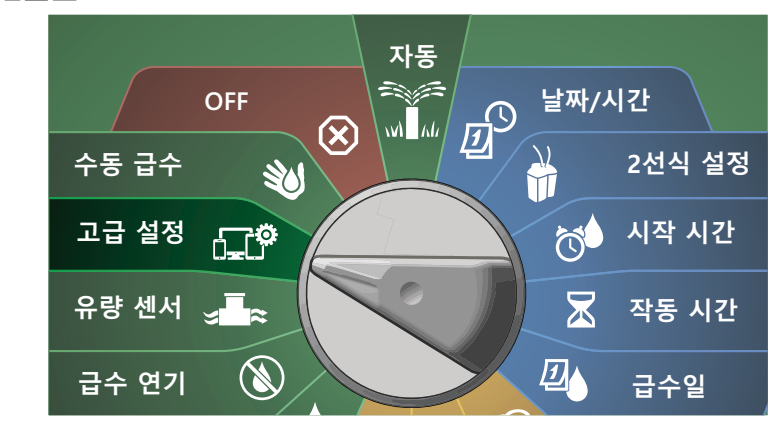

- $\bigodot$  IQ / ADVANCED(IQ/고급) 화면에서 아래쪽 화살표 키를 눌 러 Configure Cartridge(카트리지 구성)을 선택한 후 Next(다 음)를 누릅니다.
- 2 IQNCC-RS Cartridge(IQNCC-RS 카트리지) 화면에서 아래쪽 화살표 키를 눌러 IQNet Alarms(IQNet 알람)을 선택한 후 Next(다음)를 누릅니다.

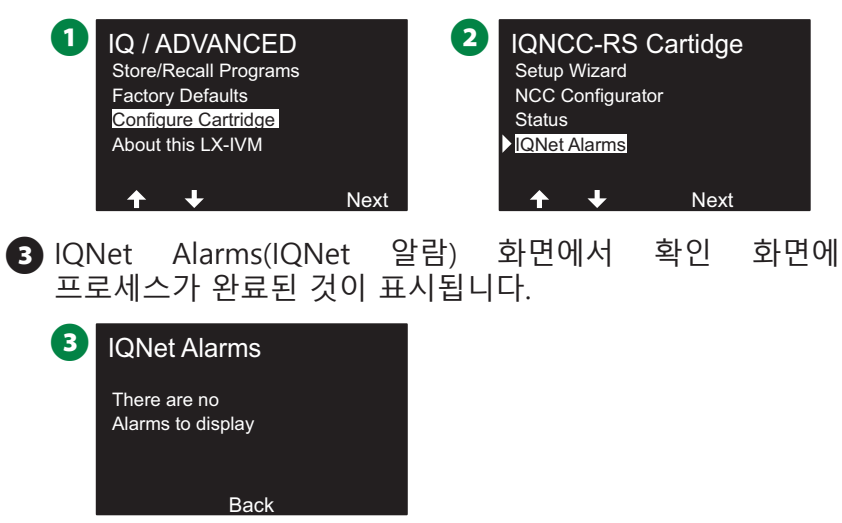

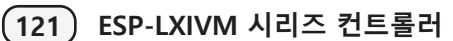

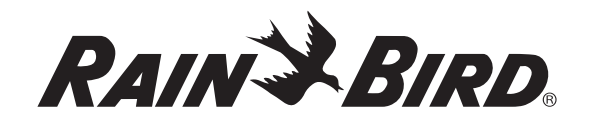

### **Rain Bird Corporation** 6991 East Southpoint Road Tucson, AZ 85756

미국 전화: (520) 741-6100

### **Rain Bird Turkey**

Çamlık Mh. Dinç Sokak Sk. No.4 D:59-60 34760 Ümraniye, İstanbul TÜRKIYE 전화: (90) 216 443 75 23 rbt@rainbird.eu www.rainbird.com.tr

### **Rain Bird Ibérica S.A.**

C/ Valentín Beato, 22 2ª Izq. fdo 28037 Madrid ESPAÑA 전화: (34) 91 632 48 10 rbib@rainbird.eu · www.rainbird.es portugal@rainbird.eu www.rainbird.pt

**Rain Bird Corporation** 970 W. Sierra Madre Ave. Azusa, CA 91702 미국 전화: (626) 812-3400

### **Rain Bird Europe SNC**

**Rain Bird France SNC** 240 rue René Descartes Bâtiment A, parc Le Clamar BP 40072 13792 AIX-EN-PROVENCE CEDEX 3 프랑스 전화: (33) 4 42 24 44 61 rbe@rainbird.eu · www.rainbird.eu rbf@rainbird.eu · www.rainbird.fr

### **Rain Bird Australia Pty Ltd.**

Unit 13, Level1 85 Mt Derrimut Road PO Box 183 Deer Park, VIC 3023 전화: 1800 724 624 info@.rainbird.com.au www.rainbird.com/au

### **Rain Bird International**

1000 W. Sierra Madre Ave. Azusa, CA 91702 미국 전화: +1 (626) 963-9311

### **Rain Bird Deutschland GmbH**

Königstraße 10c 70173 Stuttgart 독일 전화: +49 (0) 711 222 54 158 rbd@rainbird.eu

### **Rain Bird Brasil Ltda.**

Rua Marques Póvoa, 215 Bairro Osvaldo Rezende Uberlândia, MG, Brasil CEP 38.400-438 전화: 55 (34) 3221-8210 www.rainbird.com.br

### **기술 지원**

### **질문이 있으십니까?**

Rain Bird 기술 지원 수신자 부담 전화번호 **1-800-724-6247** (미국 및 캐나다만 해당)로 전화하십시오.

전체 ESP-LXIVM 사용자 설명서 및 문제 해결 정보 참조 웹사이트: **www.rainbird.com**

"Rain Bird" 및 "Flo-Manager®"는 Rain Bird Corporation의 등록 상표입니다. .<br>④ "Rain Bird" 및 "Flo-Manager®"는 Rain Bird Cor<sub>l</sub><br>© 2020 Rain Bird Corporation D41612 Rev.02/20